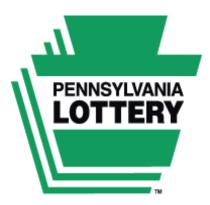

Benefits Older Pennsylvanians. Every Day.

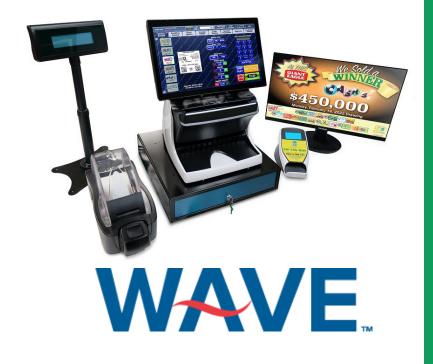

For Game Odds, Game Closing Dates and Prize Information visit

www.palottery.com

Version: 1.5.2023

# **SG Documentation Policy**

Document Name: PA WAVE Reference Guide Document Code: PA WAVE Terminal Reference Guide V0.8 DRAFT Date: January 5, 2023

This document contains information confidential and proprietary to Scientific Games LLC (SG) and may be protected by other forms of intellectual property. The information contained herein may not be reproduced, paraphrased, translated into another language, or otherwise disclosed or duplicated by any means without the prior written consent of SG. Violators may be prosecuted.

Due to the confidentiality of the subject matter, revisions or alterations are undertaken only by written agreement with SG. The information contained in this document is subject to change by SG without notice. Distribution of this document or any portion thereof may only be conducted by SG or through its designated officials.

The software / systems described in this document are protected by copyright law. Unauthorized duplication or use of any software described herein is prohibited. Software features may be described herein which are not implemented in every system. Similarly, ongoing enhancements to this system may result in the presence of features on a particular system, which are not included in this edition of the document. Authorized users will be notified of software / systems modifications through the release of new editions of this documentation.

SG MAKES NO WARRANTY, EXPRESSED OR IMPLIED, WITH REGARD TO THIS MATERIAL, INCLUDING BUT NOT LIMITED TO WARRANTIES OF MERCHANTABILITY OF FITNESS FOR ANY PARTICULAR PURPOSE. SG ACCEPTS NO LIABILITY FOR ERRORS CONTAINED IN THIS DOCUMENT OR FOR INCIDENTAL OR CONSEQUENTIAL DAMAGES ASSOCIATED WITH ITS PROVISION, CONTENTS, OR USE.

© 2022 by Scientific Games LLC

All rights reserved.

# Contents

| SECTION 1 – The Pennsylvania Lottery                                  | 11 |
|-----------------------------------------------------------------------|----|
| Accessibility                                                         | 11 |
| Age Verification                                                      | 11 |
| Amber Alert                                                           | 11 |
| Compulsive Gambling                                                   | 12 |
| Inventory Best Practices                                              | 12 |
| Lottery Responsibilities                                              | 13 |
| PA Lottery Retailer Portal Web Site                                   | 13 |
| Payment Card Industry (PCI) Guidelines and Data Security Sta<br>(DSS) |    |
| Retailer Responsibilities                                             | 15 |
| Retailer Web Site Support                                             | 15 |
| Instant Games End Sale Dates                                          | 16 |
| Scientific Games Responsibilities                                     | 16 |
| Vouchers                                                              | 16 |
| Security Related Issues                                               | 16 |
| Lottery Web Site                                                      | 18 |
| SECTION 2 – WAVE and PERIPHERALS                                      | 19 |
| The WAVE™ Terminal                                                    | 19 |
| WAVE Touchscreen Display                                              | 19 |
| WAVE Power On and Off                                                 | 19 |
| WAVE Document Scanner                                                 | 20 |
| WAVE Wireless Barcode Reader                                          | 20 |
| The Flat Panel Monitor and Monitors                                   | 21 |
| The Verifone Debit Pinpad                                             | 21 |
| Transaction Display Unit (TDU)                                        | 21 |
| Wireless Ticket Checker                                               | 22 |
| SECTION 3 – SIGNING ON and OFF                                        | 23 |

| Signing on to the Terminal                     | 23 |
|------------------------------------------------|----|
| Setting the Language on the Terminal           | 25 |
| To Set the Language at Sign On:                | 25 |
| To Set the Language after Sign On:             | 25 |
| Signing Off                                    | 26 |
| SECTION 4 – TRAINING MODE                      | 27 |
| Entering Training Mode                         | 27 |
| Exiting Training Mode                          | 30 |
| SECTION 5 – AMBER ALERT                        | 31 |
| Amber Alert                                    | 31 |
| SECTION 6 – WAVE TOOLBAR                       | 32 |
| SIGN OFF                                       | 32 |
| Terminal Application Version                   | 32 |
| CHECK OUT Cart                                 | 32 |
| Customer Close Out                             | 34 |
| Closing Out the SaleCustomer History Screen    | 34 |
| Closing Out the Sale—Customer Close Out Button | 34 |
| CASH DRAWER                                    | 35 |
| TERMINAL DATE AND TIME                         | 35 |
| HELP                                           | 36 |
| SECTION 7 – USING PLAYSLIPS                    | 37 |
| SECTION 8 – ONLINE GAMES Tab                   | 39 |
| Selling Online Games                           |    |
| DRAW TYPE (PICK Game Screens)                  | 40 |
| PLAY TYPE (PICK Game Screens)                  | 40 |
| PICK 2                                         | 40 |
| PICK 3                                         | 40 |
| PICK 4                                         | 41 |
| PICK 5                                         | 41 |

| WILD BALL (PICK Game Screens)                       |    |
|-----------------------------------------------------|----|
| TICKETS (PICK Games and MILLIONAIRE RAFFLE Screens) |    |
| AMOUNT (PICK 3 and PICK 4 Game Screens)             |    |
| Keypad (PICK Game Screens)                          |    |
| QUICK PICK (PICK Game Screens)                      |    |
| Quick Picks Current Draw                            |    |
| Multipliers (POWER PLAY and MEGAPLIER)              |    |
| POWER PLAY                                          |    |
| MEGAPLIER                                           |    |
| DOUBLE PLAY Option for POWERBALL                    |    |
| PLAYS                                               |    |
| FIRST DRAW                                          |    |
| DRAWS                                               |    |
| MULTI-SELECT (ONLINE Game Screens)                  | 49 |
| LAST PLAY                                           |    |
| ADD TO CART                                         | 49 |
| STOP                                                | 49 |
| BUY NOW                                             | 50 |
| Selling PICK 2                                      | 51 |
| Selling a PICK 2 Quick Pick Ticket                  | 53 |
| Selling a PICK 2 Manual Entry Ticket                | 54 |
| Selling PICK 3                                      | 55 |
| Selling a PICK 3 Quick Pick Ticket                  | 57 |
| Selling a PICK 3 Manual Entry Ticket                | 58 |
| Selling PICK 4                                      | 59 |
| Selling a PICK 4 Quick Pick Ticket                  | 61 |
| Selling a PICK 4 Manual Entry Ticket                | 62 |
| Selling PICK 5                                      | 63 |
| Selling a PICK 5 Quick Pick Ticket                  | 65 |

| Selling a PICK 5 Manual Entry Ticket                      | 66  |
|-----------------------------------------------------------|-----|
| Selling CASH 5 with Quick Cash                            | 67  |
| Selling a CASH 5 Quick Pick Ticket                        | 68  |
| Selling a CASH 5 Quick Picks Current Draw Ticket          | 69  |
| Selling a CASH 5 Manual Entry Ticket                      | 70  |
| QUICK CASH                                                | 72  |
| Selling CASH4LIFE                                         | 73  |
| Selling a CASH4LIFE Quick Pick Ticket                     | 74  |
| Selling a CASH4LIFE Quick Picks Current Draw Ticket       | 75  |
| Selling a CASH4LIFE Manual Entry Ticket                   | 76  |
| Selling POWERBALL                                         | 79  |
| Win More with POWER PLAY                                  | 80  |
| Win More with DOUBLE PLAY                                 | 80  |
| Selling a POWERBALL Quick Pick Ticket                     | 81  |
| Selling a POWERBALL Quick Picks Current Draw Ticket       | 82  |
| Selling a POWERBALL Manual Entry Ticket                   | 83  |
| Selling MEGA MILLIONS                                     | 86  |
| Win More with MEGAPLIER                                   | 87  |
| Selling a MEGA MILLIONS Quick Pick Ticket                 | 87  |
| Selling a MEGA MILLIONS Quick Picks Current Draw Ticket . | 88  |
| Selling a MEGA MILLIONS Manual Entry Ticket               | 89  |
| Selling MATCH 6                                           | 92  |
| Selling a MATCH 6 Quick Pick Ticket                       | 93  |
| Selling a MATCH 6 Quick Picks Current Draw Ticket         | 94  |
| Selling a MATCH 6 Manual Entry Ticket                     | 95  |
| Selling Treasure Hunt                                     | 98  |
| Selling a Treasure Hunt Quick Pick Ticket                 | 99  |
| Selling a Treasure Hunt Quick Picks Current Draw Ticket   | 100 |
| Selling a Treasure Hunt Manual Entry Ticket               | 101 |

| Selling Millionaire Raffle                       | 104  |
|--------------------------------------------------|------|
| Selling a MILLIONAIRE RAFFLE Game                | 105  |
| SECTION 9 – FAST PLAY GAMES Tab                  | 106  |
| Selling Fast Play Games                          | 107  |
| SECTION 10 – KENO SPORTS Tab                     | 108  |
| Selling KENO                                     | 108  |
| Selling a KENO Quick Pick Ticket                 | 109  |
| Selling DERBY CASH                               | 110  |
| PLAY TYPE                                        | 110  |
| Selling a DERBY CASH Quick Pick Ticket           | 112  |
| Selling a DERBY CASH Manual Entry Ticket         | 113  |
| Selling XPRESS CAR RACING                        | 116  |
| Selling an XPRESS CAR RACING Manual Entry Ticket | 118  |
| Selling iLottery WebCash                         | 121  |
| Selling WebCash                                  | 121  |
| SECTION 11 – INSTANT MANAGEMENT Tab              | 123  |
| Instant Ticket Pack Processing                   | 123  |
| Automatic Pack Settlement Methods:               | 124  |
| Receive a Delivery                               | 125  |
| Confirm a Delivery                               | 127  |
| Verify a Pack                                    | 128  |
| Activate a Pack                                  |      |
| Settle a Pack                                    | 1301 |
| Return Fully Unsold Packs                        |      |
| Returning Partial Packs                          |      |
| Return Settled Tickets for Credit Procedure      |      |
| Report Stolen Tickets                            | 1344 |
| Charge for tickets stolen                        | 135  |
| Reporting Missing Tickets                        |      |

| DSR Menu                                              | 1366  |
|-------------------------------------------------------|-------|
| SECTION 12 – TICKET CONFIRMATION MESSAGES             | 1377  |
| SECTION 13 – CASH REPLAY Tab                          | 139   |
| Cashing Online Game Tickets                           | 140   |
| Cashing Online Game Tickets Using Barcode Reader      | 141   |
| Cashing Online Game Tickets Using the Document Scanne | er142 |
| Cashing Online Game Tickets Manually                  | 143   |
| Cashing Instant Game Tickets                          | 145   |
| Cashing Instant Game Tickets Using Barcode Reader     | 145   |
| Cashing Instant Game Tickets Manually                 | 146   |
| Cashing Fast Play Game Tickets                        | 148   |
| Cashing Fast Play Tickets Using the Barcode Reader    | 148   |
| Cashing Fast Play Tickets Using the Document Scanner  | 149   |
| Cashing Fast Play Game Tickets Manually               | 150   |
| Cashing Xpress Sports Tickets                         | 152   |
| Cashing Xpress Sports Using the Barcode Reader        | 152   |
| Cashing Xpress Tickets Manually                       | 153   |
| Cashing Vouchers                                      | 154   |
| Cashing a Voucher Using the Barcode Reader            | 154   |
| Cashing a Voucher Using the Document Scanner          | 154   |
| Replay Feature                                        | 155   |
| Replaying an Online Ticket Using the Document Scanner | 155   |
| SECTION 14 – Claims                                   | 156   |
| Completing a Claim Form                               | 156   |
| To Complete a Claim Form                              | 156   |
| Claim Form                                            | 158   |
| SECTION 15 – REPORTS Tab                              | 159   |
| Creating Reports                                      | 159   |
| To take any report:                                   | 159   |
|                                                       |       |

| Report Permissions                                          | 159 |
|-------------------------------------------------------------|-----|
| Available Reports                                           |     |
| Report Last                                                 |     |
| Section 16 – Lottery Accounting Procedures                  | 170 |
| Suggested Daily Accounting Procedures                       | 170 |
| At Start of Day:                                            |     |
| At End of Day:                                              | 170 |
| Weekly Accounting Procedures                                | 171 |
| SECTION 17 – Lottery Funds Wired/Credit Requests            | 172 |
| Lottery Funds Wired to Your Account (Advances)              | 172 |
| Credit Requests for Illegible Online Game/Fast Play Tickets |     |
| Online Ticket Adjustment Request Form                       | 174 |
| Credit Requests for Instant Tickets                         | 174 |
| Instant Ticket Adjustment Request Form                      | 175 |
| Section 18 – The SPECIAL FUNCTIONS Tab                      | 176 |
| Print Test Ticket                                           | 176 |
| Scanner Eject                                               | 176 |
| Play Cost Warning                                           | 177 |
| Spanish                                                     |     |
| English                                                     |     |
| Videos                                                      | 178 |
| Page Barcode Reader                                         | 178 |
| Sound                                                       | 178 |
| Check Gift Card                                             | 179 |
| Coupons                                                     |     |
| Test HiVis (High Visibility) Sign                           |     |
| SECTION 19 – CUSTOMER HISTORY TAB                           |     |
| SECTION 20 – Terminal Maintenance                           |     |
| Equipment Responsibility                                    |     |

| Cleaning the Terminal               | 183 |
|-------------------------------------|-----|
| Document Scanner Reader Head        | 183 |
| Touch Screen and Flat Panel Display | 183 |
| Changing and Loading Paper          | 184 |
| Online Ticket Stock Tracking        | 185 |
| Tech Tips                           | 185 |
| Who to Call                         | 186 |
| Pennsylvania Area Lottery Offices   | 187 |

# <u>SECTION 1 – The Pennsylvania</u> <u>Lottery</u>

The Pennsylvania Lottery makes its various games available to the public through an efficient network of computer terminals installed in retail locations such as yours. Delivering the games through these terminals involves three separate yet cooperating groups: The Pennsylvania Lottery; the Draw computer company, Scientific Games, and you, the contracted retailer. Each group plays an important role in selling the Lottery games and each must satisfy certain responsibilities to ensure a successful operation.

#### **Accessibility**

The Americans with Disabilities Act (ADA) is a federal civil rights law that prohibits the exclusion of people with disabilities from participation in everyday activities. To meet the goals of the ADA, the law establishes requirements for private businesses and government organizations. The Pennsylvania Lottery is committed to acting as an advocate for the Americans with Disabilities Act and requires that our new retailers meet our standards of accessibility. We believe that every person of legal age (18) in Pennsylvania should be able to play the Lottery and that your businesses should be able to attract all potential players, including the disabled community by complying with its accessibility standards.

### **Age Verification**

The Department of Revenue, the Pennsylvania Lottery, and Scientific Games recognize our social responsibility to help retailers prevent the sale of Lottery tickets to minors. The WAVE terminal wireless barcode reader will assist retailers to check the ages of Lottery players but could also be helpful in verifying the ages of those who want to purchase other age-restricted products, such as tobacco and alcohol.

When a retailer scans a PA driver's license or ID card with the wireless barcode reader on the Lottery terminal, the card owner's age in years and days will appear on the terminal screen.

### **Amber Alert**

The Amber Alert Plan is a method of alerting citizens of Pennsylvania when a child has been abducted. The Amber Alert Plan uses the

Emergency Alert System (EAS), via the code CAE – Child Abduction Emergency, to warn citizens by the flat panel monitor on the WAVE terminal when a child abduction has occurred. The emergency alert contains information regarding the victim, the suspect and if applicable, the suspect's vehicle information. This allows the citizens and the media to assist police by getting the message out immediately and reporting sightings of the child, perpetrator, or any other pertinent information. If a person does have information concerning an abduction, they should report that information immediately to police by calling 911.

The 24" flat screen is one of the may peripherals of the WAVE terminal, which is used to display advertising information, jackpot amounts, Amber Alerts (abducted child alerts) and other notifications from the Pennsylvania State Police Emergency Alert System to lottery customers. The display automatically updates. It is very important to have your display visible to customers at all times.

#### **Compulsive Gambling**

The Lottery encourages its players to play responsibly. The Problem Gambling Helpline, **1-800-GAMBLER (1-800-426-2537)**, is a resource for those who have a problem with gambling.

#### **Inventory Best Practices**

- Be mindful and specific with your Tell-Sell order. Pay attention to your inventory and order the appropriate games for your location.
- Reconcile cash to sales after each shift or at least once a day. If selling tickets from a counter, be sure to write down the ticket number available for sale on each pack.
- Run an Active Pack Report each Monday to see how long current tickets have been active.
- If games have been active for more than 40 days and are not selling well, they should be settled, and the store should be given credit for partial packs. These tickets should be held for the District Sales Representative (DSR) to pick up.
- Only sell ticket from the beginning of the pack, starting with ticket number (NTS) 000.
- It is important to make sure a pack is settled after the last ticket in a pack is sold. If the pack hasn't auto-settled, please settle the pack.

- Recommend on a weekly basis, take an Outstanding Packs Report, and check how long non-active games have been in the received status. If more than 120 days, they should be processed and RETURNED AS A FULLY UNSOLD PACK. These tickets should be held for the DSR to pick up.
- Games that have been on sale for more than 100 days tend to be slower in sales. It is important to keep the ITVM, in-counter and on-counter displays full of the most recent games. Those games are being promoted and are the games your players will most likely be asking to buy.
- Each month you will receive the blitz of NEW GAMES. Attempt to activate those games as soon as possible so your self-display is fresh and contains the newest **Instant** Games for sale.
- Any game that has settled by the 90% rule can ONLY be returned for credit by your DSR. Those games MUST BE SOLD BY YOU.
- If there are any questions or concerns, please contact your DSR.

# Lottery Responsibilities

- Designing and approving all games.
- Planning and implementing all rules and regulations.
- Designing and implementing all advertising and sales promotions.
- Selecting and contracting all retailers.
- Conducting all Pennsylvania game drawings.
- Administering all vendor contracts.
- Delivering point of sale materials and Instant tickets.
- Delivering supplies.
- Oversee Instant ticket vendor shipping and receiving.
- Administration of retailer accounts.
- Validation and payment of high tier prizes.

# PA Lottery Retailer Portal Web Site

• The Pennsylvania Lottery provides you with a website that gives

secure access to valuable and timely information regarding your Lottery business. Data is self-serve and easy to access at any time on any internet-capable device.

- Developed in response to retailers' feedback.
- Manage your account(s) with great insight into your Lottery business.
- Valuable information at your fingertips.
- Visit the PA Lottery Retailer Portal at: https://www.paretailer.lottery.state.pa.us.
- Retailer Portal Technical Support Number : 1-800-692-7481, option 1, option 9.
- Site access secured through unique username and password.
- A customized home page with access to current **Instant** games information, scheduled reports, winners, Lottery sales/payouts/commissions, and PA Lottery news items.
- On-demand and scheduled reports in a variety of formats.
- Inventory management and sales tools.
- Security management.

# Payment Card Industry (PCI) Guidelines

### and Data Security Standards (DSS)

.How to minimize the risk of card data being compromised at your store:

- Employees should have an ongoing awareness of the store in which they work, allowing them to quickly identify items that are out-of-place, unusual, or simply do not belong.
- Always ask for authorization and identification upon allowing any vendors entry to sensitive areas, such as behind the counter.
- Ensure the security of Cardholder Data (CHD) by not physically storing any card numbers, validation codes, or personal identification numbers on unprotected computers or paper media of any sort.
- Inspect payment capture devices at least once a week to ensure they have not been tampered with, damaged, or altered.

### **Retailer Responsibilities**

- Assuring prominent placement of all Lottery products including PlayCentral Terminals, WAVE Terminals and Instant Ticket Vending Machines (ITVM).
- Posting of all point-of-sale materials, strategic placement of indoor and outdoor signage, participation in retailer on-site Lottery promotions.
- Creating a positive Lottery environment to include placement of Lottery point of sale material and assisting players on how to play Lottery games.
- Maintaining proper accounting procedures: maintenance of Lottery bank account, daily settlement, and weekly settlement.
- Maintaining proper terminal operation and care including terminal trouble reporting.
- Assuming security of ticket stock, paid tickets, vouchers, and all Lottery monies.
- Attend all Lottery classes and training of staff on all Lottery related material.
- Payment of prizes according to game and Lottery rules.
- Posting of all drawing results on forms provided by the Lottery.

# **Retailer Web Site Support**

The Retailer web site was designed to assist retailers in viewing sales, inventory, and reconciliation data. Users of the web site are able to manage key areas such as sales, inventory, and settlement information through secure access over the internet. Retailers can browse information for an individual store or can run user configurable reports on data from a number of stores in a chain. Retailers can view data on **Instant** and **Online** games; sales, payouts, and commissions; year-to-date, quarterly, monthly, and weekly sales totals with comparisons; prize winners and settlements; and inventory data. Store summary and profile information is available as well as store sales and accounting data. The retailer web site is accessed securely through login with a user name and password. Each individual retailer or chain is given a "super user" account for their organization so they can manage the role-based user permissions system as necessary. If you ever need assistance with retailer website support, you can contact your Lottery area office. You

can login to the retailer web site by visiting the following link: <u>https://www.paretailer.lottery.state.pa.us</u>

#### **Instant Games End Sale Dates**

The Pennsylvania Code prohibits the sale of Lottery Instant games beyond the end-sale date set for each game. If you have tickets remaining in your retail location after the end-sale date for an Instant game has been announced, these tickets must be returned to the Lottery.

#### **Scientific Games Responsibilities**

- Retailer training.
- Terminal installation, maintenance, and relocation.
- Communication lines.
- Assisting the Lottery and retailers with ongoing business-related issues.
- Retailer support team to provide assistance with **Online** and **Instant** ticket ordering.
- Operation of all mainframe computer systems.

#### <u>Vouchers</u>

Vouchers are produced by the PlayCentral Terminals, in lieu of cash change. Vouchers can be redeemed at any PA Lottery retailer, and all retailers should honor and pay vouchers. Procedures for handling vouchers are found in Section 13 <u>Cashing Vouchers</u> of this manual.

#### **Security Related Issues**

The integrity of the Lottery games and your business operations are of paramount importance to you, to the Lottery, and to our mutual Lottery clients. If you have questions about the integrity of any Lottery activities, call Lottery Security at (717) 702-8026.

#### DO:

• Require that all winning tickets requiring a claim form are signed. It is a good practice to require signatures for all winning tickets before processing them thru the terminal.

- Cash and/or file a claim for all winning tickets, no matter where the winning tickets were sold.
- Pay winners the exact amount due.
- Return all validated and not-paid receipts to the player.
- File a claim for prize amounts that meet the claim threshold.
- Require, examine, and validate personal identification for claims.
- Complete all sections of the claim form legibly.
- Forward claim forms to Lottery headquarters no later than the next day after completion.
- Enter stolen tickets into the accounting system, report the theft to local police, and telephone your Lottery Instant Accounting Representative immediately.
- Honor all promotional coupons.
- Distribute promotional tickets to the public as intended.
- Scan shipment invoice receipt of all Instant tickets and on-line ticket stock.
- Confirm receipt by scanning each ticket stock box before opening.
- Scan the bar code for each roll of ticket stock before loading.
- Call Lottery Security at (717) 702-8026 if you are uncertain about the integrity of any Lottery activity.
- Treat all players with respect and provide courteous service.
- Retain receipts for your DAILY/WEEKLY reconciliation.
- Retain all validated Online and Instant tickets for your DAILY/WEEKLY reconciliation. When reconciled, destroy tickets. (Failure to destroy tickets may result in retailer being charged a penalty fee.)

#### DO NOT:

- Take any action to defraud or gain advantage over Lottery players or the PA Lottery.
- Prick or scratch Instant tickets before activation or sale.
- Attempt to find winning tickets by scanning or entering false

verification codes.

- Fraudulently report tickets as damaged or stolen.
- Return unsold packs without all remaining tickets in the pack.
- Accept ticket requests over the telephone, email, or written notes.
- Accept winning tickets before they are signed by the owner.
- Pay winning tickets to anyone (especially to yourself) other than the legitimate owner of the ticket.
- Make any attempt to conceal or change the identification of the legitimate owner of a winning ticket.
- File claims in your name if you did not actually purchase the ticket at the original time of sale.
- Alter in any way the identification data or signature on a ticket or claim.
- Sell tickets to minors (anyone under the age of 18 years).
- Sell ticket(s) after the game has been played or terminated.
- Tell a player with a winning ticket that it was not a winning ticket.
- Tell the player that a winning amount was for less than the actual amount due.
- Permit illegal gambling or any other illegal activities at your location.
- Engage in any form of "money laundering."

# Lottery Web Site

Game odds and other information about Pennsylvania Lottery products are available to players and retailers on the Lottery web site at <u>www.palottery.com</u>.

# <u>SECTION 2 - WAVE and</u> <u>PERIPHERALS</u>

# The WAVE™ Terminal

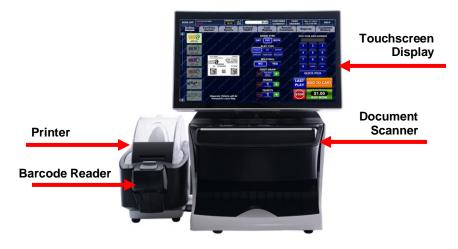

#### WAVE Touchscreen Display

All user inputs and selections are made by using your finger to touch the WAVE touchscreen. The touchscreen enables store associates to easily step through all the necessary actions to sell and check all Lottery games. The touchscreen display can be tilted to provide for optimal viewing, at angles between 25 degrees to 90 degrees.

#### WAVE Power On and Off

The WAVE's power button is on the right front corner directly beneath the document scanner.

**NOTE:** If a terminal shut down is necessary, the preferred method is to log off. Touch **[DIAGNOSTICS]**, then **[Shut Down Terminal]**. The agent terminals should ONLY be powered off at the direction of the Call Center.

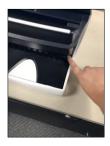

#### **WAVE Document Scanner**

The WAVE document scanner has the following functions:

 Cashes Online and Fast Play Game tickets

**NOTE: Instant** tickets cannot be cashed using the document scanner.

Cancels Online Game tickets

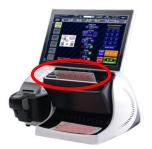

**NOTE:** Only tickets for the **PICK** Family games can be cancelled and must be cancelled at selling agent, on day of sale and prior to any drawings.

- Reads playslips.
- Insert a completed playslip either vertically or horizontally facedown into the document scanner.

#### WAVE Wireless Barcode Reader

The wireless barcode reader is located on the front of the printer and reads:

- Online tickets
- Instant tickets
- Fast Play tickets
- Instant Ticket Shipment Manifests Instant Ticket Pack
- Coupons

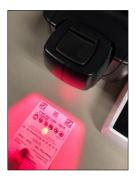

The barcode reader can scan while remaining in the cradle of the printer, but since it is wireless, it can be removed from the cradle and used by hand.

#### NOTE: The barcode reader can be used up to a range of 75 feet.

The wireless barcode readers are not interchangeable between WAVE terminals. They are assigned to a specific WAVE terminal.

Remember: Since the wireless barcode reader is powered by a rechargeable battery, it should remain in the cradle as much as possible to charge. A barcode reader with an uncharged battery will only work in the cradle. You will need to charge it for some time before using it wirelessly. When the wireless barcode reader is out of range or running low on power, the barcode reader will alert you by an audible beeping sound.

## **The Flat Panel Monitor and Monitors**

The Flat Panel Monitor displays the Lottery In Motion (LIM) files.

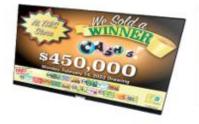

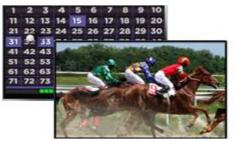

The Lottery In Motion files display Pennsylvania Lottery advertisements, messages, jackpot amounts for online games and Amber alerts. Games monitors display **Keno** and **Xpress Sports** games.

# The Verifone Debit Pinpad

The Verifone Debit Pinpad **(if equipped)** is connected to the WAVE terminal and allows customers at select locations to pay for lottery using debit cards.

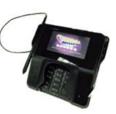

### **Transaction Display Unit (TDU)**

The Transaction Display Unit displays financial transactions and calculated totals to your players.

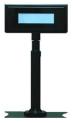

## <u>Wireless Ticket Checker</u>

The Ticket Checker is a player-activated, selfservice inquiry-only device that enables players to check the winning status of their tickets. The Ticket Checker does not provide any prize payout.

The Ticket Checker communicates with the instore WAVE terminal to provide ticket-checking services. Communications are typically wireless, however wired operation is also supported. The Ticket Checker includes a 2-D barcode reader and has a backlit Liquid Crystal Display (LCD).

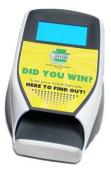

A player can check a ticket's status by scanning the ticket's barcode and reading the result directly displayed on the Ticket Checker's backlit LCD.

**NOTE:** To optimize flow of customer traffic, consider testing various Ticket Checker locations in the store. The Ticket Checkers are wireless; however, they need a power source. The power cord for the Ticket Checker is 10 feet long.

NOTE: The wireless Ticket Checkers have a range of up to 100 feet.

# **SECTION 3 - SIGNING ON and OFF**

# Signing on to the Terminal

| ver na zave |          | SYLVANIA<br>TERY |                        |
|-------------|----------|------------------|------------------------|
|             | тоисн то | SIGN ON          |                        |
| ESPANOL     | HELP     | DIAGNOSTICS      | ENTER TRAINING<br>MODE |

1. Touch the to stan on button to display the Enter User ID entry keypad.

|   | Ent | er Use | r ID   |  |
|---|-----|--------|--------|--|
| ſ | 1   | 2      | 3      |  |
|   | 4   | 5      | 6      |  |
|   | 7   | 8      | 9      |  |
|   | С   | 0      |        |  |
|   | ок  |        | CANCEL |  |

- 2. Enter your retailer number. Other keypad options are:
  - Touch <u>c</u> to clear all numbers from the display window.
  - Touch **I** to delete previously entered and displayed numbers.
  - Touch **CANCEL** to close the keypad and return to the **Sign On** screen.

3. Touch **Exter Password** keypad displays.

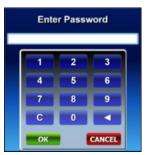

4. Enter your password.

**NOTE**: An asterisk (\*) displays in the keypad display window for each number touched.

5. Touch **Constant**. Upon verification of a valid retailer number and password, the terminal displays the appropriate screen.

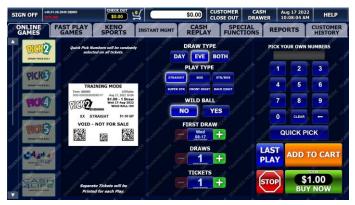

## **Setting the Language on the Terminal**

#### To Set the Language at Sign On:

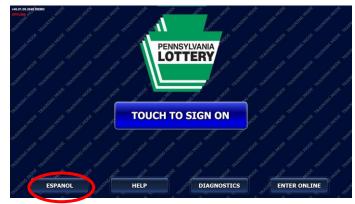

- 1. Touch [ENGLISH] or [ESPANOL].
- 2. Follow the instructions for Signing On.

**NOTE:** Tickets will always be printed in English.

#### To Set the Language after Sign On:

| SIGN OFF           | v46.01.00.2648 DEMO    |                  | \$0.0        | CUSTOMER<br>CLOSE OUT | CASH<br>DRAWER | Aug 17 2022<br>10:06:32 AM | HELP                     |
|--------------------|------------------------|------------------|--------------|-----------------------|----------------|----------------------------|--------------------------|
| ONLINE<br>GAMES    | FAST PLAY<br>GAMES     | KENO<br>SPORTS   |              | ASH SPE               | CIAL RI        | EPORTS                     | CUSTOMER                 |
| SPECI/             | AL FUNCTION            | Stor server      | THE POOL AND | CRG MOD               | ACTER TOP AND  | ST Start                   | THE POOL                 |
| TRANK POST         | Print Test Ticke       | t or many and    | Scanner Eje  | ct manage man         |                | st Warning<br>30.00        | and a state of the state |
| war and the second | Spanish                | Con Training and | English      |                       | v              | ïdeo                       |                          |
| TANK MORE TH       | Page Barcode<br>Reader | an management    | Sound        | and a second state    | Check          | Gift Card                  | The second second second |
| TAL THE REAL TRA   | Coupon                 |                  |              |                       |                |                            |                          |
| TRAINING MODE TRA  |                        |                  |              |                       |                |                            |                          |

- 1. Touch the [SPECIAL FUNCTIONS] tab.
- 2. Touch [SPANISH] or [ENGLISH].

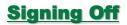

2. Touch **[SIGN OFF]** on the top left corner of the screen to sign off and return the terminal to the **Sign On** screen.

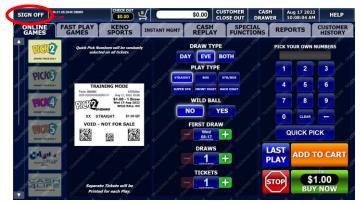

The **Confirmation Sign Off** pop-up window displays asking "*Are you* sure that you want to sign off?".

| Are you sure that you<br>want to sign off? |  |
|--------------------------------------------|--|
| want to sign off?                          |  |
|                                            |  |
|                                            |  |
|                                            |  |

- 3. Do one of the following:
  - Touch **Yes** to sign off and return to the **Sign On** screen.
  - Touch to cancel the sign off process.

**NOTE:** If a customer balance is displayed at the top of the screen, you must clear the customer balance before you sign off.

**NOTE:** The user must Sign Off in order to access Training Mode or to allow another user to Sign On.

# **SECTION 4 - TRAINING MODE**

The **Training Mode** function places the terminal in an off-line state while still allowing the ability to perform similar functions available when the terminal is in an "online state" or communicating with the central gaming system.

#### **Entering Training Mode**

Training Mode allows for the following activities:

- Enables agents to perform terminal functions for training purposes such as perform the **Online** game actions, **Instant** game activity, reporting, to name a few.
- Enables SG technicians to access terminal diagnostics.

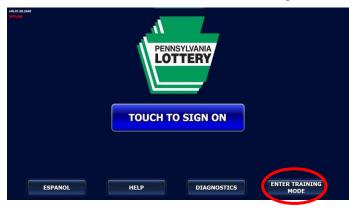

 Touch [ENTER TRAINING MODE]. The screen background changes displaying a repeated "TRAINING MODE" diagonal watermark on the screen. The [ENTER TRAINING MODE] button changes to read [ENTER ONLINE].

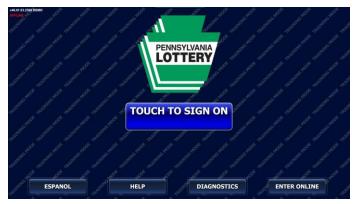

2. Touch **[TOUCH TO SIGN ON]**. When all parameters have been retrieved, the sign on print ticket displays.

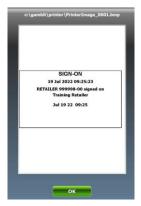

3. Touch **Content**. The terminal displays the appropriate screen.

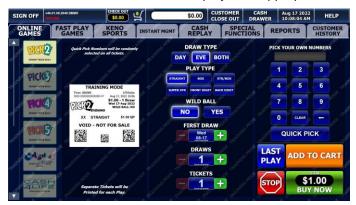

# **Exiting Training Mode**

| SIGN OFF   | 8.01.08.2648 DEMO  | CHECK OUT                                    | ¥ 🔵                | \$0.00         | CUSTOMER<br>CLOSE OUT                                                                                                    | CASH<br>DRAWE |            | ug 17 2022<br>0:08:04 AM | HELP            |
|------------|--------------------|----------------------------------------------|--------------------|----------------|----------------------------------------------------------------------------------------------------|---------------|------------|--------------------------|-----------------|
| GAMES      | FAST PLAY<br>GAMES | KENO<br>SPORTS                               | INSTANT MGMT       | CASH           | Y FUNC                                                                                                    | TIONS         | REP        | ORTS                     | CUSTOME         |
| ST DUCC    | select             | mbers will be randoml;<br>od on all tickets. |                    |                | уре<br>Вотн                                                                                                    |               | PICK Y     | OUR OWN N                | UMBERS          |
| SUC IV     | 20 1               |                                              |                    | PLAY TY        | PE                                                                                                    |               | 1          | 2                        | 3               |
| PICK       | TRAJ               | NING MODE                                    | SUPER              |                | STR/BOX                                                                                                    |               | 4          | 5                        | 6               |
| PICK       | ক্ষাচাল            |                                              | and a state of the | WILD B         | and the second second s |               | 7          | 8                        | 9               |
| MARG TAXAB | XX ST              | RAIGHT \$1.00 QP                             | g <sup>tor</sup> g | NO<br>FIRST DF | YES                                                                                                    |               | 0          | CLEAR                    | - <sub>10</sub> |
|            |                    |                                              |                    | Wed 08-17      |                                                                                                    |               | C          |                          | СК              |
| CASH       | a of a state       | and the super                                | and subscript      | draw           | +                                                                                                    |               | AST<br>LAY | ADD T                    | O CART          |
|            |                    |                                              |                    | TICKET         |                                                                                                    |               | TOP        |                          | .00             |
| ALIF       |                    | te Tickets will be<br>d for each Play.       |                    |                |                                                                                                    | 6             |            |                          | NOW             |

1. Touch **[SIGN OFF]** on the top left corner of any screen. The following **Confirmation Sign Off** pop-up window displays.

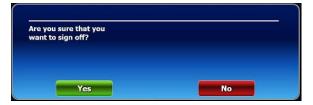

**NOTE:** If a customer balance is displayed at the top of the screen, you must first clear the customer balance before you sign off.

- 2. Do one of the following:
  - Touch **Yes** to sign off and return to the **Sign On** screen.
  - Touch to cancel the sign off process.

# **SECTION 5 - AMBER ALERT**

# Amber Alert

The Amber Alert Plan is a method of alerting citizens of Pennsylvania when a child has been abducted. The Amber Alert Plan uses the Emergency Alert System (EAS), via the code CAE – Child Abduction Emergency, to warn citizens by the flat panel monitor on the WAVE terminal when a child abduction has occurred. The emergency alert contains information regarding the victim, the suspect, and if applicable, the suspect's vehicle information. This allows the citizens and the media to assist police by getting the message out immediately and reporting sightings of the child, perpetrator, or any other pertinent information. If a person does have information concerning an abduction, they should report that information immediately to police by calling 911.

# SECTION 6 - WAVE TOOLBAR

# SIGN OFF

Touch **SIGN OFF** to sign off and return the terminal to the **Sign On** screen.

SIGN OFF V46/1.68.2448 DEAMO CHECK OUT S0.00 S0.00 CUSTOMER CASH Aug 17 2022 HELP

## **Terminal Application Version**

Displays the current installed version of the terminal software application and the terminal communications connection status (**ONLINE/OFFLINE**).

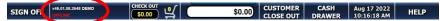

### **CHECK OUT Cart**

As you add game tickets to the cart (by touching the ADD TO CART button on the ONLINE GAMES, FAST PLAY GAMES, and KENO SPORTS screens), the cost and number of tickets added displays on the CHECK OUT / Cart icon atop of the WAVE screen.

Touch the CHECKOUT / Cart icon to display the CHECK OUT cart.

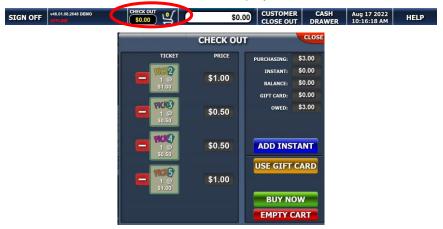

- To remove a ticket, touch adjacent to each game you want to remove.
- 2. Touch **EMPTY CART** to remove all games.

#### NOTES:

- If a game is removed, the Game button will continue to be visible; however, the price will change to \$0.00 until the CHECK OUT cart is closed. If the CHECK OUT cart is re-entered during the same customer transaction, the button for the game that was removed will no long display.
- Fast Play games will have both and + buttons to allow you to decrease and increase the number tickets for that game.
- To purchase the games listed in the cart, touch BUY NOW. The ticket displays in a pop-up window displaying the ticket. Touch to print the purchased ticket(s).
- 4. To purchase **Instant** Tickets, touch **ADD INSTANT**. The **Add Instant** pop-up window displays.

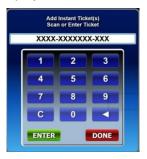

- 5. Enter the Game Number and touch **ENTER**. When all Game Numbers entered, touch **DONE**.
- 6. To purchase tickets using a Gift Card, touch USE GIFT CARD. The **Scan Gift Card** pop-up window displays.

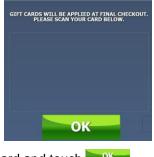

Scan the Gift Card and touch

8. To close the **CHECK OUT** cart, touch in the upper-right of the window.

**NOTE:** If the total cost of the purchase exceeds the preset limit, the appropriate **Ticket Confirmation** pop-up window displays.

#### **Customer Close Out**

#### **Closing Out the Sale-Customer History Screen**

| SIGN OFF             | V46.01.08.2648 DEMO             | CHECK OUT<br>\$0.00 ⊈        |                                  | SH Aug 17 2022 HELP  |
|----------------------|---------------------------------|------------------------------|----------------------------------|----------------------|
| ONLINE<br>GAMES      | FAST PLAY<br>GAMES              | KENO<br>SPORTS INSTANT MGMT  | CASH SPECIAL<br>REPLAY FUNCTIONS | REPORTS CUSTOMER     |
|                      | Online Sales:                   | 0                            | \$0.00                           | Open Cash            |
| Insi                 | tant Card Sales:                | 0                            | \$0.00                           | Drawer               |
|                      | Credits:                        | 0                            | \$0.00                           | 2000 Barriel Barriel |
|                      | Online Cashes:                  | 0                            | \$0.00                           | Check Out            |
| Instant Cashes:      |                                 | 0                            | \$0.00                           |                      |
|                      | Online Cancels:                 | 0                            | \$0.00                           | Customer             |
|                      | Customer Owes                   |                              | \$0.00                           | Close Out            |
| 08/17/22<br>08/17/22 | 10:15 C Close<br>10:15 C Signon | Customer Close Out<br>999998 | \$0.00                           | Print History        |

- 1. Touch the **[CUSTOMER HISTORY]** tab to open the **Player History** screen.
- 2. When a transaction is complete, touch [CUSTOMER CLOSE OUT] to zero out the player balance.

#### **Closing Out the Sale—Customer Close Out**

#### **Button**

| SIGN OFF |
|----------|
|----------|

Touch **[CUSTOMER CLOSE OUT]** at the top of any screen to close out the transaction and zero out the balance. Use this key before each new player to clear the total at the top of your screen and to ensure that the player display indicates the correct total at the conclusion of the player transactions.

# CASH DRAWER

The **Top Bar** displays the **[Cash Drawer]** button. When **[Cash Drawer]** is touched, the **Cash Drawer** attached to the terminal opens.

| SIGN OFF V46.01.08.2648 DEMO | \$0.00 CUSTOMER<br>CLOSE OUT | CASH | Aug 17 2022<br>10:16:18 AM | HELP |
|------------------------------|------------------------------|------|----------------------------|------|
|------------------------------|------------------------------|------|----------------------------|------|

**NOTE:** The cash drawer can also be opened by using the **[Open Cash Drawer]** button located on the **Customer History** tab.

| SIGN OFF             | V46.01.08.2648 DEMO             |                              | \$0.00 CUSTOMER CASH<br>CLOSE OUT DRAW |                             |
|----------------------|---------------------------------|------------------------------|----------------------------------------|-----------------------------|
| ONLINE<br>GAMES      | FAST PLAY<br>GAMES              | KENO<br>SPORTS INSTANT MGMT  | CASH<br>REPLAY FUNCTIONS               | REPORTS CUSTOMER<br>HISTORY |
|                      | Online Sales:                   | 0                            | \$0.00                                 | Open Cash                   |
| Inst                 | ant Card Sales:                 | O                            | \$0.00                                 | Drawer                      |
|                      | Credits:                        | 0                            | \$0.00                                 | TO A COMPANY OF A           |
|                      | Online Cashes:                  | 0                            | \$0.00                                 | Check Out                   |
| Instant Cashes:      |                                 | 0                            | \$0.00                                 |                             |
|                      | Online Cancels:                 | 0                            | \$0.00                                 | Customer                    |
| c                    | Customer Owes                   |                              | \$0.00                                 | Close Out                   |
| 08/17/22<br>08/17/22 | 10:15 C Close<br>10:15 C Signon | Customer Close Out<br>999998 | \$0.00                                 |                             |
|                      |                                 |                              | •                                      | Print History               |

## TERMINAL DATE AND TIME

| SIGN OFF | 7 2022<br>18 AM HELP |
|----------|----------------------|

Displays the current date and time.

| SIGN OFF | IELP | D | ) |
|----------|------|---|---|
|----------|------|---|---|

Touch [HELP] to access the WAVE interactive help system.

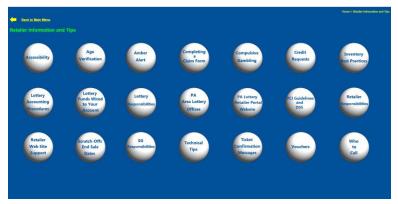

• Touch a button on the **Help** main menu to display the associated help screen.

# **SECTION 7 - USING PLAYSLIPS**

- Insert a completed playslip facedown, either vertically or horizontally, into the document scanner.
- If the playslip is filled out correctly, the terminal automatically prints a ticket with the selected numbers.

**NOTE:** If the total cost of the purchase exceeds the preset limit, the appropriate **Ticket Confirmation** pop-up window displays before the ticket prints.

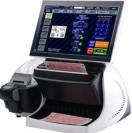

The following rules apply to playing Online games via playslip:

- Playslips can be entered while in any screen; the screen remains displayed after the ticket is printed. Any current activity on the screen continues (for example: if a play was being entered on a game screen, no selections/values are affected, except for the customer total).
- When a playslip is used while a pop-up window (such as an error message) is displayed, the playslip is disregarded, and you must dismiss the pop-up window before scanning the playslip.
- Not all boards on a playslip are required to be completed, and do not have to be consecutive. However, the plays will print in consecutive letter order on the ticket. (For example, if panels A, B, and D are used on a playslip, the ticket will identify plays A, B, and C.)
- If a playslip is completed correctly, the terminal will apply the confirmation rules and, if appropriate, the terminal will display the pop-up confirmation message.
- Touch the [PRINT TICKET] button to complete the transaction or the [CANCEL] button to cancel the transaction.
- If you touch the **[PRINT TICKET]** button, the WAVE prints the ticket, then updates the customer balance reflected on the terminal.

• If the playslip is entered incorrectly, a pop-up window message appears, identifying the issue.

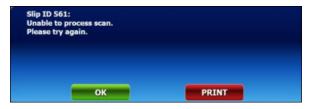

• If the playslip contains an error, a pop-up message displays the error condition and allowed you to correct the error on the screen.

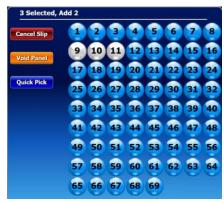

- Incorrect playslips may be caused by:
  - Too few selections
  - Too many selections
  - o Selections outside the designated area
  - Selections that are not dark enough

# <u>SECTION 8 - ONLINE GAMES Tab</u>

The **Online Games** screen displays game options using a unique **Online** game button with that specific game graphics. These buttons provide access to the game play terminal function.

Each **Online** game button displays information pertaining to that specific game. The information can vary depending on the current date in relation to the next available draw.

For all **Online** game buttons that display a **DRAWING TONIGHT** message, on draw day, that message will remain until the game parameters are received for the most current available draw. After that time, the message referring to the next draw will display.

When an **Online** game screen is initially displayed, the current draw at that time is used for display on the screen. If the current draw for that game advances while the customer is making bet selections, then, when purchased; the tickets printed will be for the next draw.

All **Online** games on the WAVE will have the same look and feel. The following **Online** games are available on the WAVE:

- PICK 2
- PICK 3
- PICK 4
- PICK 5
- CASH 5
- CASH4LIFE

- Powerball®
- Mega Millions®
- MATCH 6
- Treasure Hunt
- MILLIONAIRE RAFFLE

# **Selling Online Games**

**Online** games can be sold by generating a **Quick Pick** play, by using a playslip, or by manually entering the desired play numbers and play options from the desired game screen. To manually enter the play information, or to produce a **Quick Pick** play, touch the button that corresponds to the game the customer would like to play. To generate a play using a playslip, just scan the playslip. When the Lottery adds new **Online** games, they will show up on the **Online Games** screens.

Game odds and other information about Pennsylvania Lottery products are available to players and retailers on the Lottery web site at <u>www.palottery.com</u>.

# **DRAW TYPE (PICK Game Screens)**

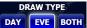

Choose an option by touching one of the buttons. Default illumination of button depends on the system

time and draw time

**NOTE:** If the **DRAW TYPE** is either **DAY** or **EVE** the maximum number of draws is 21. If the **DRAW TYPE** is **BOTH**, the maximum number of draws is 42.

### **PLAY TYPE (PICK Game Screens)**

Choose an option by touching one of the buttons. Default illumination of button **STRAIGHT** upon entry to the screen.

### <u>PICK 2</u>

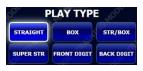

- STRAIGHT- All numbers match in the exact order as drawn.
- BOX All three numbers match in any order.
- STRAIGHT/BOX (STR/BOX) Either match exact and/or any order.
- SUPER STRAIGHT Combines all possible STRAIGHT plays.
- **FRONT DIGIT** The first number selected match in the exact match as drawn. Example, 1X.
- **BACK DIGIT** The last number selected match in the exact match as drawn. Example, X2.

### <u>PICK 3</u>

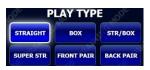

- STRAIGHT- All numbers match in the exact order as drawn.
- BOX All three numbers match in any order.
- STRAIGHT/BOX (STR/BOX) Either match exact and/or any order.
- SUPER STRAIGHT Combines all possible STRAIGHT plays.

- **FRONT PAIR** The first two numbers selected match in the exact order as drawn. Example, 12X.
- **BACK PAIR** The last two numbers selected match in the exact order as drawn. Example, X23.

# <u>PICK 4</u>

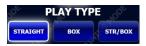

- STRAIGHT- All numbers match in the exact order as drawn.
- **BOX** All three numbers match in any order.
- STRAIGHT/BOX (STR/BOX) Either match exact and/or any order.

### <u>PICK 5</u>

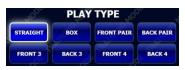

- STRAIGHT- All numbers match in the exact order as drawn.
- **BOX** All three numbers match in any order.
- **FRONT PAIR** The first two numbers match in the exact order as drawn. Example, 12XXX.
- **BACK PAIR** The last two numbers match in the exact order as drawn. Example, XXX45.
- **FRONT 3** The first three numbers selected matches in the exact order as drawn. Example, 123XX.
- **BACK 3** The last three numbers selected matches in the exact order as drawn. Example, XX345.
- **FRONT 4** The first four numbers selected matches in the exact order as drawn. Example, 1234X.
- **BACK 4** The last four numbers selected matches in the exact order as drawn. Example, X2345.

# WILD BALL (PICK Game Screens)

WILD BALL
NO YES

Choose an option by touching one of the buttons. Default illumination of button vo upon entry to the screen.

**WILD BALL** is an optional feature available for the entire **PICK** Family of games (**PICK 2, PICK 3, PICK 4** and **PICK 5**). Adding Wild Ball to any play type will double the cost of the ticket and increase a player's chances of winning Prize amounts differ from regular game play.

At every Day and Evening drawing, a one-digit Wild Ball number will be drawn. The Wild Ball number applies to all four Pick games for that drawing. If the **WILD BALL** option is selected when a ticket is purchased (the ticket will display "WILD BALL YES"), the Wild Ball number drawn can replace **one of the drawn numbers** to help create a possible winning combination. **The Wild Ball number does not replace a number chosen by the player**.

To add the WILD BALL option to a player's ticket:

- Touch the icon on the **ONLINE GAMES** screen for the **PICK** game the player wishes to play.
- Select the numbers the player wishes to play or if the player requests a **Quick Pick** option, touch **QUICK PICK**.
- Select the player's game options.
- Touch **YES** under the **WILD BALL** section on the screen.
- Touch BUY NOW. The terminal prints the ticket(s).

**NOTE:** Players may also add the **WILD BALL** option to their selections on a playslip. If the player fills in the box under "WILD BALL" on the playslip for any PICK game, the **WILD BALL** option will be added to ALL plays on the playslip.

# TICKETS (PICK Games and MILLIONAIRE

## <u>RAFFLE Screens)</u>

TICKETS

1 +

Choose to decrease or increase the number of tickets by touching the 🗖 and 🔁 buttons on either side of the

current number of tickets. Default illumination of button **1** upon entry to the screen.

The maximum number of tickets you can select on **PICK** games is **20**. The maximum number of tickets you can select on the **MILLIONAIRE RAFFLE** game is **10**.

**NOTE**: Touch the button between the **and buttons** to access the keypad to quickly enter a specific number of tickets.

# AMOUNT (PICK 3 and PICK 4 Game Screens)

Choose to decrease or increase the play amount by touching the and the buttons on either side of the

current play amount.

**NOTE:** Touch the button between the **and** buttons to access the pop-up window to quickly select a specific play amount.

# Keypad (PICK Game Screens)

Use the keypad to select the customer's desired numbers (**0-9**). You may repeat a number selection. Example, **133** is a valid number.

| PICK YO | UR OWN N | UMBERS |
|---------|----------|--------|
| 1       | 2        | 3      |
| 4       | 5        | 6      |
| 7       | 8        | 9      |
| 0       | CLEAR    | Ē,     |

# **QUICK PICK (PICK Game Screens)**

**QUICK PICK** A **Quick Pick** ticket is automatically generated and displayed on the screen when selecting an **Online** game. A **QUICK PICK** button also displays under the keypad on the **PICK** games screens.

Touch at least one ball (number for **PICK** games) and then touch this

button to allow the terminal to randomly select the remaining balls

# **Quick Picks Current Draw**

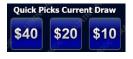

The **Quick Picks Current Draw** area provides options for playing Lottery **Online** games through computer-generated picks for preset priced tickets. Each **Online** game available for **Quick Pick** has

only three, pre-selected price buttons.

The **Quick Picks Current Draw** buttons are pre-determined by base game value quantities. Price values displayed on the buttons are dynamically changed based on subsequent game options selected.

The price values that display on these buttons are determined by the game's play cost for 20, 10, and 5 plays. Example, if a single play for a game costs \$2, the values that will display on the **Quick Picks Current Draw** price buttons would be \$40, \$20, and \$10 (\$2 X 20, 10, and 5 plays, respectively). However, if a single play for a game costs \$1, the values that display on the **Quick Picks Current Draw** price buttons would be \$20, \$10, and \$5 (\$1 X 20, 10, and 5 plays).

Selecting any of the three (3) **Quick Picks Current Draw** options, disables all the other options (# of Draws, # of Plays, etc.)

If a game has a multiplier option, an additional \$1 per play would be added to the values that display on the **Quick Picks Current Draw** buttons.

Online games that offer the Quick Picks Current Draw feature are:

#### CASH 5

• CASH 5 only: \$40 (20 plays), \$20 (10 plays); \$10 (5 plays)

#### CASH4LIFE

• CASH4LIFE only: \$40 (20 plays), \$20 (10 plays); \$10 (5 plays)

#### POWERBALL

The **POWERBALL** manual entry screen shall dynamically update the dollar values associated with **Quick Picks Current Draw** buttons based on **POWERPLAY** options selected.

- **POWERBALL** only: \$40 (20 plays), \$20 (10 plays), \$10 (5 plays)
- **POWERBALL** with **POWERPLAY**: \$60 (20 plays), \$30 (10 plays), \$15 (5 plays)

- POWERBALL with DOUBLE PLAY: \$60 (20 plays), \$30 (10 plays), \$15 (5 plays)
- **POWERBALL** with **POWERPLAY** and **DOUBLE PLAY**: \$80 (20 plays), \$40 (10 plays), \$20 (5 plays)

#### MEGA MILLIONS

- MEGA MILLIONS only: \$40 (20 plays), \$20 (10 plays), \$10 (5 plays)
- MEGA MILLIONS with MEGAPLIER: \$60 (20 plays), \$30 (10 plays), \$15 (5 plays)

#### MATCH 6

• MATCH 6 only: \$40 (20 plays), \$20 (10 plays); \$10 (5 plays)

#### Treasure Hunt

• Treasure Hunt only: \$20 (20 plays), \$10 (10 plays); \$5 (5 plays)

# Multipliers (POWER PLAY and MEGAPLIER)

POWERBALL and MEGA MILLIONS permit an add-on (multiplier) to the base game at an additional fee.

To select these add-on options for purchase with the game, touch YES

# POWER PLAY

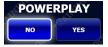

**POWER PLAY** option costs an additional \$1 per play. Example: **POWERBALL** ticket (\$2.00) + **POWER PLAY** (\$1.00) = Total amount of the ticket (\$3.00).

Default illumination of button **NO** upon entry to the screen.

Selecting **POWER PLAY** gives players the opportunity to multiply their winnings by a number between two (2) and ten (10) randomly selected at draw time. **POWER PLAY** does not apply to the jackpot.

**POWER PLAY** is a **POWERBALL** option that gives you the opportunity to increase your winnings at all prize levels except the jackpot. If you play **POWER PLAY** and win a prize level other than the jackpot, your prize is multiplied by the **POWER PLAY** number for that drawing, except for the match 5 prize which is a set prize of \$2,000,000 with a **POWER PLAY** wager. When the **POWER PLAY** box is selected, it applies to all plays on the Playslip and adds \$1 cost to each game on the Playslip and each game played will cost \$3. The **POWER PLAY** number does NOT multiply the **POWERBALL** jackpot prize.

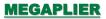

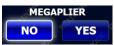

**MEGAPLIER** option costs an additional \$1.00 per **MEGA MILLIONS** play. Example: **MEGA MILLIONS** ticket (\$2.00) + **MEGAPLIER** (\$1.00) = Total

amount of the ticket (\$3.00). Default illumination of button upon entry to the screen.

Prior to purchasing a **MEGA MILLIONS** ticket, players may select the **MEGAPLIER** option, which can increase their winning prize from two to five times. (Jackpot prize is not eligible.) Players may mark the **MEGAPLIER** box on their Playslip to select this option for all plays on their Playslip. In addition to the **MEGA MILLIONS** drawing, a separate drawing will be conducted for the **MEGAPLIER** option. Draw staff will select a single number from a range of 2 to 5 through a randomizer. If "5" is selected, the player will win 5 times the **MEGA MILLIONS** regular payout (Jackpot excluded).

### **DOUBLE PLAY Option for POWERBALL**

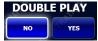

**DOUBLE PLAY** costs an additional \$1.00 per **POWERBALL** play. Example: **POWERBALL** ticket (\$2.00) + **DOUBLE PLAY** (\$1.00) = Total amount of the

ticket (\$3.00). If **POWERBALL** (\$1.00) is selected too, the total cost would be \$4.00.

**DOUBLE PLAY** gives players an additional chance to win a new set of prizes using the SAME numbers selected for their **POWERBALL** play(s).

**DOUBLE PLAY** has a separate drawing, which takes place after the official **POWERBALL** drawing. The **DOUBLE PLAY** drawing will use the same number sets as the **POWERBALL** drawing. Players win by matching their numbers to the numbers drawn during the **DOUBLE PLAY** drawing.

*IMPORTANT*: DOUBLE PLAY is an optional add-on to the POWERBALL game and does not replace or alter the POWERPLAY option. POWERBALL winning numbers shall not be used to determine DOUBLE PLAY prizes. DOUBLE PLAY winning numbers shall not be used to determine POWERBALL prizes. DOUBLE PLAY prizes shall not be multiplied or increased by the drawn POWERPLAY multiplier. Players may mark the **DOUBLE PLAY** box on a playslip to select this option or they can request the **DOUBLE PLAY** option. When the **DOUBLE PLAY** box is selected, it applies to all plays on the playslip and adds a \$1.00 cost to each game on the playslip, increasing the total cost per game to \$3.00.

The starting jackpot will vary based on sales and will be announced before each drawing.

# <u>PLAYS</u>

Choose to decrease or increase the number of plays by

touching the  $\blacksquare$  and  $\textcircled{\bullet}$  buttons on either side of the

current number of plays. Default illumination of button [1] upon entry to the screen.

The maximum number of plays you can select is **10** (5 for **MATCH 6** game).

**NOTE:** Touch the button between the and the buttons to access the keypad to quickly enter a specific number of plays.

Online games that offer the Number of PLAYS feature are:

- CASH 5
- CASH4LIFE
- POWERBALL
- MEGA MILLIONS
- MATCH 6
- Treasure Hunt

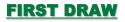

FIRST DRAW

Choose a specific draw date as the start draw day by touching the = and + buttons on either side of the

currently selected start draw date. Default illumination of the current draw upon entry to the screen.

**NOTE:** Touch the button between the **and t** buttons to access the pop-up window to quickly enter a specific start draw date.

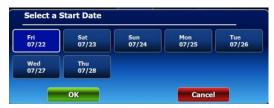

Online games that offer the FIRST DRAW feature are:

- PICK Family of games
- CASH 5
- POWERBALL
- MATCH 6
- Treasure Hunt

#### DRAWS

Choose to decrease or increase the number of draws by touching the and touching the decrease or increase the number of the

current number of draws. Default illumination of button [1] upon entry to the screen.

**NOTE:** Touch the button between the **and buttons** to access the pop-up window to quickly enter a specific number of draws.

All Online games offer Number of DRAWS except Millionaire Raffle.

# **MULTI-SELECT (ONLINE Game Screens)**

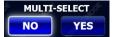

**MULTI-SELECT** allows a player to request individual Quick Pick tickets for multiple drawings.

- Touch "MULTI-SELECT", YES. 1.
- 2. Select the number of **DRAWS**.
- Touch BUY NOW 3

**NOTE:** Amount displayed is the total amount of the current transaction after all play options have been selected.

NOTE: Since all selections are Quick Picks. the MULTI-**SELECT** option produces an individual ticket with a unique set of numbers for each drawing.

Online games that offer the MULTI-SELECT feature are:

- CASH 5 •
- CASH4LIFE
- POWERBALL
- MATCH 6
- Treasure Hunt

# LAST PLAY

LAST PLAY

Displays the last screen selections when the buy how button was last touched.

# ADD TO CART

Touch this button to add the displayed ticket and quantity to ADD TO CART the CHECK OUT cart for eventual purchase.

For detail information about the CHECK OUT cart, see SECTION 6-**CHECK OUT Cart** 

# STOP

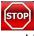

Allows you to stop activity on the terminal. Example, if the terminal is in the process of printing tickets, touching this button would stop the printing process.

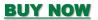

**\$2.00 BUY NOW** Displays dollar amount of current transaction. Touch this button when all play options have been selected. The WAVE prints the purchased game ticket(s).

NOTE: The CHECK OUT screen displays the button as BUY NOW.

# Selling PICK 2

| SIGN OFF        | v46.01.08.2648 DEMO<br>OFFLINE                                                                                                    | CHECK OUT                                                                                                    |                                                   | USTOMER<br>LOSE OUT | CASH<br>DRAWER | Aug 08 2022<br>1:59:06 PM | HELP                |
|-----------------|----------------------------------------------------------------------------------------------------|----------------------------------------------------------------------------------------------------|---------------------------------------------------|---------------------|----------------|---------------------------|---------------------|
| ONLINE<br>GAMES | FAST PLAY<br>GAMES                                                                                                    | KENO<br>SPORTS INSTAN                                                                                                    | T MGMT CASH<br>REPLAY                             | SPECI<br>FUNCTI     | AL<br>ONS REF  | PORTS                     | CUSTOMER<br>HISTORY |
| A PICK          | selec                                                                                                    | umbers will be randomly<br>ted on all tickets.                                                                                                    | DRAW TYPE<br>DAY EVE<br>PLAY TYPE<br>STRAIGHT BOX | вотн                | soft Training  | YOUR OWN N                | 3.054.75            |
|                 | The second second secon | UNING MODE<br>16962373<br>16962373<br>16962373<br>169724251353<br>169724251353<br>169724253<br>WILD BALL<br>100<br>VENING<br>100 CP<br>100 CP<br>100 CP | WILD BALL                                         | ES ASSAU            | 2015 TRANK 0   |                           | 6                   |
| PROFESSION PICK | 5                                                                                                    |                                                                                                    | Mon<br>08-08                                      |                     |                | QUICK PIC                 | ж                   |
| TALITA CAS      | Cayof Thermonder                                                                                                    | BARNER ROL RASENSON ROLL                                                                                                    |                                                   | E                   | LAST<br>PLAY   |                           | O CART              |
|                 |                                                                                                    | ote Tickets will be<br>ed for each Play.                                                                                                    |                                                   | E                   | бтор           | \$1                       | .00<br>NOW          |

#### Cost: \$1.00 per play

#### **Drawings:**

Daily, seven days a week, 365 days a year. The lottery conducts two **PICK 2** drawings per day (Day and Evening). Players may play for the Day drawing, the Evening drawing, or a combination of the two. The date will automatically change on the terminal once the cut off time for the drawing has occurred.

#### How to Play:

Players choose a number from 00-99. The player may choose from the following play types:

- STRAIGHT- All numbers match in the exact order as drawn.
- **BOX** All three numbers match in any order.
- STRAIGHT/BOX (STR/BOX) Either match exact and/or any order.
- **SUPER STR** Combines all possible STRAIGHT plays.
- **FRONT DIGIT** The first number selected match in the exact match as drawn. Example, 1X.
- **BACK DIGIT** The last number selected match in the exact match as drawn. Example, X2.

Players may choose their own numbers or have the computer select them via the "**Quick Pick**" method or a combination of the two.

There are many ways a player can win, depending on how they play their numbers and how the numbers played match the numbers chosen by the Lottery. Each of these play types have different odds and prizes. For more information see the Lottery's "How to Play" topic on their website. Prize levels are paid out in cash.

Tickets can be purchased for up to 14 consecutive draws (7 consecutive Day draws and 7 Evening draws). The terminal will default to the next available drawing.

**NOTE: PICK 2** games cannot be cancelled. Winners must claim prizes within one (1) year of the winning draw date on the ticket.

# Selling a PICK 2 Quick Pick Ticket

1. On the **ONLINE GAMES** tab, touch the game button. The **PICK 2** screen displays. A **Quick Pick** ticket is automatically generated and displayed on the screen.

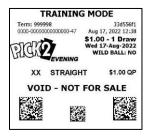

**NOTE:** If the customer wants a partial **Quick Pick**, use the keypad to select the individual numbers the customer wants to manually select, and then touch **QUICK PICK** to allow the terminal to automatically select the remaining numbers.

- 2. Select the following options:
  - DRAW TYPE
  - PLAY TYPE
  - WILD BALL
  - FIRST DRAW
  - DRAWS
  - TICKETS
- 3. When all play options have been selected, do one of the following:
  - Touch Touch. The WAVE prints the purchased game ticket(s).

**NOTE:** If the total cost of the purchase exceeds the preset limit, the appropriate **Ticket Confirmation** pop-up window displays before the ticket prints.

• Touch ADD TO CART. This will add the displayed ticket and quantity to the CHECK OUT cart for eventual purchase.

# Selling a PICK 2 Manual Entry Ticket

1. On the **ONLINE GAMES** tab, touch the game button. The **PICK 2** screen displays. A **Quick Pick** ticket is automatically generated and displayed on the screen.

**NOTE:** If the customer wants a partial **Quick Pick**, use the keypad to select the individual numbers the customer wants to manually select, and then touch **QUICK PICK** to allow the terminal to automatically select the remaining numbers.

- 2. Select the following options:
  - DRAW TYPE
  - PLAY TYPE
  - WILD BALL
  - FIRST DRAW
  - DRAWS
  - TICKETS
- 3. If necessary, use the keypad (located to the right of the screen) to select the customer's desired two numbers (**0-9**).
- 4. When all numbers have been selected, the ticket image on the screen updates to display the numbers selected.
- 5. When all play options have been selected, do one of the following:
  - Touch Touch. The WAVE prints the purchased game ticket(s).

**NOTE:** If the total cost of the purchase exceeds the preset limit, the appropriate **Ticket Confirmation** pop-up window displays before the ticket prints.

• Touch ADD TO CART. This will add the displayed ticket and quantity to the CHECK OUT cart for eventual purchase.

**NOTE:** See <u>SECTION 7 – USING PLAYSLIPS</u> for instructions on how to use playslips to sell **Online** games.

# Selling PICK 3

| SIGN OFF        | v46.01.08.2648 DEMO |                                                | {                    |                       | CUSTOMER<br>CLOSE OUT | CASH<br>DRAWER        |          | 18 2022<br>53 PM | HELP       | P |
|-----------------|---------------------|------------------------------------------------|----------------------|-----------------------|-----------------------|-----------------------|----------|------------------|------------|---|
| ONLINE<br>GAMES | FAST PLAY<br>GAMES  | KENO<br>SPORTS                                 | INSTANT MGMT         | CASH                  | FUNC                  |                       | REPORT   | rs               | CUSTOM     |   |
| A PICK          | selec               | umbers will be randomly<br>ted on all tickets. | DA                   | DRAW TY               | PE<br>BOTH            | SCHOOL TRAINING       | ICK YOUR | OWN N            | UMBERS     |   |
| PICK            | of an work          |                                                | STRAIG               |                       | E STR/BOX             |                       | 1        | 2                | 3 100      |   |
| CRAWS TAKE      |                     | INING MODE                                     | SUPER S              | TR FRONT PAIR         | BACK PAIR             |                       | 4 3      | 5                | 6          |   |
| PIC             | a nat               |                                                | SOL STREEPOOL        | WILD BAI              | IL<br>YES             |                       | 7        | 8                | 9          |   |
| G CRAWE TATC    | XXX S               | TRAIGHT \$0.50 QP                              | sh <sup>60</sup> .sh | FIRST DR/             |                       |                       | 0        | CLEAR            | d          |   |
| PLANE PICK      | 5                   |                                                |                      | 08-08<br>DRAWS        | 18                    | Server and the server | QUI      |                  | ж          |   |
| SULLE CAS       | ay of manuscrope    | Darmage HOD . TO ATTING ME                     |                      | - 1<br>тіскете<br>- 1 | +                     |                       |          |                  | O CAR      | Π |
|                 | Separa              | ste Tickets will be<br>ed for each Play.       |                      | AMOUNT<br>\$0.50      | •                     | БТ                    | P        | \$0              | .50<br>NOW |   |

#### Cost:

Minimum \$0.50. The cost will depend on play options selected. The maximum value of a single **PICK 3** ticket shall not exceed \$100.

#### **Drawings:**

Daily, seven days a week, 365 days a year at 1:10 PM and 6:59 PM. The Lottery conducts two **PICK 3** drawings per day (Day and Evening). Players may play for the Day drawing, the Evening drawing, or a combination of the two. The date will automatically change on the terminal once the cut off time (1:00 PM and 6:45 PM) for the drawing has occurred.

#### How to Play:

Players choose a number from 000-999. The player may choose from the following play types:

- STRAIGHT (exact match)
- **BOX** (any combination)
- STRAIGHT/BOX (STR/BOX) Either match exact and/or any order.
- SUPER STR Combines all possible STRAIGHT plays.
- **FRONT PAIR** (the first 2 numbers of the winning numbers drawn in exact order Example, 12X)
- **BACK PAIR** (the last 2 numbers of the winning numbers drawn in exact order Example, X23)

Players may choose their own numbers or have the computer select them via the "**Quick Pick**" method or a combination of the two.

There are many ways a player can win, depending on how they play their numbers and how the numbers played match the numbers chosen by the Lottery. Each of these play types have different odds and prizes. For more information see the Lottery's "How to Play" topic on their website. Prize levels are paid out in cash.

Tickets can be purchased for up to 42 consecutive draws (21 consecutive Day draws and 21 Evening draws). The terminal will default to the next available drawing.

**NOTE: PICK 3** games cannot be cancelled. Winners must claim prizes within one (1) year of the winning draw date on the ticket.

# Selling a PICK 3 Quick Pick Ticket

1. On the **ONLINE GAMES** tab, touch the **PICK 3** game button. The **PICK 3** screen displays. A **Quick Pick** ticket is automatically generated and displayed on the screen.

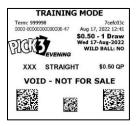

**NOTE:** If the customer wants a partial **Quick Pick**, use the keypad to select the individual numbers the customer wants to manually select, and then touch **QUICK PICK** to allow the terminal to automatically select the remaining numbers.

- 2. Select the following options:
  - DRAW TYPE
  - PLAY TYPE
  - WILD BALL
  - FIRST DRAW
  - DRAWS
  - TICKETS
  - AMOUNT
- 3. When all play options have been selected, do one of the following:
  - Touch 50.50
     The WAVE prints the purchased game ticket(s).

**NOTE:** If the total cost of the purchase exceeds the preset limit, the appropriate **Ticket Confirmation** pop-up window displays before the ticket prints.

• Touch ADD TO CART. This will add the displayed ticket and quantity to the CHECK OUT cart for eventual purchase.

# Selling a PICK 3 Manual Entry Ticket

1. On the **ONLINE GAMES** tab, touch the **PICK 3** screen displays. A **Quick Pick** ticket is automatically generated and displayed on the screen.

**NOTE:** If the customer wants a partial **Quick Pick**, use the keypad to select the individual numbers the customer wants to manually select, and then touch **QUICK PICK** to allow the terminal to automatically select the remaining numbers.

- 2. Select the following options:
  - DRAW TYPE
  - PLAY TYPE
  - WILD BALL
  - FIRST DRAW
  - DRAWS
  - TICKETS
  - AMOUNT
- 3. If necessary, use the keypad (located to the right of the screen) to select the customer's desired three numbers (**0-9**).
- 4. When all numbers have been selected, the ticket image on the screen updates to display the numbers selected.
- 5. When all play options have been selected, do one of the following:
  - Touch **50.50**. The WAVE prints the purchased game ticket(s).

**NOTE:** If the total cost of the purchase exceeds the preset limit, the appropriate **Ticket Confirmation** pop-up window displays before the ticket prints.

• Touch ADD TO CART. This will add the displayed ticket and quantity to the CHECK OUT cart for eventual purchase.

**NOTE:** See <u>SECTION 7 – USING PLAYSLIPS</u> for instructions on how to use playslips to sell **Online** games.

# Selling PICK 4

| SIGN OFF        | v46.01.08.2648 DEMO<br>OFFLINE | CHECK OUT                                                                                                    | ¥ 🔵                        | \$0.00                      | CUSTOMER<br>CLOSE OUT | CASH<br>DRAWER  | Aug 08 2022<br>2:03:07 PM | HELP                      |
|-----------------|--------------------------------|----------------------------------------------------------------------------------------------------|----------------------------|-----------------------------|-----------------------|-----------------|---------------------------|---------------------------|
| ONLINE<br>GAMES | FAST PLAY<br>GAMES             | KENO<br>SPORTS                                                                                                   | INSTANT MGMT               | CASH<br>REPLA               | Y FUNC                |                 | REPORTS                   | CUSTOMER<br>HISTORY       |
|                 | selec                          | umbers will be randomi<br>ted on all tickets.                                                                    |                            | DRAW TY                     | вотн                  | School TRAINING | ICK YOUR OWN              | TRANS                     |
| PICH PICH       | Term: 599938                   | LINING MODE<br>Radiated                                                                                          | STRAIG                     | BOX                         | STR/BOX               |                 | 1 2<br>4 5                | <b>3</b> 10 <sup>00</sup> |
|                 | LONG LONG                      | 0000-47 Aug 08, 2022 14:83<br>\$0.50 - 1 Draw<br>Non 08-Aug-2022<br>WILD BALL: NO<br>VENING<br>TRAIGHT \$0.50 QP | The second second          | WILD BA                     | YES                   |                 | 7 8<br>0 CLEAR            | 9<br>•                    |
| CULTURE PICK    | 5                              | NOT FOR SALE                                                                                                    | Transmenter .              | Mon<br>08-08<br>DRAWS       | 120                   | Schor Column    | QUICK PI                  | ск                        |
| COLUMN CAS      | Ser Province and               | Parmers Rob Roberts                                                                                              | real and the second second | — <u>1</u><br>тіскет<br>— 1 | +<br>s,=<br>+ ,,**    | LA<br>PL        | AY ADD                    | TO CART                   |
|                 | Separa                         | ate Tickets will be<br>ed for each Play,                                                                         |                            | AMOUN<br>\$0.50             |                       | ST (ST          | OP \$                     | 0.50<br>Y NOW             |

#### Cost:

Minimum play \$0.50. The cost will depend on play options selected. The maximum value of a single **PICK 4** ticket shall not exceed \$100.

#### **Drawings:**

Daily, seven days a week, 365 days a year at 1:10 PM and 6:55 PM. The Lottery conducts two **PICK 4** drawings per day (Day and Evening). Players may play for the Day drawing, the Evening drawing, or a combination of the two. The date will automatically change on the terminal once the cut off time (1:00 PM and 6:45 PM) for the drawing has occurred.

#### How to Play:

Players choose a number from 0000-9999. The player may choose from the following play types:

- STRAIGHT (exact match)
- **BOX** (any combination)
- STRAIGHT/BOX (STR/BOX) Either match exact and/or any order.

Players may choose their own numbers or have the computer select them via the "**Quick Pick**" method or a combination of the two.

There are many ways a player can win, depending on how they play their numbers and how the numbers played match the numbers chosen by the Lottery. Each of these play types have different odds and prizes. For more information see the Lottery's "How to Play" topic on their website. Prize levels are paid out in cash.

Tickets can be purchased for up to 42 consecutive draws (21 consecutive Day draws and 21 Evening draws). The terminal will default to the next available drawing.

**NOTE: PICK 4** games cannot be cancelled. Winners must claim prizes within one (1) year of the winning draw date on the ticket.

# Selling a PICK 4 Quick Pick Ticket

1. On the **ONLINE GAMES** tab, touch the game button. The **PICK 4** screen displays. A **Quick Pick** ticket is automatically generated and displayed on the screen.

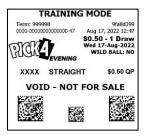

**NOTE:** If the customer wants a partial **Quick Pick**, use the keypad to select the individual numbers the customer wants to manually select, and then touch **QUICK PICK** to allow the terminal to automatically select the remaining numbers.

- 2. Select the following options:
  - DRAW TYPE
  - PLAY TYPE
  - WILD BALL
  - FIRST DRAW
  - DRAWS
  - TICKETS
  - AMOUNT
- 3. When all play options have been selected, do one of the following:
  - Touch 50.50 . The WAVE prints the purchased game ticket(s).

**NOTE:** If the total cost of the purchase exceeds the preset limit, the appropriate **Ticket Confirmation** pop-up window displays before the ticket prints.

• Touch ADD TO CART. This will add the displayed ticket and quantity to the CHECK OUT cart for eventual purchase.

# Selling a PICK 4 Manual Entry Ticket

1. On the **ONLINE GAMES** tab, touch the game button. The **PICK 4** screen displays. A **Quick Pick** ticket is automatically generated and displayed on the screen.

**NOTE:** If the customer wants a partial **Quick Pick**, use the keypad to select the individual numbers the customer wants to manually select, and then touch **QUICK PICK** to allow the terminal to automatically select the remaining numbers.

- 2. Select the following options:
  - DRAW TYPE
  - PLAY TYPE
  - WILD BALL
  - FIRST DRAW
  - DRAWS
  - TICKETS
  - AMOUNT
- 3. If necessary, use the keypad (located to the right of the screen) to select the customer's desired four numbers (**0-9**).
- 4. When all numbers have been selected, the ticket image on the screen updates to display the numbers selected.
- 5. When all play options have been selected, do one of the following:
  - Touch **50.50**. The WAVE prints the purchased game ticket(s).

**NOTE:** If the total cost of the purchase exceeds the preset limit, the appropriate **Ticket Confirmation** pop-up window displays before the ticket prints.

• Touch ADD TO CART. This will add the displayed ticket and quantity to the CHECK OUT cart for eventual purchase.

**NOTE:** See <u>SECTION 7 – USING PLAYSLIPS</u> for instructions on how to use playslips to sell **Online** games.

# Selling PICK 5

| SIGN OFF        | v46.01.08.2548 DEMO<br>OFFLINE        |                                                     | <u> </u>      | \$0.00        | CUSTOME        |                                                 | R 2       | ug 08 2022<br>2:04:23 PM | HELP                 |
|-----------------|---------------------------------------|-----------------------------------------------------|---------------|---------------|----------------|-------------------------------------------------|-----------|--------------------------|----------------------|
| ONLINE<br>GAMES | FAST PLAY<br>GAMES                    | KENO<br>SPORTS                                      | INSTANT MGMT  | CASH<br>REPL/ | H SP<br>AY FUN | ECIAL<br>CTIONS                                 | REPO      | DRTS                     | CUSTOMER<br>HISTORY  |
| A PICK          | selec                                 | umbers will be randomly<br>ted on all tickets.      |               | DRAW T        |                |                                                 | PICK Y    | OUR OWN N                | UMBERS               |
| DICH            | and and anoth                         |                                                     | STRAIGHT      | PLAY T        |                | man Mart                                        | 1         | 2                        | 3 10 <sup>05</sup>   |
| CHANS THE       | Term: 599998                          | INING MODE                                          | FRONT 3       |               | FRONT 4 BACK   |                                                 | 4         | 5                        | 6                    |
| PIC             | নি বি                                 | \$1.00 - 1 Draw<br>Mon 08-Aug-2022<br>WILD BALL: NO | ALTHONO C     | WILD B        |                |                                                 | 7         | 8                        | 9                    |
| CRAWE TAL       | XXXXX S                               | VENING<br>TRAIGHT \$1.00 QP<br>- NOT FOR SALE       | STE TRANK STE | NO            | YES            |                                                 | 0         | CLEAR                    | <sup>رور</sup> مار 🔁 |
| PICK OF AND THE | 5                                     |                                                     | CONTROL MAN   | FIRST D       |                | ALAS AL AND AND AND AND AND AND AND AND AND AND | G         |                          | ж                    |
| CAS<br>Martine  | S S S S S S S S S S S S S S S S S S S | and a complete the complete                         | NOR DAMAGNOR  |               | +              |                                                 | AST<br>AY | ADD T                    | O CART               |
|                 | Separa                                | ate Tickets will be<br>ed for each Play.            |               |               | +              |                                                 | гор       | \$1                      | .00<br>NOW           |

#### Cost:

Minimum play \$1.00. The cost will depend on play options selected. The maximum value of a single **PICK 5** ticket shall not exceed \$100.

#### **Drawings:**

Daily, seven days a week, 365 days a year at 1:10 PM and 6:55 PM. The Lottery conducts two PICK 5 drawings per day (Day and Evening). Players may play for the Day drawing, the Evening drawing, or a combination of the two. The date will automatically change on the terminal once the cut off time (1:00 PM and 6:45 PM) for the drawing has occurred.

#### How to Play:

Players choose a number from 00000-999999. The player may choose from the following play types:

- STRAIGHT (exact match)
- **BOX** (any combination)
- **FRONT PAIR** (the first 2 numbers of the winning numbers drawn in exact order Example, 12XXX)
- **BACK PAIR** (the last 2 numbers of the winning numbers drawn in exact order Example, XXX45)
- **FRONT 3** (the first 3 numbers of the winning numbers drawn in exact order Example, 123XX)
- **BACK 3** (the last 3 numbers of the winning numbers drawn in exact order Example, XX345)

- **FRONT 4** (the first 4 numbers of the winning numbers drawn in exact order Example, 1234X)
- **BACK 4** (the last 4 numbers of the winning numbers drawn in exact order Example, X2345)

Players may choose their own numbers or have the computer select them via the "**Quick Pick**" method or a combination of the two.

There are many ways a player can win, depending on how they play their numbers and how the numbers played match the numbers chosen by the Lottery. Each of these play types have different odds and prizes. For more information see the Lottery's "How to Play" topic on their website. Prize levels are paid out in cash.

Tickets can be purchased for up to 42 consecutive draws (21 consecutive Day draws and 21 Evening draws). The terminal will default to the next available drawing.

**NOTE: PICK 5** games cannot be cancelled. Winners must claim prizes within one (1) year of the winning draw date on the ticket.

# Selling a PICK 5 Quick Pick Ticket

1. On the **ONLINE GAMES** tab, touch the game button. The **PICK 5** screen displays. A **Quick Pick** ticket is automatically generated and displayed on the screen.

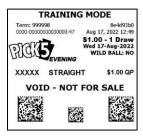

**NOTE:** If the customer wants a partial **Quick Pick**, use the keypad to select the individual numbers the customer wants to manually select, and then touch **QUICK PICK** to allow the terminal to automatically select the remaining numbers.

- 2. Select the following options:
  - DRAW TYPE
  - PLAY TYPE
  - WILD BALL
  - FIRST DRAW
  - DRAWS
  - TICKETS
- 3. When all play options have been selected, do one of the following:
  - Touch Touch. The WAVE prints the purchased game ticket(s).

**NOTE:** If the total cost of the purchase exceeds the preset limit, the appropriate **Ticket Confirmation** pop-up window displays before the ticket prints.

• Touch ADD TO CART. This will add the displayed ticket and quantity to the CHECK OUT cart for eventual purchase.

# Selling a PICK 5 Manual Entry Ticket

1. On the **ONLINE GAMES** tab, touch the game button. The **PICK 5** screen displays. A **Quick Pick** ticket is automatically generated and displayed on the screen.

**NOTE:** If the customer wants a partial **Quick Pick**, use the keypad to select the individual numbers the customer wants to manually select, and then touch **QUICK PICK** to allow the terminal to automatically select the remaining numbers.

- 2. Select the following options:
  - DRAW TYPE
  - PLAY TYPE
  - WILD BALL
  - FIRST DRAW
  - DRAWS
  - TICKETS
- 3. If necessary, use the keypad (located to the right of the screen) to select the customer's desired four numbers (**0-9**).
- 4. When all numbers have been selected, the ticket image on the screen updates to display the numbers selected.
- 5. When all play options have been selected, do one of the following:
  - Touch Touch. The WAVE prints the purchased game ticket(s).

**NOTE:** If the total cost of the purchase exceeds the preset limit, the appropriate **Ticket Confirmation** pop-up window displays before the ticket prints.

• Touch ADD TO CART. This will add the displayed ticket and quantity to the CHECK OUT cart for eventual purchase.

**NOTE:** See <u>SECTION 7 – USING PLAYSLIPS</u> for instructions on how to use playslips to sell **Online** games.

# Selling CASH 5 with Quick Cash

| SIGN OFF                    | v46.01.08.2648 DEMO            |                                                                                          | K 🔵                | \$0.00                    | CUSTOMER<br>CLOSE OUT | CASH<br>DRAWER  | Aug 08 2022<br>2:04:31 PM | HELP                |
|-----------------------------|--------------------------------|------------------------------------------------------------------------------------------|--------------------|---------------------------|-----------------------|-----------------|---------------------------|---------------------|
| ONLINE<br>GAMES             | FAST PLAY<br>GAMES             | KENO<br>SPORTS                                                                           | INSTANT MGMT       | CASH                      | Y SPE                 | CIAL<br>TIONS F | REPORTS                   | CUSTOMER<br>HISTORY |
| A PICK<br>PICK<br>onne tite | 27 Participation of the second | Sume root reasoned                                                                       | -15 <sup>150</sup> | ick Picks Curr<br>40 \$20 | ent Draw<br>\$10      | SOF TREE        | PICK YOUR<br>NUMBEI       |                     |
| Constant PICK               | TRAIL<br>Term: 59998           | INING MODE<br>87211559<br>000-47 Aug 08, 2022 1494<br>\$2,00 - 1 Draw<br>Mon 06-Aug-2022 | St Telephone T     | PLAYS                     | <b>•••</b>            |                 |                           |                     |
|                             | A. XX<br>VOID -                |                                                                                          | JOE TRAINING MODE  | DRAWS                     | <b>+</b> (11)         |                 |                           |                     |
| California California       |                                |                                                                                          | ant reserve to     | MULTI-SEL                 | ECT<br>YES            |                 |                           | O CART              |
|                             | Quick Cash tick                | et(s) will print separa<br>ash 5 game ticket(s),                                         | Sife Talanto Poole | Andream Part              |                       | <b>FIT</b>      | DP \$2                    | 2.00<br>NOW         |

#### Cost: \$2.00 per play

**Drawings:** Daily, seven days a week, 365 days a year. The date will automatically change on the terminal once the cut off time (6:57 PM) for the drawing has occurred.

#### How to Play:

Players choose five numbers from 1 to 43. Players win different amounts depending on whether they match 2, 3, 4, or all 5 of their numbers to those drawn by the Lottery.

The Jackpot of **CASH 5** is pari-mutuel, i.e., the total prize pool available, is equally divided among the winning tickets. If a player matches 2, 3, or 4 of the 5 winning numbers a set prize of \$2 (match 2 of 5), \$10 (match 3 of 5), \$200 (match 4 of 5) will be paid. If the top prize level is not won in a given drawing, the entire amount rolls over to the next drawing's top prize level.

# Selling a CASH 5 Quick Pick Ticket

1. On the **ONLINE GAMES** tab, touch the **CASH 5** screen displays. A **Quick Pick** ticket is automatically generated and displayed on the screen.

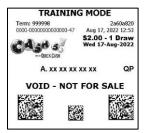

- 2. Select the following options:
  - PLAYS
  - FIRST DRAW
  - DRAWS
  - MULTI-SELECT
- 3. When all play options have been selected, do one of the following:
  - Touch **BUY NOW**. The WAVE prints the purchased game ticket(s).

**NOTE:** If the total cost of the purchase exceeds the preset limit, the appropriate **Ticket Confirmation** pop-up window displays before the ticket prints.

• Touch ADD TO CART. This will add the displayed ticket and quantity to the CHECK OUT cart for eventual purchase.

# <u>Selling a CASH 5 Quick Picks Current Draw</u> <u>Ticket</u>

- 1. On the **ONLINE GAMES** tab, touch the game button. The **CASH 5** screen displays. A **Quick Pick** ticket is automatically generated and displayed on the screen.
- 2. Touching any of the three **Quick Picks Current Draw** buttons allows the agent to quickly sell a ticket by pre-selecting the following parameters:

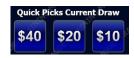

- PLAYS: preset matches the selected Quick Picks Current
  Draw button
- FIRST DRAW: preset to the next available
- DRAWS: preset to 1
- MULTI-SELECT: preset to NO
- 3. When all play options have been selected, do one of the following:
  - Touch BUYNOW. The WAVE prints the purchased game ticket(s).

**NOTE:** If the total cost of the purchase exceeds the preset limit, the appropriate **Ticket Confirmation** pop-up window displays before the ticket prints.

• Touch ADD TO CART. This will add the displayed ticket and quantity to the CHECK OUT cart for eventual purchase.

### Selling a CASH 5 Manual Entry Ticket

- 1. On the **ONLINE GAMES** tab, touch the **CASH 5** screen displays. A **Quick Pick** ticket is automatically generated and displayed on the screen.
- 2. Select the following options:
  - PLAYS
  - FIRST DRAW
  - DRAWS
  - MULTI-SELECT
- 3. Touch NUMBERS. The PICK YOUR OWN NUMBERS screen displays with pre-selected Quick Pick numbers.

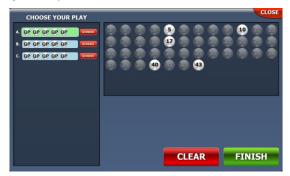

4. If multiple plays display in the **CHOOSE YOUR PLAY** window, touch the play option you want to edit and continue to step 5.

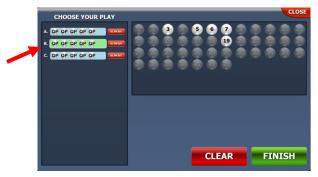

**NOTE:** The selected play turns green and non-selected plays have a light blue background.

- 5. Do one of the following:
  - If the customer wants to manually select all of the numbers for the selected play, touch CLEAR to deselect the pre-selected Quick Pick numbers and touch the appropriate individual numbers in the **PICK 5 NUMBERS** window.

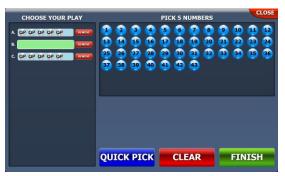

 If the customer wants a Partial Quick Pick, touch the preselected Quick Pick numbers displayed in the PICK 5
 NUMBERS window to be replaced and touch the numbers the customer wants to manually select.

**NOTE:** At any time during the selection of numbers, you can touch QUICK PICK to allow the terminal to randomly generate the remaining numbers.

6. When all numbers have been selected, touch **CASH 5** screen displays, showing the manually selected numbers on the ticket image.

**NOTE:** To exit the **PICK YOUR OWN NUMBERS** screen without saving changes, touch **CLOSE** located in the top-right corner of the screen. Once back on the **CASH 5 Purchase** screen, you can touch **PICK YOUR OWN NUMBERS** screen to change/remove a play.

- 7. When all play options have been selected, do one of the following:
  - Touch BUY NOW. The WAVE prints the purchased game ticket(s).

**NOTE:** If the total cost of the purchase exceeds the preset limit, the appropriate **Ticket Confirmation** pop-up window displays before the ticket prints.

Touch ADD TO CART. This will add the displayed ticket and quantity to the CHECK OUT cart for eventual purchase.

**NOTE:** See **SECTION 7 – USING PLAYSLIPS** for instructions on how to use playslips to sell Online games.

# QUICK CASH

The QUICK CASH game(s) will follow the main CASH 5 game play ticket on a separate ticket. Up to five QUICK CASH games will print on one ticket, depending on the total purchase price. When any of YOUR NUMBERS match any WINNING NUMBER in the same GAME, win PRIZE shown for that GAME (either \$2 or \$6). If more than one GAME prints on a **QUICK CASH** ticket, as a result of the purchase price, each GAME will play separately. **QUICK CASH** is played separately from the main CASH 5 game. Players do NOT have to wait until after the Evening Drawing to cash winnings from the QUICK CASH game(s).

- Touch the **ONLINE GAMES** screen. 1
- 2. Enter a playslip or if the player requests a **Quick Pick**, select the player's options and touch **S2.00** PRINT NOW

OR

NUMBERS to select the numbers the player wants to play. 3. Touch

**NOTE:** If you need to change numbers you have entered, touch [CLEAR] to remove those numbers and start over or touch the number again to de-select it.

- Select the player's game options. 4.
- Touch **S2.00** . The terminal prints the ticket(s). 5.

| TRA                                     | INING MO              | DE                        |
|-----------------------------------------|-----------------------|---------------------------|
| Term: 999999                            |                       | df14beb4<br>7, 2022 12:59 |
| NOTO                                    | AP3                   | LE                        |
|                                         | UMBERS match any Will |                           |
| GAMES WIN                               |                       |                           |
|                                         |                       | 32.2                      |
| 407                                     | 34 2 25               | i Han                     |
| R COUCK CASH P                          | LAYED SEPARATELY FR   | AM CASH3                  |
| 0.0000000000000000000000000000000000000 | ONE YEAR FROM PURC    |                           |
| VOID -                                  | NOT FOR               | SALE                      |
| 1.2                                     |                       | 242                       |

# Selling CASH4LIFE

| SIGN OFF            | V46.01.08.2648 DEMO    | CHECK OUT                                                                                                    | <u>स</u>                  |                   | STOMER<br>DSE OUT | CASH<br>DRAWER | Aug 08 2022<br>2:04:34 PM | HELP                |
|---------------------|------------------------|----------------------------------------------------------------------------------------------------|---------------------------|-------------------|-------------------|----------------|---------------------------|---------------------|
| ONLINE<br>GAMES     | FAST PLAY<br>GAMES     | KENO<br>SPORTS                                                                                                    | INSTANT MGMT              | CASH<br>REPLAY    | SPECI/<br>FUNCTIO | AL RE          | PORTS                     | CUSTOMER<br>HISTORY |
| A PICK<br>SAME TAKE | 27 De resultante ander |                                                                                                    | Quic<br>\$4               |                   | Draw<br>\$10      | STE TRAFF PI   | CK YOUR<br>NUMBER         |                     |
| PICK                |                        | S2.00 - 1 Draw<br>Mon 08-Aug-2022                                                                                                    | 20. NOO.                  | DRAWS             | Parameter         |                |                           | TRANSMISSION TRAFF  |
| Reference for a     |                        | xx xx Cash Ball: xx Q<br>NOT FOR SALE                                                                                                    | SOF AMONGOUS              | 1<br>AULTI-SELECT | - 5               | SE TRAN        | PE-TRAN CONSTRUCTION      | TRADUCTOR TRAD      |
| TUTT CAST           | A Participant          | of The Party of the Party of th | owork Telephone rook rate |                   |                   |                |                           | O CART              |
|                     |                        |                                                                                                    |                           |                   |                   | STOP           |                           | NOW                 |

Cost: \$2.00 for each play

**Drawings:** Every night at 9:00 PM. The date will automatically change on the terminal once the cut off time (8:45 PM) for the drawing has occurred.

## How to Play:

Players choose five numbers from 1 to 60 from the first set of numbers and pick one number (The Cash Ball Number) from 1 to 4 from a second set of numbers. Players may choose their own numbers or have the computer select them via the "**Quick Pick**" method or a combination of the two.

Advance play is available for up to 10 consecutive draws. However, the terminal will default to the next available drawing. Advance draws can only be selected starting with the next available drawing.

Players have the opportunity to win nine different prize levels by matching their numbers to those drawn. Each ticket is an annuity ticket. The top **CASH4LIFE** prize level is pari-mutuel. (The total prize pool available is equally divided among the multiple top prize winners.) The 2<sup>nd</sup> through 9<sup>th</sup> prize levels may be reduced if liability caps are exceeded.

**NOTE: CASH4LIFE** games cannot be cancelled. Winners must claim prizes within one (1) year of the winning draw date on the ticket.

## Selling a CASH4LIFE Quick Pick Ticket

1. On the **ONLINE GAMES** tab, touch the game button. The **CASH4LIFE** screen displays. A **Quick Pick** ticket is automatically generated and displayed on the screen.

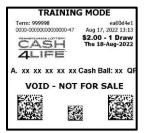

- 2. Select the following options:
  - PLAYS
  - DRAWS
  - MULTI-SELECT
- 3. When all play options have been selected, do one of the following:
  - Touch 52.00 BUY NOW
     The WAVE prints the purchased game ticket(s).

**NOTE:** If the total cost of the purchase exceeds the preset limit, the appropriate **Ticket Confirmation** pop-up window displays before the ticket prints.

# <u>Selling a CASH4LIFE Quick Picks Current Draw</u> <u>Ticket</u>

- 1. On the **ONLINE GAMES** tab, touch the game button. The **CASH4LIFE** screen displays. A **Quick Pick** ticket is automatically generated and displayed on the screen.
- 2. Touching any of the three **Quick Picks Current Draw** buttons allows the agent to quickly sell a ticket by pre-selecting the following parameters:

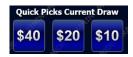

- PLAYS: preset matches the selected Quick Picks Current
   Draw button
- DRAWS: preset to 1
- MULTI-SELECT: preset to NO
- 3. When all play options have been selected, do one of the following:
  - Touch . The WAVE prints the purchased game ticket(s).

**NOTE:** If the total cost of the purchase exceeds the preset limit, the appropriate **Ticket Confirmation** pop-up window displays before the ticket prints.

## Selling a CASH4LIFE Manual Entry Ticket

- 1. On the **ONLINE GAMES** tab, touch the game button. The **CASH4LIFE** screen displays. A **Quick Pick** ticket is automatically generated and displayed on the screen.
- 2. Select the following options:
  - PLAYS
  - DRAWS
  - MULTI-SELECT
- 3. Touch NUMBERS. The **PICK YOUR OWN NUMBERS** screen displays with pre-selected Quick Pick numbers.

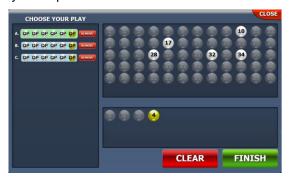

4. If multiple plays display in the **CHOOSE YOUR PLAY** window, touch the play option you want to edit and continue to step 5.

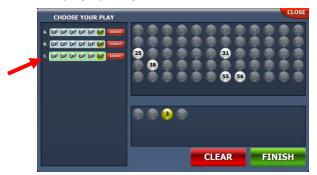

**NOTE:** The selected play turns green and non-selected plays have a light blue background.

- 5. Do one of the following:
  - If the customer wants to manually select all of the numbers for the selected play, touch clear to deselect the preselected Quick Pick numbers and touch the appropriate individual numbers in the **PICK 5 NUMBERS** window, then one number in the **PICK YOUR CASH BALL** window.

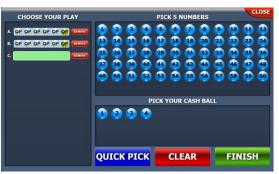

 If the customer wants a Partial Quick Pick, touch the preselected Quick Pick numbers displayed in the PICK 5 NUMBERS and/or PICK YOUR CASH BALL windows to be replaced and touch the numbers the customer wants to manually select.

**NOTE:** At any time during the selection of numbers, you can touch QUICK PICK to allow the terminal to randomly generate the remaining numbers.

6. When all numbers have been selected, touch **CASH4LIFE** screen displays, showing the manually selected numbers on the ticket image.

**NOTE:** To exit the **PICK YOUR OWN NUMBERS** screen without saving changes, touch **CLOSE** located in the top-right corner of the screen. Once back on the **CASH4LIFE** screen, you can touch **PICK YOUR OWN NUMBERS** screen to change/remove a play.

- 7. When all play options have been selected, do one of the following:
  - Touch 52.00 The WAVE prints the purchased game ticket(s).

NOTE: If the total cost of the purchase exceeds the preset

*limit, the appropriate* **Ticket Confirmation** *pop-up window displays before the ticket prints.* 

• Touch ADD TO CART. This will add the displayed ticket and quantity to the CHECK OUT cart for eventual purchase.

**NOTE:** See <u>SECTION 7 – USING PLAYSLIPS</u> for instructions on how to use playslips to sell **Online** games.

# Selling POWERBALL

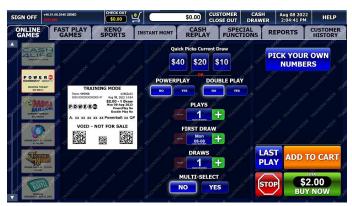

#### Cost:

Minimum \$2.00 for **POWERBALL**, \$1.00 for **POWER PLAY**. The cost will depend on play options selected. The maximum value of a single **POWERBALL** ticket shall not exceed \$100.

#### **Drawings:**

Every Monday, Wednesday, and Saturday at 10:59 PM. The date will automatically change on the terminal once the cut off time (9:50 PM) for the drawing has occurred.

#### How to Play:

Players choose five (5) numbers from 1 to 69 from the first set of numbers and pick one (1) number (the **POWERBALL** number) from 1 to 26 from a second set of numbers. Players may choose their own numbers or have the computer select them via the "**Quick Pick**" method or a combination of the two.

Tickets can be purchased for up to 20 consecutive draws. The terminal will default to the next available drawing.

All prize levels are paid out in cash, including the jackpot. Players have the opportunity to win nine different prize levels by matching their numbers to those drawn by MUSL (Multi-State Lottery Association). Each ticket is an annuity ticket. The top **POWERBALL** prize level is parimutuel. (The total prize pool available is equally divided among the winning tickets.) If the top prize level is not won in a given drawing, the entire amount rolls over to the next drawing's top prize

**NOTE: POWERBALL** games cannot be canceled. Winners must claim prizes within one (1) year of the winning draw date on the ticket.

# Win More with POWER PLAY

**POWER PLAY** option costs an additional \$1 per play. Example: **POWERBALL** ticket (\$2.00) + **POWER PLAY** (\$1.00) = Total amount of the ticket (\$3.00). Default illumination of button **NO** upon entry to the screen.

Prior to a **POWERBALL** drawing, the **POWER PLAY** number (2, 3, 4, 5, or 10) is randomly selected. (The '10' **POWER PLAY** multiplier is only available when the **POWERBALL** jackpot is between \$40 and \$150 million.) **POWERPLAY** does not apply to the jackpot.

**POWER PLAY** is a **POWERBALL** option that gives you the opportunity to increase your winnings at all prize levels except the jackpot. If you play **POWER PLAY** and win a prize level other than the jackpot, your prize is multiplied by the **POWER PLAY** number for that drawing, except for the match 5 prize which is a set prize of \$2,000,000 with a **POWER PLAY** wager. When the **POWER PLAY** box is selected, it applies to all plays on the Playslip and adds \$1 cost to each game on the Playslip and each game played will cost \$3. The **POWER PLAY** number does NOT multiply the **POWERBALL** jackpot prize.

# Win More with DOUBLE PLAY

**DOUBLE PLAY** option is an additional \$1 per play. Example: **POWERBALL** ticket (\$2.00) + **DOUBLE PLAY** (\$1.00) = Total amount of the ticket (\$3.00). If **POWER PLAY** (\$1.00) is selected too, the total cost would be \$4.00. Default illumination of button **NO** upon entry to the screen.

**DOUBLE PLAY** gives players an additional chance to win a new set of prizes using the SAME numbers selected for their **POWERBALL** play(s).

**DOUBLE PLAY** has a separate drawing which takes place after the official **POWERBALL** drawing. The **DOUBLE PLAY** drawing will use the same number sets as the **POWERBALL** drawing. Players win by matching their numbers to the number drawn during the **DOUBLE PLAY** drawing.

*IMPORTANT*: DOUBLE PLAY is an optional add-on to the POWERBALL game and does not replace or alter the DOUBLE PLAY option. POWERBALL winning numbers shall not be used to determine DOUBLE PLAY prizes. DOUBLE PLAY winning numbers shall not be used to determine POWERBALL prizes. DOUBLE PLAY prizes shall not be multiplied or increased by the drawn POWER PLAY multiplier. Players may mark the **DOUBLE PLAY** box on a playslip to select this option or then can request the **DOUBLE PLAY** option. When the **DOUBLE PLAY** box is selected, it applies to all plays on the playslip and adds \$1.00 cost to each game on the playslip, increasing the total cost per game to \$3.00.

# Selling a POWERBALL Quick Pick Ticket

1. On the **ONLINE GAMES** tab, touch the game button. The **POWERBALL** screen displays. A **Quick Pick** ticket is automatically generated and displayed on the screen.

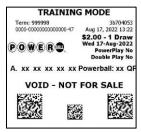

- 2. Select the following options:
  - POWER PLAY
  - DOUBLE PLAY
  - PLAYS
  - FIRST DRAW
  - DRAWS
  - MULTI-SELECT
- 3. When all play options have been selected, do one of the following:

**NOTE:** If the total cost of the purchase exceeds the preset limit, the appropriate **Ticket Confirmation** pop-up window displays before the ticket prints.

# <u>Selling a POWERBALL Quick Picks Current Draw</u> <u>Ticket</u>

- 1. On the **ONLINE GAMES** tab, touch the game button. The **POWERBALL** screen displays. A **Quick Pick** ticket is automatically generated and displayed on the screen.
- 2. Touching any of the three **Quick Picks Current Draw** buttons allows the agent to quickly sell a ticket by pre-selecting the following parameters:

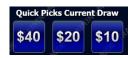

- PLAYS: preset matches the selected Quick Picks Current
  Draw button
- FIRST DRAW: preset to the next available
- DRAWS: preset to 1
- MULTI-SELECT: preset to NO
- 3. The **POWER PLAY** is an active option. Do one of the following:
  - Touch **NO** to decline adding.
  - Touch <u>YES</u> to add.
- 4. The **DOUBLE PLAY** is an active option. Do one of the following:
  - Touch **NO** to decline adding.
  - Touch YES to add.
- 5. When all play options have been selected, do one of the following:
  - Touch . The WAVE prints the purchased game ticket(s).

**NOTE:** If the total cost of the purchase exceeds the preset limit, the appropriate **Ticket Confirmation** pop-up window displays before the ticket prints.

## Selling a POWERBALL Manual Entry Ticket

- 1. On the **ONLINE GAMES** tab, touch the game button. The **PORWEBALL** screen displays. A **Quick Pick** ticket is automatically generated and displayed on the screen.
- 2. Select the following options:
  - POWER PLAY
  - DOUBLE PLAY
  - PLAYS
  - FIRST DRAW
  - DRAWS
  - MULTI-SELECT
- 3. Touch NUMBERS. The **PICK YOUR OWN NUMBERS** screen displays with pre-selected Quick Pick numbers.

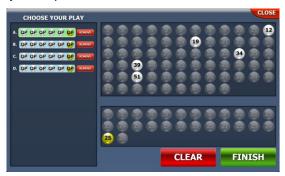

4. If multiple plays display in the **CHOOSE YOUR PLAY** window, touch the play option you want to edit and continue to step 5.

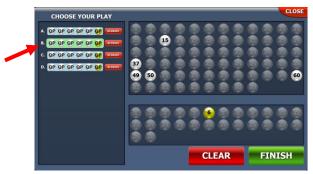

**NOTE:** The selected play turns green and non-selected plays have a light blue background.

- 5. Do one of the following:
  - If the customer wants to manually select all of the numbers for the selected play, touch clear to deselect the preselected Quick Pick numbers and touch the appropriate individual numbers in the **PICK 5 NUMBERS** window, then one number in the **PICK YOUR POWERBALL** window.

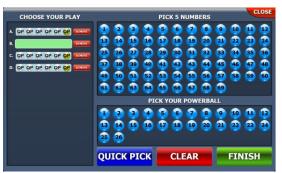

 If the customer wants a Partial Quick Pick, touch the preselected Quick Pick numbers displayed in the PICK 5 NUMBERS and/or PICK YOUR POWERBAL windows to be replaced and touch the numbers the customer wants to manually select.

**NOTE:** At any time during the selection of numbers, you can touch QUICK PICK to allow the terminal to randomly generate the remaining numbers.

6. When all numbers have been selected, touch **FINISH**. The **POWERBALL** screen displays, showing the manually selected numbers on the ticket image.

**NOTE:** To exit the **PICK YOUR OWN NUMBERS** screen without saving changes, touch **CLOSE** located in the top-right corner of the screen. Once back on the **POWERBALL** screen, you can touch **PICK YOUR OWN NUMBERS** screen to change/remove a play.

- 7. When all play options have been selected, do one of the following:
  - Touch 52.00 The WAVE prints the purchased game ticket(s).

NOTE: If the total cost of the purchase exceeds the preset

*limit, the appropriate* **Ticket Confirmation** *pop-up window displays before the ticket prints.* 

• Touch ADD TO CART. This will add the displayed ticket and quantity to the CHECK OUT cart for eventual purchase.

**NOTE:** See <u>SECTION 7 – USING PLAYSLIPS</u> for instructions on how to use playslips to sell **Online** games.

# Selling MEGA MILLIONS

| SIGN OFF             | v46.01.08.2548 DEMO<br>OFFLINE | CHECK OUT                                                                                     | ¥ 🚞                                                                                                    |                 | CUSTOMER<br>CLOSE OUT | CASH<br>DRAWER | Aug 08 2022<br>2:04:46 PM | HELP                |
|----------------------|--------------------------------|-----------------------------------------------------------------------------------------------|----------------------------------------------------------------------------------------------------|-----------------|-----------------------|----------------|---------------------------|---------------------|
| ONLINE<br>GAMES      | FAST PLAY<br>GAMES             | KENO<br>SPORTS                                                                                | INSTANT MGMT                                                                                                    | CASH            | SPEC<br>FUNCT         | TIONS R        | EPORTS                    | CUSTOMER<br>HISTORY |
| A CAS                |                                | anine root reasoned                                                                           | -19 <sup>10</sup>                                                                                                | ick Picks Curre | ant Draw<br>\$10      | SMOOT TRAIN    | ICK YOUR                  |                     |
| TRANSFER POWE        |                                | NING MODE<br>72a24847<br>000-47 Aug 08, 2022 14:04                                            | an and a second and a second and a second and a second and a second and a second and a second and a second and a | MEGAPLI         | ER<br>YES             |                |                           |                     |
|                      | A. xx xx xx :                  | A S2.00 - 1 Draw<br>Tue 09-Aug-2022<br>Megaplier No<br>cx xx Mega Ball: xx QP<br>NOT FOR SALE | OF TOMORES OF                                                                                                    | plays           | The second            |                |                           |                     |
| CO PUTUT DRAME DALCA |                                |                                                                                               | of Realities of the                                                                                              | DRAWS           | E.                    | etri asserte   |                           | ANTINE THE CASE     |
| COLUMN DALL'A        | 1270 AUGULAND                  |                                                                                               |                                                                                                    |                 |                       |                | ADD                       | O CART              |
| Diane                | and Aller a                    |                                                                                               |                                                                                                    |                 |                       | бто            |                           | NOW                 |

#### Cost:

Minimum \$2.00 for **MEGA MILLIONS**, \$1.00 for **MEGAPLIER**. The cost will depend on play options selected. The maximum value of a single **MEGA MILLIONS** ticket shall not exceed \$100.

#### **Drawings:**

Every Tuesday and Friday at 11:00 PM. The date will automatically change on the terminal once the cut off time (9:50 PM) for the drawing has occurred.

## How to Play:

Players choose five (5) numbers from 1 to 70 from the first set of numbers and pick one (1) number (The **Mega Ball** number) from 1 to 25 from a second set of numbers. Players may choose their own numbers or have the computer select them via the "**Quick Pick**" method or a combination of the two.

Tickets can be purchased for up to 20 consecutive draws. The terminal will default to the next available drawing.

All prize levels are paid out in cash, including the jackpot. Players have the opportunity to win nine different prize levels by matching their numbers to those drawn by MUSL (Multi-State Lottery Association). Each ticket is an annuity ticket. The top **MEGA MILLIONS** prize level is pari-mutuel. (The total prize pool available is equally divided among the winning tickets.) If the top prize level is not won in a given drawing, the entire amount rolls over to the next drawing's top prize.

**NOTE: MEGA MILLIONS** games cannot be cancelled. Winners must claim prizes within one (1) year of the winning draw date on the ticket.

# Win More with MEGAPLIER

**MEGAPLIER** option costs an additional \$1.00 per **MEGA MILLIONS** play. Example: **MEGA MILLIONS** ticket (\$2.00) + **MEGAPLIER** (\$1.00) = Total amount of the ticket (\$3.00). Default illumination of button **NO** upon entry to the screen.

Prior to purchasing a **MEGA MILLIONS** ticket, players may select the **MEGAPLIER** option, which can increase their winning prize from two to five times. (Jackpot prize is not eligible.) Players may mark the **MEGAPLIER** box on their Playslip to select this option for all plays on their Playslip. In addition to the **MEGA MILLIONS** drawing, a separate drawing will be conducted for the **MEGAPLIER** option. Draw staff will select a single number from a range of 2 to 5 through a randomizer. If "5" is selected, the player will win 5 times the **MEGA MILLIONS** regular payout (Jackpot excluded).

The starting jackpot will vary based on sales and will be announced before each drawing.

# Selling a MEGA MILLIONS Quick Pick Ticket

1. On the **ONLINE GAMES** tab, touch the game button. The **MEGA MILLIONS** screen displays. A **Quick Pick** ticket is automatically generated and displayed on the screen.

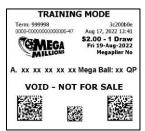

- 2. Select the following options:9
  - MEGAPLIER
  - PLAYS
  - DRAWS
- 3. When all play options have been selected, do one of the following:

• Touch **PRINT NOW**. The WAVE prints the purchased game ticket(s).

**NOTE:** If the total cost of the purchase exceeds the preset limit, the appropriate **Ticket Confirmation** pop-up window displays before the ticket prints.

• Touch ADD TO CART. This will add the displayed ticket and quantity to the CHECK OUT cart for eventual purchase.

# <u>Selling a MEGA MILLIONS Quick Picks Current</u> <u>Draw Ticket</u>

- 1. On the **ONLINE GAMES** tab, touch the game button. The **MEGA MILLIONS** screen displays. A **Quick Pick** ticket is automatically generated and displayed on the screen.
- Touching any of the three Quick Picks Current Draw buttons allows the agent to quickly sell a ticket by pre-selecting the following parameters:

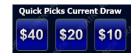

- PLAYS: preset matches the selected Quick Picks Current Draw button
- DRAWS: preset to 1
- 3. The **MEGAPLIER** is the only active option. Do one of the following:
  - Touch **NO** to decline adding.
  - Touch <u>YES</u> to add.
- 4. When all play options have been selected, do one of the following:
  - Touch State Of the WAVE prints the purchased game ticket(s).

**NOTE:** If the total cost of the purchase exceeds the preset limit, the appropriate **Ticket Confirmation** pop-up window displays before the ticket prints.

## **Selling a MEGA MILLIONS Manual Entry Ticket**

- 1. On the **ONLINE GAMES** tab, touch the game button. The **MEGA MILLIONS** screen displays. A **Quick Pick** ticket is automatically generated and displayed on the screen.
- 2. Select the following options:
  - MEGAPLIER
  - PLAYS
  - DRAWS
- 3. Touch NUMBERS. The **PICK YOUR OWN NUMBERS** screen displays with pre-selected Quick Pick numbers.

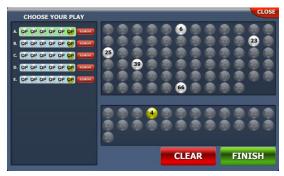

4. If multiple plays display in the **CHOOSE YOUR PLAY** window, touch the play option you want to edit and continue to step 5.

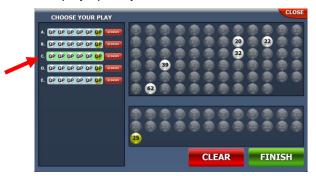

**NOTE:** The selected play turns green and non-selected plays have a light blue background.

- 5. Do one of the following:
  - If the customer wants to manually select all of the numbers for the selected play, touch CLEAR to deselect the preselected Quick Pick numbers and touch the appropriate individual numbers in the **PICK 5 NUMBERS** window, then one number in the **PICK YOUR MEGA BALL** window.

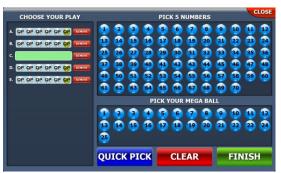

 If the customer wants a Partial Quick Pick, touch the preselected Quick Pick numbers displayed in the PICK 5
 NUMBERS and/or PICK YOUR MEGA BALL windows to be replaced and touch the numbers the customer wants to manually select.

**NOTE:** At any time during the selection of numbers, you can touch QUICK PICK to allow the terminal to randomly generate the remaining numbers.

6. When all numbers have been selected, touch **FINISH**. The **MEGA MILLIONS** screen displays, showing the manually selected numbers on the ticket image.

**NOTE:** To exit the **PICK YOUR OWN NUMBERS** screen without saving changes, touch close located in the top-right corner of the screen. Once back on the **MEGA MILLIONS** screen, you can touch with to return to the **PICK YOUR OWN NUMBERS** 

screen to change/remove a play.

- 7. When all play options have been selected, do one of the following:
  - Touch **BUY NOW**. The WAVE prints the purchased game ticket(s).

**NOTE:** If the total cost of the purchase exceeds the preset limit, the appropriate **Ticket Confirmation** pop-up window displays before the ticket prints.

• Touch ADD TO CART. This will add the displayed ticket and quantity to the CHECK OUT cart for eventual purchase.

**NOTE:** See <u>SECTION 7 – USING PLAYSLIPS</u> for instructions on how to use playslips to sell **Online** games.

# Selling MATCH 6

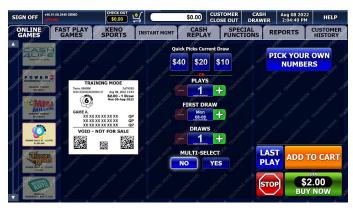

Cost: \$2.00 per play

**Drawings:** Everyday at 6:59 PM. The date will automatically change on the terminal once the cut off time (6:57 PM) for the drawing has occurred.

## How to Play:

**MATCH 6** is designed to give the player the chance to win up to four prizes in each game. Players choose six numbers from 1 to 49 for the first play (costing \$2.00), and the next two plays are free **Quick Picks**. The player then has three lines of six numbers each for a total of 18 numbers. Players may also use a playslip to choose their own numbers, have the computer select them through the "**Quick Pick**" method, or a combination of the two.

Advance play is available for up to 26 draws in advance.

All prize levels are paid out in cash, including the jackpot. Players have the opportunity to win eleven different prize levels by matching their numbers to those drawn by the Pennsylvania Lottery. The top **MATCH 6** prize level is pari-mutuel (the total jackpot prize is equally divided among the winning tickets). If the top prize level is not won in a given drawing, the entire amount rolls over to the next drawing's top prize level.

**NOTE: MATCH 6** games cannot be cancelled. Winners must claim prizes within one (1) year of the winning draw date on the ticket.

# Selling a MATCH 6 Quick Pick Ticket

1. On the **ONLINE GAMES** tab, touch the game button. The **MATCH 6** screen displays. A **Quick Pick** ticket is automatically generated and displayed on the screen.

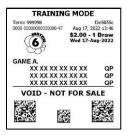

- 2. Select the following options:
  - PLAYS
  - FIRST DRAW
  - DRAWS
  - MULTI-SELECT
- 3. When all play options have been selected, do one of the following:
  - Touch BUY NOW. The WAVE prints the purchased game ticket(s).

**NOTE:** If the total cost of the purchase exceeds the preset limit, the appropriate **Ticket Confirmation** pop-up window displays before the ticket prints.

# <u>Selling a MATCH 6 Quick Picks Current Draw</u> <u>Ticket</u>

- 1. On the **ONLINE GAMES** tab, touch the game button. The **MATCH 6** screen displays. A **Quick Pick** ticket is automatically generated and displayed on the screen.
- 2. Touching any of the three **Quick Picks Current Draw** buttons allows the agent to quickly sell a ticket by pre-selecting the following parameters:

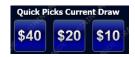

- PLAYS: preset matches the selected Quick Picks Current
   Draw button
- **FIRST DRAW:** preset to the next available
- DRAWS: preset to 1
- 3. When all play options have been selected, do one of the following:
  - Touch BUY NOW. The WAVE prints the purchased game ticket(s).

**NOTE:** If the total cost of the purchase exceeds the preset limit, the appropriate **Ticket Confirmation** pop-up window displays before the ticket prints.

## Selling a MATCH 6 Manual Entry Ticket

- 1. On the **ONLINE GAMES** tab, touch the game button. The **MATCH 6** screen displays. A **Quick Pick** ticket is automatically generated and displayed on the screen.
- 2. Select the following options:
  - PLAYS
  - FIRST DRAW
  - DRAWS
  - MULTI-SELECT
- 3. Touch NUMBERS. The PICK YOUR OWN NUMBERS screen displays with pre-selected Quick Pick numbers.

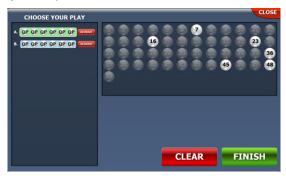

4. If multiple plays display in the **CHOOSE YOUR PLAY** window, touch the play option you want to edit and continue to step 5.

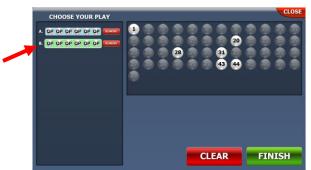

**NOTE:** The selected play turns green and non-selected plays have a light blue background.

- 5. Do one of the following:
  - If the customer wants to manually select all of the numbers for the selected play, touch CLEAR to deselect the pre-selected Quick Pick numbers and touch the appropriate individual numbers in the **PICK 6 NUMBERS** window.

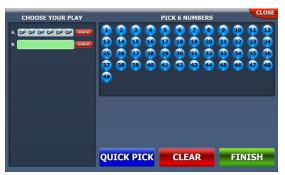

 If the customer wants a Partial Quick Pick, touch the preselected Quick Pick numbers displayed in the PICK 6
 NUMBERS window to be replaced and touch the numbers the customer wants to manually select.

**NOTE:** At any time during the selection of numbers, you can touch QUICK PICK to allow the terminal to randomly generate the remaining numbers.

6. When all numbers have been selected, touch **FINISH**. The **MATCH 6** screen displays, showing the manually selected numbers on the ticket image.

**NOTE:** To exit the **PICK YOUR OWN NUMBERS** screen without saving changes, touch **CLOSE** located in the top-right corner of the screen. Once back on the **MATCH 6** screen, you can touch **PICK YOUR OWN NUMBERS** to return to the **PICK YOUR OWN NUMBERS** screen to change/remove a play.

7. When all play options have been selected, do one of the

- following:
  - Touch S2.00 The WAVE prints the purchased game ticket(s).

**NOTE:** If the total cost of the purchase exceeds the preset limit, the appropriate **Ticket Confirmation** pop-up window displays before the ticket prints.

• Touch ADD TO CART. This will add the displayed ticket and quantity to the CHECK OUT cart for eventual purchase.

**NOTE:** See <u>SECTION 7 – USING PLAYSLIPS</u> for instructions on how to use playslips to sell **Online** games.

# Selling Treasure Hunt

| SIGN OFF                | v46.01.08.2548 DEMO | CHECK OUT                                         | <u> 옥</u>            | \$0.00                     | CUSTOMER<br>CLOSE OUT |                          |                  | HELP                |
|-------------------------|---------------------|---------------------------------------------------|----------------------|----------------------------|-----------------------|--------------------------|------------------|---------------------|
| ONLINE<br>GAMES         | FAST PLAY<br>GAMES  | KENO<br>SPORTS                                    | INSTANT MGMT         | CASH<br>REPLA              | Y SPE                 | CIAL                     | REPORTS          | CUSTOMER<br>HISTORY |
| A CAS                   |                     | ATTING MOR.                                       | -13 <sup>10</sup>    | uick Picks Curr<br>20 \$10 | rent Draw             | ING MOOD                 | PICK YOL<br>NUMB |                     |
| California Conservation | Term: 599958        |                                                   | JPE REALINGTON -     | PLAYS                      | to and the second     |                          |                  |                     |
|                         | A XX :              | Mon 08-Aug-2022<br>XX XX XX XX QP<br>NOT FOR SALE | CONTRACT A           | FIRST DR                   | <b>**</b> ***         |                          |                  |                     |
| CE L'UNIT COMME DALLE A | 10.94               |                                                   | Transing .           |                            | •<br>•                | 1940 - 100 <sup>51</sup> | ing contract     | CONTINUE CON        |
|                         | 133 PM              | ASSIME NO. TRANSFE                                | PRODUCT ROLLING ROOM | MULTI-SE                   | LECT<br>YES           |                          |                  | TO CART             |
| CETTE DEALER            | a ma                |                                                   |                      |                            |                       | 6                        |                  | \$1.00<br>JY NOW    |

#### Cost:

Minimum \$1.00. The maximum value of a single Treasure Hunt ticket shall not exceed \$100.

#### **Drawings:**

The Animated Web Broadcast to be daily, seven days a week, 365 days a year after 1:35 PM. The date will automatically change on the terminal once the cut off time for the drawing has occurred.

## How to Play:

Players choose five (5) numbers from 1 to 30. Players win different amounts depending on whether they match 2, 3, 4, or all 5 of their numbers to those drawn by the Lottery.

Tickets can be purchased for the current drawing or up to seven consecutive days in advance.

**NOTE: Treasure Hunt** games can be cancelled. Winners must claim prizes within one (1) year of the winning draw date on the ticket.

## Selling a Treasure Hunt Quick Pick Ticket

1. On the **ONLINE GAMES** tab, touch the game button. The **Treasure Hunt** screen displays. A **Quick Pick** ticket is automatically generated and displayed on the screen.

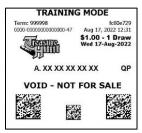

- 2. Select the following options:
  - PLAYS
  - FIRST DRAW
  - DRAWS
  - MULTI-SELECT
- 3. When all play options have been selected, do one of the following:
  - Touch Touch. The WAVE prints the purchased game ticket(s).

**NOTE:** If the total cost of the purchase exceeds the preset limit, the appropriate **Ticket Confirmation** pop-up window displays before the ticket prints.

# <u>Selling a Treasure Hunt Quick Picks Current</u> Draw Ticket

- 1. On the **ONLINE GAMES** tab, touch the game button. The **Treasure Hunt** screen displays. A **Quick Pick** ticket is automatically generated and displayed on the screen.
- 2. Touching any of the three **Quick Picks Current Draw** buttons allows the agent to quickly sell a ticket by pre-selecting the following parameters:

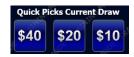

- PLAYS: preset matches the selected Quick Picks Current
  Draw button
- FIRST DRAW: preset to the next available
- DRAWS: preset to 1
- MULTI-SELECT: preset to NO
- 3. When all play options have been selected, do one of the following:
  - Touch BUY NOW. The WAVE prints the purchased game ticket(s).

**NOTE:** If the total cost of the purchase exceeds the preset limit, the appropriate **Ticket Confirmation** pop-up window displays before the ticket prints.

## **Selling a Treasure Hunt Manual Entry Ticket**

- 1. On the **ONLINE GAMES** tab, touch the game button. The **Treasure Hunt** screen displays. A **Quick Pick** ticket is automatically generated and displayed on the screen.
- 2. Select the following options:
  - PLAYS
  - FIRST DRAW
  - DRAWS
  - MULTI-SELECT
- 3. Touch NUMBERS. The PICK YOUR OWN NUMBERS screen displays with pre-selected Quick Pick numbers.

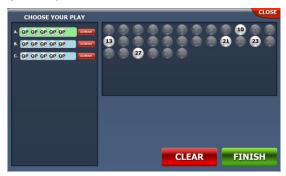

4. If multiple plays display in the **CHOOSE YOUR PLAY** window, touch the play option you want to edit and continue to step 5.

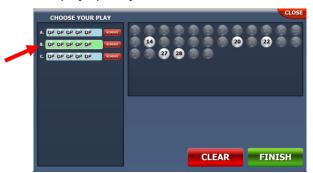

**NOTE:** The selected play turns green and non-selected plays have a light blue background.

- 5. Do one of the following:
  - If the customer wants to manually select all of the numbers for the selected play, touch CLEAR to deselect the pre-selected Quick Pick numbers and touch the appropriate individual numbers in the **PICK 5 NUMBERS** window.

| CHOOSE YOUR PLAY                                               | PICK 5 NUMBERS | CLOSE                |
|----------------------------------------------------------------|----------------|----------------------|
| <ul> <li>A OF OP OP OP OP OP OP OP OP OP OP OP OP OP</li></ul> |                | 12<br>13<br>12<br>13 |
|                                                                |                | SH                   |

 If the customer wants a Partial Quick Pick, touch the preselected Quick Pick numbers displayed in the PICK 5 NUMBERS window to be replaced and touch the numbers the customer wants to manually select.

**NOTE:** At any time during the selection of numbers, you can touch QUICK PICK to allow the terminal to randomly generate the remaining numbers.

6. When all numbers have been selected, touch **Treasure Hunt** screen displays, showing the manually selected numbers on the ticket image.

**NOTE:** To exit the **PICK YOUR OWN NUMBERS** screen without saving changes, touch **CLOSE** located in the top-right corner of the screen. Once back on the **Treasure Hunt** screen, you can touch **PICK YOUR OWN** to return to the **PICK YOUR OWN NUMBERS** screen to change/remove a play.

- 7. When all play options have been selected, do one of the following:
  - Touch Touch. The WAVE prints the purchased game ticket(s).

**NOTE:** If the total cost of the purchase exceeds the preset limit, the appropriate **Ticket Confirmation** pop-up window displays before the ticket prints.

• Touch ADD TO CART. This will add the displayed ticket and quantity to the CHECK OUT cart for eventual purchase.

**NOTE:** See <u>SECTION 7 – USING PLAYSLIPS</u> for instructions on how to use playslips to sell **Online** games.

# **Selling Millionaire Raffle**

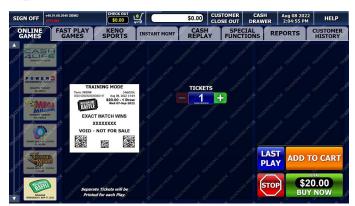

#### Cost:

Minimum \$20.00. The cost will depend on play options selected. The maximum value of a single **MILLIONAIRE RAFFLE** ticket shall not exceed \$100.

#### **Drawings:**

Every day of the week, the drawing day message on the button should be DRAWING [Day, date, Year].

#### How to Play:

These limited-edition **MILLIONAIRE RAFFLE** games are designed to allow players to purchase tickets for an exclusive chance to win various cash prizes on the drawing date determined by the Pennsylvania Lottery. Players have the opportunity to win various different prize levels by exactly matching their ticket number to those drawn by the Pennsylvania Lottery. Each **Raffle** ticket will contain a unique, eight-digit number issued sequentially across Pennsylvania. Players cannot select their own numbers. **Raffle** is an all-cash game. **MILLIONAIRE RAFFLE** has no future draws available: you are playing for the specified drawing only.

**MILLIONAIRE RAFFLE** prizes are pre-determined, meaning that one winning ticket will be associated with one prize. Sales will close when all tickets have been purchased or at a Lottery-designated time on the drawing date, whichever occurs earlier.

**NOTE: MILLIONAIRE RAFFLE** games cannot be cancelled. Winners must claim prizes within one (1) year of the winning draw date on the ticket.

## Selling a MILLIONAIRE RAFFLE Game

1. On the **ONLINE GAMES** tab, touch the game button. The **MILLIONAIRE RAFFLE** screen displays. A **Quick Pick** ticket is automatically generated and displayed on the screen.

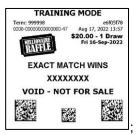

- 2. Select the number of **TICKETS**.
- 3. When all play options have been selected, do one of the following:
  - Touch S20.00 . The WAVE prints the purchased game ticket(s).

**NOTE:** If the total cost of the purchase exceeds the preset limit, the appropriate **Ticket Confirmation** pop-up window displays before the ticket prints.

# **SECTION 9 - FAST PLAY GAMES Tab**

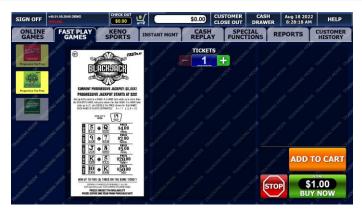

The **Fast Play Games** screen displays game options using a unique game button. These buttons provide access to the game play terminal function. When a button is touched, the initial screen for that function displays a **Fast Play** game ticket and additional play options.

#### NOTE: Ticket price based on the Fast Play game selected.

With multiple price points and lots of variety, **Fast Play** games have individual prize structures and rules – just like **Instant** games. The only difference is that **Fast Play** games are printed on demand from a lottery terminal. Players may choose from the currently available selection of **Fast Play** games.

#### NOTE: Fast Play games have no drawings or numbers selections.

Players simply purchase the **Fast Play** game of their choice and follow the play instructions. Players can look to see if they've won according to the game's rules. Players may also instantly check and validate **Fast Play** tickets at any Lottery Agent. Each **Fast Play** game has its own unique prize structure, top prizes and/or progressive top prizes. When all top prizes in a game are sold, the game will automatically end sales.

**NOTE: Fast Play** games cannot be cancelled. Winners must claim prizes within one (1) year of the winning draw date on the ticket

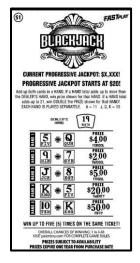

# **Selling Fast Play Games**

- 1. On the **FAST PLAY GAMES** tab, touch a **[Fast Play]** game button. The **Fast Play** game ticket image displays on the terminal screen.
- 2. Select the number of **TICKETS**.
- 3. When all play options have been selected, do one of the following:
  - Touch Touch. The WAVE prints the purchased game ticket(s).

**NOTE:** If the total cost of the purchase exceeds the preset limit, the appropriate **Ticket Confirmation** pop-up window displays before the ticket prints.

# SECTION 10 - KENO SPORTS Tab

The **KENO SPORTS** screen displays game options using a unique game button with that specific game graphics These buttons provide access to the game play terminal function.

Each game button displays information pertaining to that specific game

# **Selling KENO**

## Cost:

\$1 to \$20 (KENO multiplier triples the cost)

#### **Drawings:**

Daily/Nightly, seven days a week, 365 days a year (from approximately 5:49 AM till 1:39 AM.) **KENO** drawings every four minutes.

#### How to Play:

**KENO** is drawn at random from among the numbers 1 to 80. Players try to match up to 10 numbers (known as SPOTS) per draw. Players may use a playslip to choose numbers for each of their desired SPOTS or select **Quick Pick** to allow the computer to choose them at random. Adding the **KENO MULTIPLIER** option will multiply the prize for a winning play depending on the **MULTIPLIER** drawn (2X, 3X, 4X, 5X or 10X) and triple the cost (\$1 base play + \$2 Multiplier = \$3 ticket).

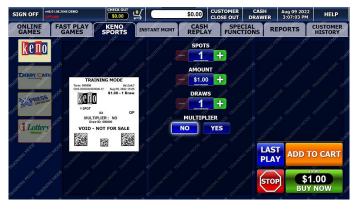

#### Selling a KENO Quick Pick Ticket

1. On the **KENO SPORTS** tab, touch the **KENO** game button. The **KENO** screen displays. A **Quick Pick** ticket is automatically generated and displayed on the screen.

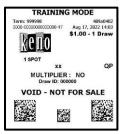

- 2. Select the following options:
  - SPOTS
  - AMOUNT
  - DRAWS
  - MULTIPLIER
- 3. When all play options have been selected, do one of the following:
  - Touch Touch. The WAVE prints the purchased game ticket(s).

**NOTE:** If the total cost of the purchase exceeds the preset limit, the appropriate **Ticket Confirmation** pop-up window displays before the ticket prints.

• Touch ADD TO CART. This will add the displayed ticket and quantity to the CHECK OUT cart for eventual purchase.

**NOTE:** See <u>SECTION 7 – USING PLAYSLIPS</u> for instructions on how to use playslips to sell **Online** games.

## Selling DERBY CASH

Cost: \$1.00 to \$20.00. (DERBY CASH multiplier triples the cost)

#### How to Play:

In **DERBY CASH** players may use a playslip or manually choose their horse(s). Each race (drawing) consists of 12 horses; all have different chances of winning. The lowest numbered horse has the best chance of winning each race, while the highest numbered horse has the least chance of winning. Each race will result in a 1st, 2nd, 3rd, and 4th place finisher. Players win by matching their selected horse numbers(s) and chosen play type with the drawn horse numbers. Prizes increase as the play amount increases. There is a multiplier option which triples the ticket cost, but the player could multiply their winnings by up to 10 times. **Quick Pick** is an option. New races (drawings) occur every four minutes. For a \$1 play, prizes range from \$3 to \$800,000.

**NOTE: DERBY CASH** games cannot be cancelled. Winners must claim prizes within one (1) year of the winning draw date on the ticket.

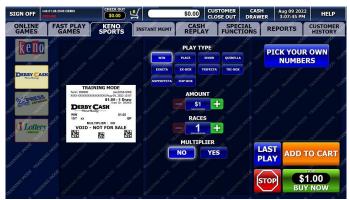

#### PLAY TYPE

- WIN Selected horse finishes 1<sup>st</sup>.
- **PLACE** Selected horse finishes 1<sup>st</sup> or 2<sup>nd</sup>.
- **SHOW** Selected horse finishes 1<sup>st</sup>, 2<sup>nd</sup>, or 3<sup>rd</sup>.
- **QUINELLA** Selected horse(s) finish 1<sup>st</sup> and 2<sup>nd</sup> in ANY order.
- **EXACTA** Selected horse(s) finish 1<sup>st</sup> and 2<sup>nd</sup> in EXACT order.
- EX-BOX All possible combinations are purchased, and

selected horse(s) must finish in either 1<sup>st</sup> or 2<sup>nd</sup>.

- TRIFECTA Selected horse(s) finish 1<sup>st</sup>, 2<sup>nd</sup>, and 3<sup>rd</sup> in EXACT order.
- **TRI-BOX** All possible combinations are purchased, and selected horse(s) must finish in either 1<sup>st</sup>, 2<sup>nd</sup>, or 3<sup>rd</sup>.
- **SUPERFECTA** Selected horse(s) finish 1<sup>st</sup>, 2<sup>nd</sup>, 3<sup>rd</sup>, and 4<sup>th</sup> in EXACT order.
- **SUP-BOX** All possible combinations are purchased, and selected horse(s) must finish in either 1<sup>st</sup>, 2<sup>nd</sup>, 3<sup>rd</sup>, or 4<sup>th</sup>.

#### Selling a DERBY CASH Quick Pick Ticket

1. On the **KENO SPORTS GAMES** tab, touch the button. The **DERBY CASH** screen displays. A **Quick Pick** ticket is automatically generated and displayed on the screen.

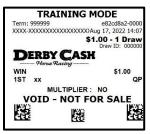

- 2. Select the following options:
  - PLAY TYPE
  - AMOUNT
  - RACES
  - MULTIPLIER
- 3. When all play options have been selected, do one of the following:
  - Touch **Stroom**. The WAVE prints the purchased game ticket(s).

**NOTE:** If the total cost of the purchase exceeds the preset limit, the appropriate **Ticket Confirmation** pop-up window displays before the ticket prints.

• Touch ADD TO CART. This will add the displayed ticket and quantity to the CHECK OUT cart for eventual purchase.

**Note**: These games do not depict actual sporting events. Follow the steps on each individual playslip to fill it out properly. **KENO** and **Xpress Sports** games are subject to a liability cap. Prize divisions will be pro-rated if liability capping on a draw is required. See Keno/Xpress Sports Liability Capping Requirements on the PA Lottery's website for details.

#### Selling a DERBY CASH Manual Entry Ticket

- 1. On the **KENO SPORTS** tab, touch the game button. The **DERBY CASH** screen displays. A **Quick Pick** ticket is automatically generated and displayed on the screen.
- 2. Select the following options:
  - PLAY TYPE
  - AMOUNT
  - RACES
  - MULTIPLIER

3. Touch NUMBERS. The PICK YOUR OWN NUMBERS screen displays with pre-selected Quick Pick numbers.

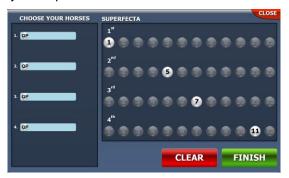

- 4. Do one of the following:
  - If the customer wants to manually select all of the numbers for the selected play, touch CLEAR to deselect the preselected Quick Pick numbers and touch the appropriate individual numbers in the 1<sup>st</sup> Place, 2<sup>nd</sup> Place, 3<sup>rd</sup> Place, or 4<sup>th</sup> Place window.

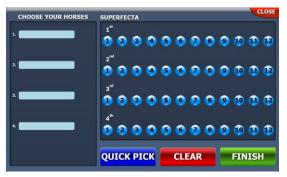

• If the customer wants a Partial Quick Pick, touch the preselected Quick Pick numbers displayed in the 1<sup>st</sup> Place, 2<sup>nd</sup> Place, 3<sup>rd</sup> Place, or 4<sup>th</sup> Place window to be replaced and touch the numbers the customer wants to manually select.

**NOTE:** At any time during the selection of numbers, you can touch QUICK PICK to allow the terminal to randomly generate the remaining numbers.

5. When all numbers have been selected, touch **DERBY CASH** screen displays, showing the manually selected numbers on the ticket image.

**NOTE:** To exit the **PICK YOUR OWN NUMBERS** screen without saving changes, touch **CLOSE** located in the top-right corner of the screen. Once back on the **DERBY CASH Purchase** screen, you can touch **PICK YOUR OWN NUMBERS** screen to change/remove a play.

- 6. When all play options have been selected, do one of the following:
  - Touch Touch Touch Touch The WAVE prints the purchased game ticket(s).

**NOTE:** If the total cost of the purchase exceeds the preset limit, the appropriate **Ticket Confirmation** pop-up window displays before the ticket prints.

• Touch ADD TO CART. This will add the displayed ticket and quantity to the CHECK OUT cart for eventual purchase.

**NOTE:** See <u>SECTION 7 – USING PLAYSLIPS</u> for instructions on how to use playslips to sell **Online** games.

## Selling XPRESS CAR RACING

#### Cost:

\$1.00 to \$20.00.

#### How to Play:

In **XPRESS CAR RACING**, players may use a playslip or manually choose a 1st, 2nd, and 3rd place finisher of a two-lap race. There are 12 cars per race and each car has an equal chance of winning the race, regardless of starting position. Each race will result in a 1st, 2nd, and 3rd place finisher. Players win by selecting the correct car numbers that finish 1st, 2nd, and 3rd for the race they play. For a \$1 play, prizes range from \$2 to \$250. **Quick Pick** is an option.

**NOTE: XPRESS CAR RACING** games cannot be cancelled. Winners must claim prizes within one (1) year of the winning draw date on the ticket.

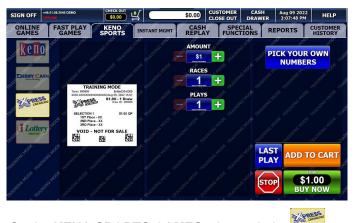

 On the KENO SPORTS GAMES tab, touch the game button. The XPRESS CAR RACING screen displays. A Quick Pick ticket is automatically generated and displayed on the screen.

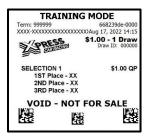

- 2. Select the following options:
  - AMOUNT
  - RACES
  - PLAYS
- 3. When all play options have been selected, do one of the following:
  - Touch S1.00
     The WAVE prints the purchased game ticket(s).

**NOTE:** If the total cost of the purchase exceeds the preset limit, the appropriate **Ticket Confirmation** pop-up window displays before the ticket prints.

• Touch ADD TO CART. This will add the displayed ticket and quantity to the CHECK OUT cart for eventual purchase.

### <u>Selling an XPRESS CAR RACING Manual Entry</u> <u>Ticket</u>

- 1. On the **KENO SPORTS** tab, touch the game button. The **XPRESS CAR RACING** screen displays. A **Quick Pick** ticket is automatically generated and displayed on the screen.
- 2. Select the following options:
  - AMOUNT
  - RACES
  - PLAYS
- 3. Touch NUMBERS. The **PICK YOUR OWN NUMBERS** screen displays with pre-selected Quick Pick numbers.

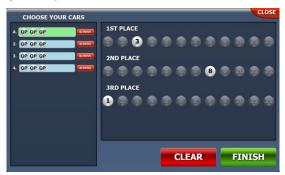

4. If multiple plays display in the **CHOOSE YOUR PLAY** window, touch the play option you want to edit and continue to step 5.

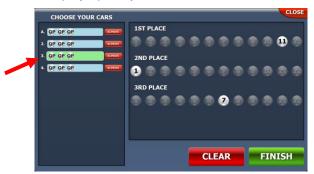

**NOTE:** The selected play turns green and non-selected plays have a light blue background.

- 5. Do one of the following:
  - If the customer wants to manually select all of the numbers for the selected play, touch CLEAR to deselect the preselected Quick Pick numbers and touch the appropriate individual numbers in the 1<sup>st</sup> Place, 2<sup>nd</sup> Place, 3<sup>rd</sup> Place, or 4<sup>th</sup> Place window.

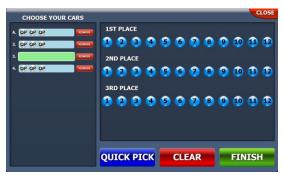

• If the customer wants a Partial Quick Pick, touch the preselected Quick Pick numbers displayed in the 1<sup>st</sup> Place, 2<sup>nd</sup> Place, 3<sup>rd</sup> Place, or 4<sup>th</sup> Place window to be replaced and touch the numbers the customer wants to manually select.

**NOTE:** At any time during the selection of numbers, you can touch QUICK PICK to allow the terminal to randomly generate the remaining numbers.

6. When all numbers have been selected, touch **ETNISH**. The **XPRESS CAR RACING** screen displays, showing the manually selected numbers on the ticket image.

**NOTE:** To exit the **PICK YOUR OWN NUMBERS** screen without saving changes, touch **CLOSE** located in the top-right corner of the screen. Once back on the **XPRESS CAR RACING** screen, you can touch **NUMBERS** to return to the **PICK YOUR OWN NUMBERS** screen to change/remove a play.

- 7. When all play options have been selected, do one of the following:
  - Touch Touch. The WAVE prints the purchased game ticket(s).

**NOTE:** If the total cost of the purchase exceeds the preset limit, the appropriate **Ticket Confirmation** pop-up window

displays before the ticket prints.

• Touch app to cart. This will add the displayed ticket and quantity to the CHECK OUT cart for eventual purchase.

**NOTE:** See <u>SECTION 7 – USING PLAYSLIPS</u> for instructions on how to use playslips to sell **Online** games.

### Selling iLottery WebCash

**iLottery WebCash** is a new funding option for only iLottery game play. **WebCash** may be purchased for any amount between \$10 and \$1,000. There is no limit on the number of **WebCash** tickets or total dollar amount a player may purchase per day. Once purchased, **WebCash** may be used immediately.

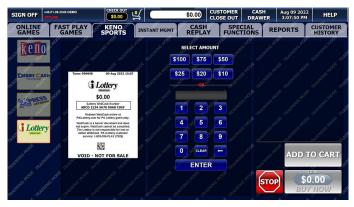

#### Selling WebCash

1. On the **KENO SPORTS GAMES** tab, touch the **Lettery** game button. The **WEBCASH** screen displays. A **Quick Pick** ticket is automatically generated and displayed on the screen.

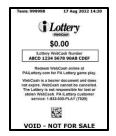

- 2. Do one of the following options:
  - Choose a pre-defined amount in the **SELECT AMOUNT** section.

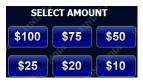

• Use the keypad to enter the customer's desired amount. As each number is touched, the number displays in the grey entry box just above the keypad numbers.

**NOTE:** If a pre-defined amount was selected in the **SELECT AMOUNT** section, it must be de-selected before you can use the keypad to enter an amount.

- 3. When all play options have been selected, do one of the following:
  - Touch 520.000. The WAVE prints the purchased game ticket(s).

**NOTE:** If the total cost of the purchase exceeds the preset limit, the appropriate **Ticket Confirmation** pop-up window displays before the ticket prints.

• Touch ADD TO CART. This will add the displayed ticket and quantity to the CHECK OUT cart for eventual purchase.

# <u>SECTION 11 - INSTANT</u> <u>MANAGEMENT Tab</u>

To access the Instant Management functions, touch the **[INSTANT-MGMT]** tab. Many functions in the **Instant Management Menu** are designed to permit processing "batches" of packs or tickets and generate a single report at the end of the batch.

NOTE: DSR Menu functionality is for District Sales Representatives only.

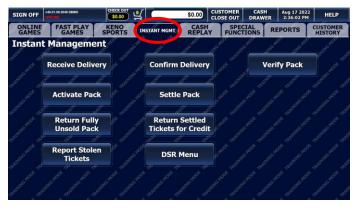

### **Instant Ticket Pack Processing**

Retailers obtain their **Instant** tickets through the Scientific Games Tel-Sell Team. The Tel-Sell Team provides the Pennsylvania Lottery and its retailers with Telemarketing support. Each retailer is assigned a weekly call schedule that is established shortly after terminal installation occurs. Each Online retailer is called at a mutually determined time each week and the order for **Instant** tickets, **Online** ticket stock, and playslips is placed. These calls typically take less than four minutes.

At your scheduled time, the representative will contact you and review your inventory status. The representative will recommend games available for order and remind you of current and upcoming promotions. **Online** ticket stock and playslips are also ordered at this time.

Once your order is placed, it will be shipped to your store typically the next business day. If you have not received your order within two business days, contact your assigned Tel-Sell Team Member.

Once you receive your order, process it in accordance with the

instructions below. **Instant** ticket pack processing is a 4-step process. Each pack of tickets must be processed through each of these steps:

- **RECEIVE:** Verify that entire shipment has arrived at your retailer location.
- **CONFIRM:** Verify that each pack of tickets listed on the Manifest is actually in the shipment you received.
- **ACTIVATE:** Must be done before you can sell from that pack. If a pack is not activated, the system will not allow any winning tickets from that pack to be paid.
- **SETTLE:** When you are charged for the pack of tickets and have received your commission.

### **Automatic Pack Settlement Methods:**

- When it is 120 days since the day a pack was activated
  - Retailers may return these packs for partial credit only on the same day the pack reaches 120 days.
- When 90% of the low tier prizes within a pack are redeemed
  - This policy is based on the number of low-tier prizes redeemed, not the number of tickets.
  - It is not unusual for packs to automatically settle with a significant number of tickets remaining
  - Retailers cannot return such packs for partial credit since the packs may still contain top/mid-tier prizes.
- When a game's end sale date has been announced
  - Packs will automatically settle on the following week's settlement.
  - Retailers should stop selling such packs on the announced end sale date and may return them for partial credit.

You can also use your terminal to:

- Return fully unsold packs
- Return partially sold packs
- Report stolen packs

If you require additional **Instant** tickets, **Online** ticket stock, or playslips between scheduled calls, you can contact the Scientific Games Tel-Sell

Team at 1-888-393-4744 followed by your assigned team member's extension. If you call in during regular weekday business hours, your order will be processed that same day and delivered the next business day. If you call after hours, the order will be processed the next business day and delivered on the following business day.

### **Receive a Delivery**

This procedure must be done when a shipment of **Instant** and/or **Online** ticket stock is delivered to your retailer location. The entire shipment is put into the received status at once. You must enter either the UPS shipping label on the exterior of the package or the manifest located inside the package.

1. Touch [Receive Delivery]. The Scan or Enter Shipment Number keypad displays.

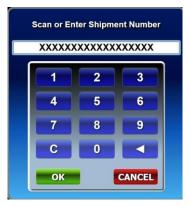

- 2. Do one of the following:
  - Scan the barcode from the manifest using the wireless barcode reader.
  - Manually enter the number from the manifest (18-digits) using the keypad.
- 3. Touch for after manually entering or scanning the shipment number.

4. A receipt is printed, and a confirmation pop-up displays. Touch οκ to exit the confirmation pop-up. It is suggested to attach the receipt to the manifest and to keep the manifest until all packs on the manifest have settled.

| #: 3009876546065000<br>to: THE LOTTERY ST<br>1200 FULLING MI<br>MIDDLETOWN | ORE                                                            | Retailer #                                                                                                    | 00705                                                                                                    | Station: PACSPWHSE-TEST<br>WH auditor1 #: c phillips<br>WH auditor2 #:<br>Date: 3/5/2016 11:30:59 AM                                                                                                    |                                                                                                    |
|----------------------------------------------------------------------------|----------------------------------------------------------------|----------------------------------------------------------------------------------------------------|----------------------------------------------------------------------------------------------------|----------------------------------------------------------------------------------------------------|----------------------------------------------------------------------------------------------------|
| 1200 FULLING MI                                                            |                                                                |                                                                                                    | 90100                                                                                                    |                                                                                                    | Order #: 4006523                                                                                                    |
|                                                                            | LL RD.                                                         | PA 1                                                                                                    | 17057                                                                                                    |                                                                                                    | Reprint                                                                                                    |
| Game                                                                       | Ticket                                                         |                                                                                                    | Pack                                                                                                    |                                                                                                    | -                                                                                                    |
|                                                                            | Value                                                          | Quantity                                                                                                    | Value                                                                                                    | Total                                                                                                    | Pack list                                                                                                    |
| Yahtzee                                                                    | 3.00                                                           | 10                                                                                                    | 300.00                                                                                                    | 3,000.00                                                                                                    | 0054195 0054196 0054197 0054199 0054200<br>0054201 0054202 0054203 0054204 0054206                                                                                                    |
| \$3,000,000 Extreme<br>Green                                               | 30.00                                                          | 3                                                                                                    | 900.00                                                                                                    | 2,700.00                                                                                                    | 0058136 0058172 0058173                                                                                                    |
| The Price Is Right®                                                        | 10.00                                                          | 5                                                                                                    | 600.00                                                                                                    | 3,000.00                                                                                                    | 0055652 0055659 0055679 0055680 0055681                                                                                                    |
| Spicy 9s                                                                   | 5.00                                                           | 10                                                                                                    | 300.00                                                                                                    | 3,000.00                                                                                                    | 0067455 0067457 0067464 0067465 0067466<br>0067467 0067517 0067518 0067519 0067525                                                                                                    |
| 7-11-21®                                                                   | 1.00                                                           | 4                                                                                                    | 300.00                                                                                                    |                                                                                                    |                                                                                                    |
|                                                                            | 0.00                                                           | 1                                                                                                    | 0.00                                                                                                    | 0.00                                                                                                    | 502778                                                                                                    |
|                                                                            |                                                                |                                                                                                    |                                                                                                    |                                                                                                    |                                                                                                    |
|                                                                            |                                                                |                                                                                                    |                                                                                                    |                                                                                                    |                                                                                                    |
| of 1<br>ge Box-1                                                           |                                                                |                                                                                                    |                                                                                                    |                                                                                                    | Total consumables: 1<br>Total onesks issued: 32                                                                                                    |
|                                                                            | i3,000,000 Extreme<br>Green<br>The Price Is Right®<br>Spicy 9s | rahtzee         3 00           3000,000 Extreme         30.00           Green         30.00           The Price Is Right®         10.00           Spicy 9s         5.00           -11-210         1.00           NavePPlayCentral Ticket         0.00 | Clashipubri         Clashipubri           rahtzee         3.00         10           3.000.000 Extreme         30.00         3           riven         30.00         5           pipor 9s         5.00         10           -11-210         1.00         4 | Construction         Construction           fabteer         3.00         1.00         300.000           3.000.000 Extreme         30.00         3         900.000           side         3.00         3         900.000           pipely 5s         5.00         10         3300.000           -11.216         1.00         4         300.000           -11.408         0.00         1         0.000 | Country         Country         Country <t< th=""></t<> |

If the delivery was received by the wrong retailer, then a message similar to the following message displays:

#### SHIPMENT NOT YOURS. CONTACT LOTTERY 1-800-692-7481

**NOTE:** The cartons of thermal paper that will be delivered to your store will need to be scanned into your inventory using the **Delivery Receipt Barcode** located on the manifest. Following the same two-step process used with **Instant** ticket deliveries by first "Receiving" then "Confirming" the contents of the shipment.

### **Confirm a Delivery**

This procedure must be completed before you can activate any packs.

1. Touch [Confirm Delivery]. The Scan or Enter Shipment Number keypad displays.

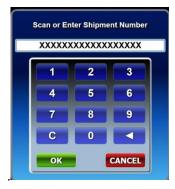

- 2. Do one of the following:
  - Scan the barcode from the manifest using the wireless barcode reader.
  - Manually enter the number from the manifest (18-digits) using the keypad.
- 3. Once you scan or enter the manifest number, touch **ok** on the keypad. A confirmation pop-up message window displays.
- 4. Touch Yes on the confirmation pop-up message window to confirm that the pack(s) in the shipping container match the pack(s) on the pop-up message window. The terminal prints a receipt and a confirmation pop-up message window displays.
- 5. Touch to exit the confirmation pop-up message window.

**NOTE:** If there are any unconfirmed packs, the terminal displays pop-up message window stating that the "SHIPMENT NOT CONFIRMED".

## <u>Verify a Pack</u>

Ticket packs must be verified before they can be sold or validated.

1. Touch [Verify Pack]. The Scan or Enter GAME-PACK-CHECKSUM keypad displays.

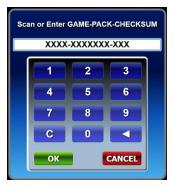

- 2. Do one of the following:
  - Scan the barcode on the pack activity card or the long barcode on the back of any ticket using the wireless barcode reader.
  - Manually enter the game, pack, and check digit numbers using the keypad.
- 3. Once you scan or enter the barcode, touch **OK** on the keypad. A confirmation pop-up message displays acknowledging that the pack was verified, and a verification receipt prints.
- 4. Touch to exit the confirmation pop-up message window.

### <u>Activate a Pack</u>

Ticket packs must be activated before they can be sold or validated.

1. Touch [Activate Pack]. The Pack Activation – Scan or Enter GAME-PACK-CHECKSUM keypad displays.

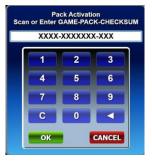

**NOTE:** Please make sure the **Pack Activity Card** and the pack of **Instant** tickets match. If not, contact the Pennsylvania Lottery at 1-800-692-7481 (hours of operation are Monday through Friday, 8:00 AM to 4:00 PM).

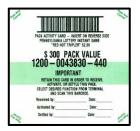

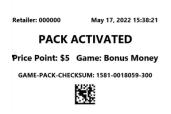

- 2. Do one of the following:
  - Scan the barcode on the pack activity card using the wireless barcode reader. For newer packs, you can use the long barcode on the back of any ticket in that pack, to print a Pack Activated receipt. You will use this Pack Activated receipt for all future pack management (ie settle, return, etc.) by scanning the 2D Barcode at the bottom of the receipt.
  - Manually enter the game, pack, and check digit numbers using the keypad.

- Once you scan or enter the barcode, touch on the keypad. A confirmation pop-up displays acknowledging that the pack was activated, and an activation receipt prints.
- 4. Touch to exit the confirmation pop-up message window.
- 5. Once a pack has been activated, you have 120 days to sell it or to return it.

**NOTE:** If a pack has <u>not</u> been activated, the system will not allow any winning ticket from that pack to be paid at any retailer location.

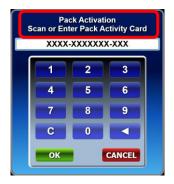

### Settle a Pack

Instant packs must be settled when all the tickets have been sold.

1. Touch [Settle Pack]. The Settle Pack – Scan or Enter GAME-PACK-CHECKSUM keypad displays.

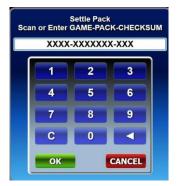

- 2. Do one of the following:
  - Scan the barcode on the pack activity card or the Pack Activation receipt using the wireless barcode reader.
  - Manually enter the game, pack, and check digit numbers using the keypad.
- 3. Once you scan or enter the barcode, touch on the keypad. A confirmation pop-up displays acknowledging that the pack was settled, and a receipt prints.

**NOTE:** You should staple the receipt to the pack activity card or pack activation receipt for daily reconciliation. You will receive commission once the pack is settled.

4. Touch **OK** to exit the pop-up.

### **Return Fully Unsold Packs**

You may return a fully unsold pack of tickets to the Lottery. This procedure will transfer the pack from your retailer location inventory back to the Lottery warehouse inventory.

1. Touch [Return Fully Unsold Pack]. The Return Full Pack – Scan or Enter GAME-PACK-CHECKSUM keypad displays.

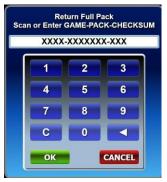

- 2. Do one of the following:
  - Scan the barcode on the pack activity card or pack activation receipt using the wireless barcode reader.
  - Manually enter the game, pack, and check digit numbers using the keypad.
- Once you scan or enter the barcode, touch on the keypad. A confirmation pop-up displays acknowledging that the pack was settled, and the terminal prints a receipt.
- 4. Touch to exit the confirmation pop-up message window.

**NOTE:** During your District Sales Representative's next scheduled visit, the pack will be picked up. Give the pack to the DSR only after the fully unsold pack procedure listed above is complete.

#### **Returning Partial Packs**

You may return a pack of tickets that has been activated and partially sold. This is a 2-step process:

- 1. The pack must be settled as fully sold.
- 2. You must perform the "Return Settled Tickets for Credit" transaction.

**NOTE:** In order to receive credit for these packs, you must perform both steps on the same day.

### **Return Settled Tickets for Credit**

#### **Procedure**

1. Touch [Return Settled Tickets for Credit]. The Return Tickets – Scan or Enter GAME-PACK-CHECKSUM keypad displays.

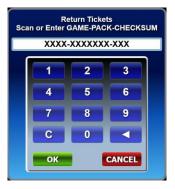

- 2. Do one of the following:
  - Scan the barcode on the pack activity card or pack activation receipt using the wireless barcode reader.
  - Manually enter the game, pack, and check digit numbers using the keypad.
- 3. Once you scan or enter the barcode, touch **OK** on the keypad. The **Enter Start Ticket** keypad displays.
- Enter the first ticket number of the tickets to be returned and touch touch. The Enter End Ticket keypad displays.
- 5. Enter the last ticket number of the tickets to be returned and touch **OK**.
- After you enter the range of tickets being returned, you will be prompted to repeat the range of tickets being returned a second time. Touch ok to proceed.
- 7. Repeat the steps to enter the range of tickets the second time. If the range of tickets being returned matches both times, the terminal will display a confirmation pop-up that the tickets were returned, and a receipt is printed.

**NOTE:** If the range of tickets being returned <u>does not</u> match as it was entered the first time, an error message will display, and you will have to repeat the process again.

### **Report Stolen Tickets**

In the event that **Instant** tickets are stolen, the following steps must be taken:

- Contact the Lottery immediately at 1-800-692-7481 (hours of operation are Monday through Friday, 8:00 AM to 4:00 PM). Ask to be connected to Instant Accounting. They will complete a Stolen Ticket Report. This phone call is essential because it generates the message to your District Sales Representative to go to your retailer location and initiate the required paperwork and to obtain a copy of the police report.
- 2. Report the stolen tickets through your Lottery terminal. Perform this procedure for each pack of stolen tickets.
- From the [INSTANT MGMT] tab on the Wave terminal, touch [Report Stolen Tickets]. The Stolen Tickets – Scan or Enter GAME-PACK-CHECKSUM keypad displays.

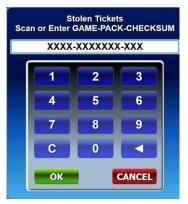

- 4. Do one of the following:
  - Scan the barcode on the pack activity card or pack activation receipt using the wireless barcode reader.
  - Manually enter the game, pack, and check digit numbers using the keypad.
- 5. Once you scan or enter the barcode, touch **OK** on the keypad. The **Enter Start Ticket** keypad displays.
- Enter the first ticket number of the stolen pack and touch The Enter End Ticket keypad displays.
- Enter the last ticket number of the stolen pack and touch

The terminal prints a receipt indicating the game, pack, and number of tickets stolen.

8. Contact your local law enforcement agency to obtain a police report.

NOTES:

- You must provide a police report to the Lottery. If no police report is provided, you will be charged for the full value of the pack(s).
- Please contact the SGI hotline at 1-800-692-7353 to report issues occurring after 4:00 pm on weekdays or on weekends.

#### **Charge for tickets stolen**

If tickets stolen before they were activated:

• \$30 for the first pack in an incident plus \$6 for each additional pack in the same incident, to cover administrative costs.

If tickets stolen after they were activated:

• Same as above. A debit adjustment will be given for the tickets sold from the pack(s) prior to the theft.

The administrative service charges (and debit adjustments where applicable) will be applied to your account at the time the Stolen Ticket Report Form and attached documentation is processed by Instant Accounting. Any tickets subsequently recovered by the police are the property of the Lottery and must be returned to the Lottery.

#### **Reporting Missing Tickets**

In the event that tickets are lost, or you simply cannot account for packs, the following will apply:

- Only packs in a "**RECEIVED**" status will be considered.
  - The Lottery will NOT excuse liability for packs after they have been activated unless they are stolen as previously described.
  - If any tickets from the pack have been presented for payment, liability for the pack will NOT be excused.
- You must immediately report the incident to the Lottery (1-800-692-7481 hours of operation are Monday through Friday 8:00 AM to 4:00 PM).

- Ask to be connected to an Instant Accounting Representative who will complete a "Missing Pack Report" and help you with the transaction necessary to "block" the tickets from the pack.
- This phone call is essential because it generates the message to your District Sales Representative to come to your retailer location and initiate the required paperwork.

Your District Sales Representative will visit your retailer location to complete a "Proof of Loss and Claim" form, which will detail the circumstances of your loss. If the claim is approved, you will be charged \$30 per pack.

**NOTE:** Any retailer seeking to be excused for the liability for a pack must complete and submit a "Proof of Loss and Claim" form. If no form is submitted or if any tickets from the pack have been presented for payment, retailers will be charged for the value of the full pack(s).

### <u>DSR Menu</u>

Allows the District Sales Representative (DSR) to sign on. This function is only used by a DSR.

# <u>SECTION 12 – TICKET</u> CONFIRMATION MESSAGES

**Ticket Confirmation** pop-up windows display when a customer's ticket cost exceeds an amount that the Lottery has determined.

The **Yellow Ticket Confirmation** pop-up window displays if the total cost of the purchase is up to \$99.99. Touch **Yes** to confirm the purchase of the game ticket or **No** to cancel.

| Total cost is \$80.00       |    |
|-----------------------------|----|
| Ok to Sell?                 |    |
| TICKET CANNOT BE CANCELLED. |    |
| Yes                         | No |

**NOTE:** You can use the **Play Cost Warning** function on the **[Special Functions]** tab to set a ticket-cost threshold from \$5 to \$30. If this defined threshold is met or exceeded, this **Yellow Ticket Confirmation** pop-up window will display.

The **Red Ticket Confirmation** pop-up window displays if the total cost of the purchase is equal to or greater than \$100.00. Touch **Yes** to confirm the purchase of the game ticket or **No** to cancel.

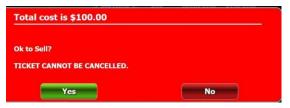

The Enter Approval Code Confirmation keypad displays when the ves button is touched on the Red Ticket Confirmation pop-up window. You are required to enter an approval code (a random digit generated by the terminal) to authorize the sale and proceed with the purchase.

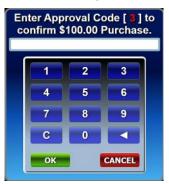

This additional step to selling a ticket greater than \$100.00 assists in avoiding instances of just touching the **Yes** button without reading the full message.

## SECTION 13 - CASH REPLAY Tab

The CASH REPLAY functions provide the capability to cash or redeem Online, Instant, Fast Play, Xpress Sports, Voucher tickets, and to Replay original tickets by:

- Scanning the ticket with the barcode reader
- Inserting the ticket into the document scanner
- Manual entry of the ticket's serial number

**NOTE:** A pop-up error message window displays when attempting to cash a Training Mode ticket in normal selling mode.

To access the CASH REPLAY screen, touch the [CASH REPLAY] tab.

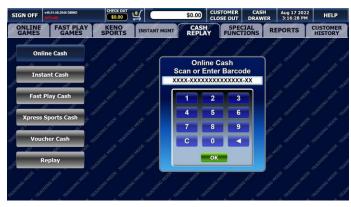

**NOTE:** The **EXAMPLE** field will dynamically change to correspond to the correct serial number.

### **Cashing Online Game Tickets**

**Online** game tickets may be cashed using the barcode reader, document scanner, or manual-entry method. **Online** game tickets are valid for up to one year from the drawing date printed on the ticket.

You must pay **Online** game winning prizes up to and including \$2,500.00 per ticket at your retailer location. In addition, the player must file a claim form for all winning tickets worth \$600.01 to \$2,500.00. The player must also file a claim form for all winning **Online** game tickets older than 180 days and valued above \$100.00. All winning tickets must be signed for payment.

All claims require verification of the player by photo ID (acceptable forms of identification are shown in <u>SECTION 14 – Claims - Completing a</u> <u>Claim Form</u>. All information on the claim form must be completed including the retailer number. The winning ticket must be attached to the claim form.

### **Cashing Online Game Tickets Using Barcode**

#### <u>Reader</u>

To cash an **Online** game ticket using the barcode reader, follow these steps:

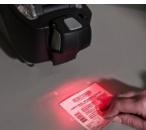

1. Scan the barcode at the bottom of the **Online** game ticket with the barcode reader. This can be done from any screen or from the **CASH REPLAY** screen when **[Online Cash]** is selected.

**NOTE:** When a ticket is placed under the barcode reader, the red light will light up to indicate that the barcode is being read. Align the barcode under the **red target (+)**.

- 2. One of the following occurs:
  - If the winning amount is \$600.00 or less, the terminal automatically prints a "Cash Receipt".
  - If the winning amount is \$600.01 to \$2.500.00, the terminal automatically prints a "Claim Ticket". Once the player signs the winning ticket and a Claim Form has been completed, the retailer inserts the winning ticket into the document scanner. A pop-up message window displays "Check Claimants' Photo ID and Verify All Information on the Claim Form." The document scanner will hold the ticket until is touched. Once touched, a "Cash Receipt" ticket prints.
  - If the winning ticket is over \$2,500.00, the terminal automatically prints a "Claim Ticket" reading: "DO NOT CASH – FILE CLAIM FORM".
  - If the ticket is not a winner, a pop-up message window displays informing the retailer that the ticket is not a winner.
- 3. If more draws are remaining on a cashed winning ticket, an "Exchange" ticket is printed.

**NOTE:** If the terminal cannot resolve a ticket, the appropriate message displays.

### <u>Cashing Online Game Tickets Using the</u> Document Scanner

To cash an **Online** game ticket using the document scanner, follow these steps:

1. Insert the **Online** game into the document scanner slot.

**NOTE:** Make sure the ticket is face-down and placed along the left edge of the document scanner slot.

- 2. One of the following occurs:
  - If the winning amount is \$600.00 or less, the terminal automatically prints a "Cash Receipt".
  - If the winning amount is \$600.01 to \$2,500.00, a pop-up message window displays "SCAN TICKET AGAIN TO PAY". The document scanner will hold the ticket until ok is touched. Once touched, a "Claim Ticket" prints. Once the player signs the winning ticket and a Claim Form has been completed, the retailer inserts the winning ticket into the document scanner a second time. A pop-up message window displays "Check Claimants" Photo ID and Verify All Information on the Claim Form". The document scanner will hold the ticket until ok is touched. Once touched a "Cash Receipt" ticket prints.
  - If the winning ticket is over \$2,500.00, the terminal automatically prints a "Claim Ticket" reading: "DO NOT CASH – FILE CLAIM FORM".
  - If the ticket is **not a winner**, a pop-up message window displays informing the retailer that the ticket is not a winner.
- If more draws are remaining on a cashed winning ticket, an "Exchange" ticket is printed and given to the player. Retailers must destroy winning tickets that are paid after daily reconciliation.

**NOTE:** Players should be encouraged to use the wireless ticket checker to determine if their ticket is a winning ticket and how much the prize is worth.

### **Cashing Online Game Tickets Manually**

To cash an **Online** game ticket manually, follow these steps:

- 1. Touch [CASH REPLAY] tab.
- 2. Touch [Online Cash]. The Online Cash keypad displays.
- 3. Using the keypad, manually enter the serial number. The serial number displays in the keypad display window.
- 4. Touch to accept the displayed number.

**NOTE**: Touch **Constant** to clear the display window and re-enter the serial number.

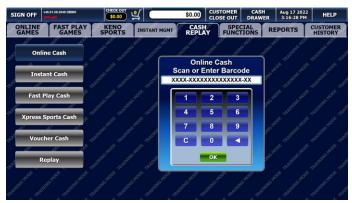

- 4. One of the following occurs:
  - If the winning amount is \$600.00 or less, the terminal automatically prints a "Cash Receipt".
  - If the winning amount is \$600.01 to \$2,500.00, a pop-up message window displays "SCAN TICKET AGAIN TO PAY". The document scanner will hold the ticket until ok is touched. Once touched, a "Claim Ticket" prints. Once the player signs the winning ticket and a Claim Form has been completed, the retailer inserts the winning ticket into the document scanner a second time. A pop-up message window displays "Check Claimants" Photo ID and Verify All Information on the Claim Form". The document scanner will hold the ticket until ok is touched. Once touched a "Cash Receipt" ticket prints.
  - If the winning ticket is over \$2,500.00, the terminal automatically prints a "Claim Ticket" reading: "DO NOT

CASH - FILE CLAIM FORM".

- If the ticket is **not a winner**, a pop-up message window displays informing the retailer that the ticket is not a winner.
- If more draws are remaining on a cashed winning ticket, an "Exchange" ticket is printed and given to the player. Retailers must destroy winning tickets that are paid after daily reconciliation

**NOTE:** Players should be encouraged to use the wireless ticket checker to determine if their ticket is a winning ticket and how much the prize is worth.

## **Cashing Instant Game Tickets**

**Instant** tickets may be cashed using the barcode reader or manual-entry method. **Instant** tickets are valid for up to one year from the End Sale date for that particular Instant game.

You must pay **Instant** winning prizes up to and including \$2,500.00 per ticket at your retailer location. In addition, the player must file a claim form for all winning tickets \$600.01 to \$2,500.00. All winning tickets must be signed for payment.

All claims require verification of the player by photo ID (acceptable forms of identification are shown in <u>SECTION 14 – Claims - Completing a</u> <u>Claim Form</u>. All information on the claim form must be completed including the retailer number. The winning ticket must be attached to the claim form.

**NOTE:** You must validate all **Instant** tickets using your terminal or you will not be credited for the payout.

### **Cashing Instant Game Tickets Using Barcode**

### <u>Reader</u>

To cash an **Instant** game ticket using the barcode reader, follow these steps:

 Scan the 2D ticket barcode on front of the ticket with the barcode reader. This can be done from any screen or from the CASH REPLAY screen when [Instant Cash] is selected.

**NOTE:** When a ticket is placed under the barcode reader, the red light will light up to indicate that the barcode is being read. Align the barcode under the **red target (+)**.

- 2. One of the following occurs:
  - If the winning amount is \$600.00 or less, the terminal automatically prints a "Cash Receipt".
  - If the winning amount is \$600.01 to \$2,500.00, the terminal automatically prints a "Claim Ticket". Once the player signs the winning ticket and a Claim Form has been completed, the retailer scans the 2D ticket barcode on the front of the ticket with the barcode reader or manually enter the unique 14-digit Ticket Identification Number and 12-digit PIN on the game ticket a second time. The terminal prints a "Cash Receipt".

- If the winning ticket is over \$2,500.00, the terminal automatically prints a "Claim Ticket" reading: "DO NOT CASH – FILE CLAIM FORM".
- If the ticket is **not a winner**, a pop-up message window displays informing the retailer that the ticket is not a winner.

#### **Cashing Instant Game Tickets Manually**

To cash an **Instant** ticket manually, follow these steps:

- 1. Touch the [CASH REPLAY] tab
- 2. Touch [Instant Cash].

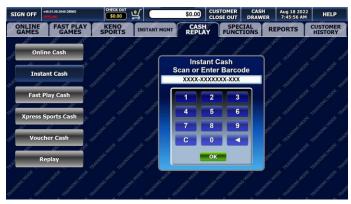

- Using the keypad, manually enter the unique 14-digit Ticket Identification Number located on the back of the ticket (above the long barcode). The number displays in the keypad display window.
- 4. Touch **Content** to accept the displayed number.
- Using the keypad, manually enter the unique 12-digit PIN located on the front of the ticket (underneath the scratch-off surface). The number displays in the keypad display window.
- 6. Touch to accept the displayed number.
- 7. One of the following occurs:
  - If the winning amount is \$600.00 or less, the terminal automatically prints a "Cash Receipt".
  - If the winning amount is \$600.01 to \$2,500.00, the terminal automatically prints a "Claim Ticket". Once the player signs the winning ticket and a Claim Form has been completed,

the retailer scans the 2D ticket barcode on the front of the ticket with the barcode reader or manually enter the unique 14-digit Ticket Identification Number and 12-digit PIN on the game ticket a second time. The terminal prints a "Cash Receipt".

- If the winning ticket is over \$2,500.00, the terminal automatically prints a "Claim Ticket" reading: "DO NOT CASH – FILE CLAIM FORM".
- If the ticket is **not a winner**, a pop-up message window displays informing the retailer that the ticket is not a winner.

## **Cashing Fast Play Game Tickets**

**Fast Play** tickets may be cashed using the barcode reader, document scanner, or manual-entry method. **Fast Play** tickets are valid for up to one year from the date of sale printed on the ticket.

You must pay **Fast Play** winning prizes up to and including \$2,500.00 per ticket at your retailer location. In addition, the player must file a claim form for all winning tickets \$600.01 to \$2,500.00. All winning tickets must be signed for payment.

All claims require verification of the player by photo ID (acceptable forms of identification are shown in <u>SECTION 14 – Claims - Completing a</u> <u>Claim Form</u>. All information on the claim form must be completed including the retailer number. The winning ticket must be attached to the claim form.

### **Cashing Fast Play Tickets Using the Barcode**

### <u>Reader</u>

To cash a **Fast Play** game ticket using the barcode reader, follow these steps:

1. Scan any barcode at the bottom of the **Fast Play** ticket with the barcode reader. This can be done from any screen or from the **CASH REPLAY** screen when **[Fast Play Cash]** is selected.

**NOTE:** When a ticket is placed under the barcode reader, the red light will light up to indicate that the barcode is being read. Align the barcode under the **red target (+)**.

- 2. One of the following occurs:
  - If the winning amount is \$600.00 or less, the terminal automatically prints a "Cash Receipt".
  - If the winning amount is \$600.01 to \$2,500.00, the terminal automatically prints a "Claim Ticket". Once the player signs the winning ticket and a Claim Form has been completed, the retailer scans any barcode at the bottom of the ticket with the barcode reader or manually enter the unique 14-digit Ticket Identification Number and 12-digit PIN on the game ticket a second time. The terminal prints a "Cash Receipt".
  - If the winning ticket is over \$2,500.00, the terminal automatically prints a "Claim Ticket" reading: "DO NOT CASH – FILE CLAIM FORM".
  - If the ticket is **not a winner**, a pop-up message window displays informing the retailer that the ticket is not a winner.

### <u>Cashing Fast Play Tickets Using the Document</u> Scanner

To cash a **Fast Play** game ticket using the document scanner, follow these steps:

1. Insert the **Fast Play** ticket into the document scanner slot. This can be done from any screen or from the **CASH REPLAY** screen when **[Fast Play Cash]** is selected.

**NOTE:** Make sure the ticket is face-down and placed along the left edge of the document scanner slot.

- 2. One of the following occurs:
  - If the winning amount is \$600.00 or less, the terminal automatically prints a "Cash Receipt".
  - If the winning amount is \$600.01 to \$2,500.00, the terminal automatically prints a "Claim Ticket". Once the player signs the winning ticket and a Claim Form has been completed, the retailer scans any barcode at the bottom of the ticket with the barcode reader or manually enter the unique 14-digit Ticket Identification Number and 12-digit PIN on the game ticket a second time. The terminal prints a "Cash Receipt".
  - If the winning ticket is over \$2,500.00, the terminal automatically prints a "Claim Ticket" reading: "DO NOT CASH – FILE CLAIM FORM".
  - If the ticket is **not a winner**, a pop-up message window displays informing the retailer that the ticket is not a winner.

### **Cashing Fast Play Game Tickets Manually**

To cash a Fast Play game ticket manually, follow these steps:

- 1. Touch the **[CASH REPLAY]** tab.
- 2. Touch [Fast Play Cash].

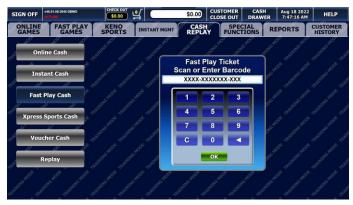

- Using the keypad, manually enter the unique 14-digit Ticket Identification Number located at the top left of the Fast Play game ticket (below "Term" xxxxxx"). The number displays in the keypad display window.
- 4. Touch to accept the displayed number.
- 5. Using the keypad, manually enter the unique 12-digit PIN located at the top left of the Fast Play game ticket (directly below the Ticket Identification Number).
- 6. Touch **Content** to accept the displayed number. The number displays in the keypad display window.
- 7. Do one of the following:
  - If the winning amount is \$600.00 or less, the terminal automatically prints a "Cash Receipt".
  - If the winning amount is \$600.01 to \$2,500.00, the terminal automatically prints a "Claim Ticket". Once the player signs the winning ticket and a Claim Form has been completed, the retailer scans any barcode at the bottom of the ticket with the barcode reader or manually enter the unique 14-digit Ticket Identification Number and 12-digit PIN on the game ticket a second time. The terminal prints a "Cash Receipt".
  - If the winning ticket is over \$2,500.00, the terminal

automatically prints a "Claim Ticket" reading: "DO NOT CASH – FILE CLAIM FORM".

• If the ticket is **not a winner**, a pop-up message window displays informing the retailer that the ticket is not a winner.

## **Cashing Xpress Sports Tickets**

**Xpress Sports** tickets may be cashed using the barcode reader or manual-entry method. **Xpress Sports** tickets are valid for up to one year from the date of sale printed on the ticket.

You must pay **Xpress Sports** winning prizes up to and including \$2,500.00 per ticket at your retailer location. In addition, the player must file a claim form for all winning tickets \$600.01 to \$2,500.00. All winning tickets must be signed for payment.

All claims require verification of the player by photo ID (acceptable forms of identification are shown in <u>SECTION 14 – Claims - Completing a</u> <u>Claim Form</u>. All information on the claim form must be completed including the retailer number. The winning ticket must be attached to the claim form.

### **Cashing Xpress Sports Using the Barcode**

### <u>Reader</u>

To cash an **Xpress Sports** game ticket using the barcode reader, follow these steps:

 Scan any barcode at the bottom of the Xpress Sports ticket with the barcode reader. This can be done from any screen or from the CASH REPLAY screen when [Xpress Sports Cash] is selected.

**NOTE:** When you put a ticket under the barcode reader, the red light will light up to indicate that the barcode is being read. Align the barcode under the red target (+).

- 2. One of the following occurs:
  - If the winning amount is \$600.00 or less, the terminal automatically prints a "Cash Receipt".
  - If the winning amount is \$600.01 to \$2,500.00, the terminal automatically prints a "Claim Ticket". Once the player signs the winning ticket and a Claim Form has been completed, the retailer scans any barcode at the bottom of the ticket with the barcode reader or manually enter the unique 18-digit Ticket Identification Number on the game ticket a second time. The terminal prints a "Cash Receipt".
  - If the winning ticket is over \$2,500.00, the terminal automatically prints a "Claim Ticket" reading: "DO NOT CASH – FILE CLAIM FORM".
  - If the ticket is **not a winner**, a pop-up message window displays informing the retailer that the ticket is not a winner.

### **Cashing Xpress Tickets Manually**

To cash an Xpress Sports game ticket manually, follow these steps

- 1. Touch the [CASH REPLAY] tab.
- 2. Touch [Xpress Sports Cash].

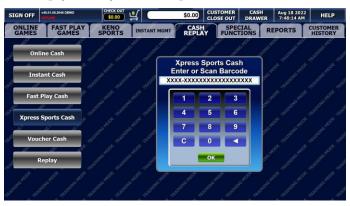

- Using the keypad, manually enter the unique Ticket Identification Number at the top left of the game ticket (below "Term" xxxxx). The number displays in the keypad display window.
- 4. Touch **Content** to accept the displayed number.
- 5. One of the following occurs:
  - If the winning amount is \$600.00 or less, the terminal automatically prints a "Cash Receipt".
  - If the winning amount is \$600.01 to \$2,500.00, the terminal automatically prints a "Claim Ticket". Once the player signs the winning ticket and a Claim Form has been completed, the retailer scans any barcode at the bottom of the ticket with the barcode reader or manually enter the unique 18-digit Ticket Identification Number on the game ticket a second time. The terminal prints a "Cash Receipt".
  - If the winning ticket is over \$2,500.00, the terminal automatically prints a "Claim Ticket" reading: "DO NOT CASH – FILE CLAIM FORM". Click here for instructions on how to complete a Claim Form.
  - If the ticket is not a winner, a pop-up message window displays informing the retailer that the ticket is not a winner.

# **Cashing Vouchers**

A **Voucher** is a receipt produced for the remaining dollar credits available on any of the self-service terminals. They may be redeemed at any Pennsylvania Lottery Retailer via the WAVE terminal or players may use **Vouchers** to purchase tickets from any type of PlayCentral Terminal in Pennsylvania. **Vouchers** may be cashed using the barcode reader or document scanner method.

**NOTE:** Vouchers cannot be entered manually for validation. If a voucher's barcode will not scan, it must be submitted to the Lottery using a Claim Form for the player to receive payment.

Vouchers are bearer documents and have no expiration date.

### **Cashing a Voucher Using the Barcode Reader**

To cash a **Voucher** using the barcode reader, follow these steps:

 Scan any barcode at the bottom of the Voucher with the barcode reader. This can be done from any screen or from the CASH REPLAY screen when [Voucher Cash] is selected.

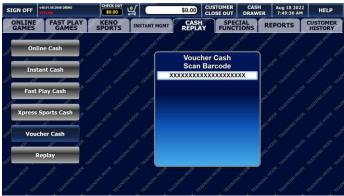

2. The terminal automatically prints a "Pay Receipt" ticket.

#### **Cashing a Voucher Using the Document Scanner**

To cash a **Voucher** using the document scanner, follow these steps:

 Insert the Voucher into the document scanner slot. This can be done from any screen or from the CASH REPLAY screen when [Voucher Cash].

**NOTE:** Make sure the Voucher is face-down and placed along the left edge of the document scanner slot.

2. The terminal automatically prints a "Pay Receipt" ticket.

## <u>Replay Feature</u>

**Replay** allows retailers to create **Online** game tickets from the same game, numbers, and play options by using players' original **Online** game tickets. This option allows tickets to function as playslips.

## <u>Replaying an Online Ticket Using the Document</u> Scanner

#### To replay a previously purchased Online game ticket, follow these steps:

- 1. Touch the [CASH REPLAY] tab.
- 2. Touch [Replay]. The terminal goes into the REPLAY mode.

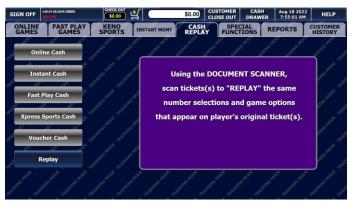

**NOTE:** All Draw game tickets eligible for replay that are inserted into the document scanner while in **REPLAY** mode will generate a "**REPLAY**" game ticket.

3. Insert the original **Draw** game ticket into the document scanner slot. The terminal automatically prints a "**REPLAY**" game ticket.

# <u> SECTION 14 - Claims</u>

## **Completing a Claim Form**

A claim form must be completed by the player and mailed to the Lottery by the retailer under the following circumstances:

- When the **Online** game prize is over \$600.00.
- When the **Instant** prize is over \$600.00.
- When the **Fast Play** prize is over \$600.00.
- When the **Online** game winning ticket is older than 180 days past the draw date and over \$100.00.

### To Complete a Claim Form

- 1. The player must complete the top section of the claim form.
- <u>The player must produce photo ID</u>. Acceptable forms of ID include:
  - Valid Driver's License
  - Passport / Passport Card
  - Green Card
- If the player does not have a photo ID, they can provide you with <u>two</u> forms of ID as follows:
  - Social Security Card
  - Birth Certificate
  - Baptismal Certificate
  - Current Vehicle Registration
  - Employment Record
  - Employment ID
  - Public Utility Bill
  - Local Tax Record
  - A signed and dated letter from a public agency
- 4. You must complete the remainder of the form (for detailed

information, see the back of the form).

- 5. After the form is complete, staple all three tickets (the original winning ticket, the claim ticket, and the pay/claim ticket) to the front of the top copy of the claim form. If a claim ticket has been paid by you (i.e., **Online** and **Instant** tickets between \$600.01 and \$2,500.00), have the player initial receipt of payment and method of payment (cash, check or money order).
- 6. Distribute the copies as follows:
  - <u>Pink</u> give to the player.
  - <u>Yellow</u> maintain for your files.
  - <u>White</u> mail to the Lottery in the special envelope provided by the Lottery.

**NOTE:** Failure to follow the proper procedure for ticket validation including having the ticket signed and claim form completely filled out may result in a retailer liability.

- 7. If you are not sure what to do, please contact any of the following:
  - The owner of your retailer location
  - Your Area Lottery Office (hours of operation are Monday through Friday, 8:30 AM to 4:30 PM)
  - Lottery Retailer Services, toll free, for assistance at 1-800-692-7481.

**IMPORTANT:** Please remember to complete the date of birth and social security number section of the claim form.

### **Claim Form**

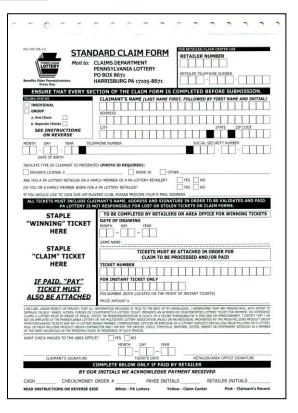

# SECTION 15 - REPORTS Tab

## **Creating Reports**

Your terminal can produce a variety of useful sales and accounting reports for your **Online** and **Instant** bookkeeping records. It can also produce winning number and prize information for your players.

| SIGN OFF         | v46.01.08.2648 DEMO<br>OFFLINE                                                                                   |                   | \$0.00                   | CUSTOMER<br>CLOSE OUT | CASH<br>DRAWER | Aug 16 2022<br>9:02:41 AM | HELP                |
|------------------|----------------------------------------------------------------------------------------------------|-------------------|--------------------------|-----------------------|----------------|---------------------------|---------------------|
| ONLINE<br>GAMES  | FAST PLAY<br>GAMES                                                                                               | KENO<br>SPORTS    | STANT MGMT CASH          | Y SPEC                | IAL<br>IONS RE | PORTS                     | CUSTOMER<br>HISTORY |
| Main R           | eport Menu                                                                                                    | THE MOD. THE MOD  | the MODE THE MODE        | THE MOON              | THOP THE NO    | JE. INCHOO                | the MOD             |
| PRAME ROOF TR    | Daily                                                                                                    | DOF TRAFFIC GWOOD | Instant Inventory        | CHODE TRAINING        | Instan         | t Status                  | dint GMODE TRAIL    |
| TRAINING TR      | and the second second second second second second second second second second second second second second second | RADING CRADING    | and the state of         |                       |                | al al an                  |                     |
| GNODE            | Weekly                                                                                                    |                   | Retailer Info            |                       | Winning        | Numbers                   |                     |
| RATER PA         | 5 <sup>74</sup> 19 <sup>55</sup> 19                                                                              | TRAINING (        | astri astri as           | Part Partition        |                | - al <sup>athe</sup>      | RAINING TRAI        |
| WING MODE        | Combined<br>Accounting                                                                                           |                   | Last 30 News<br>Messages |                       | Repo           | rt Last                   | MING MODE           |
| TRAD TRADE TRADE | Fast Play                                                                                                    | Dos Tabar and     |                          |                       |                |                           |                     |
| REALING MODE TRU |                                                                                                    |                   |                          |                       |                |                           |                     |

#### To take any report:

- 1. To access reports, touch the [REPORTS] tab.
- 2. From the **Reports Main Menu** screen, touch the tab for the type of report you want to create.

**NOTE:** Report types for common reports are provided in the table that follows.

- 3. Press the button for the report you want to create.
- 4. Follow the directions on the screen.

#### **Report Permissions**

Retailers and DSRs are able to access all available reports.

# **Available Reports**

| Report Name                  | Report Description                                                                                                    |
|------------------------------|----------------------------------------------------------------------------------------------------|
|                              | Daily                                                                                                    |
| Daily Activity               | Provides details of your <b>Online</b> ,<br><b>Instant</b> , <b>Card Transactions</b><br>(includes Play Plus) and <b>WebCash</b><br>business for the date chosen.<br>Available for up to one year. |
| Xpress Sports Daily Activity | Provides details of your <b>Xpress</b><br><b>Sports</b> business for the date<br>chosen. Available for up to one year.                                                                             |
| Daily Pays                   | Lists <b>Online</b> and <b>Instant</b> tickets cashed for a specified date                                                                                                    |
| Daily Card Transactions      | Summarizes all non-cash (Debit<br>and/or PA Lottery Gift Card)<br>transactions for the day. Available<br>for up to one year.                                                                       |
| Current Jackpots             | Lists the current jackpots for<br>POWERBALL, MEGA MILLIONS,<br>MATCH 6, CASH 5 with QUICK<br>CASH, and Treasure Hunt games.                                                                        |
| Benefit Statistic            | Provides information on retailer<br>contributions to the Pennsylvania<br>Lottery's benefit programs.                                                                                               |
| Winner Statistic             | Provides information on winning <b>Online</b> and <b>Instant</b> tickets sold by retailer.                                                                                                    |
|                              | Weekly                                                                                                    |

| Report Name                      | Report Description                                                                                                    |
|----------------------------------|----------------------------------------------------------------------------------------------------|
| Weekly Activity                  | Similar to the Daily Activity Report,<br>Provides details of your <b>Online</b> ,<br><b>Instant, Card Transactions</b><br>(includes Play Plus) and <b>WebCash</b><br>business for the date chosen.<br>Available for up to one year. |
| Xpress Sports Weekly<br>Activity | Similar to the Daily Activity Report,<br>this provides details of your <b>Xpress</b><br><b>Sports</b> business for the current<br>accounting week to date. Available<br>for up to one year.                                         |
| Weekly Pays                      | Lists <b>Online</b> and <b>Instant</b> tickets cashed for a specified week                                                                                                    |
| Weekly Settlement                | Combines <b>Online</b> and <b>Instant</b> ticket weekly settlement activity. Available for up to one year.                                                                                                    |
| Weekly Card Transactions         | Summarizes all non-cash (Debit<br>and/or PA Lottery Gift Card)<br>transactions for the week. Available<br>for up to one year.                                                                                                    |
| Adjustment Details               | Lists both <b>Online</b> and <b>Instant</b> total advances and adjustments for the accounting week chosen.                                                                                                    |
| 13 Week Average                  | Provides the average net sales of <b>Online</b> for 13 weeks                                                                                                    |
| Game Sales                       | Provides sales information on all<br><b>Online</b> games for the previous<br>week.                                                                                                    |
|                                  | <b>Note:</b> Select each individual <b>Online</b><br>game after selecting <b>[Game Sales]</b> .                                                                                                    |
| Combir                           | ed Accounting                                                                                                    |

| Report Name                   | Report Description                                                                                                    |
|-------------------------------|----------------------------------------------------------------------------------------------------|
| Combined Draft                | Provides combined <b>Online</b> and <b>Instant</b> draft totals for a specific retailer.                                                                                                    |
| Combined 13 Week Average      | Provides the average net sales of <b>Online</b> and <b>Instant</b> for 13 weeks                                                                                                    |
| Combined Weekly<br>Settlement | Combines <b>Online</b> , <b>Instant</b> ,<br><b>WebCash</b> and <b>Xpress Sports</b> ticket<br>weekly settlement activity for your<br>PHD and WAVE terminals. It must<br>be taken every Tuesday morning to<br>determine how much the Lottery is<br>withdrawing from your Lottery<br>account through your weekly EFT<br>sweep. |
| Insta                         | Int Inventory                                                                                                    |
| Instant Inventory Summary     | Provides total number of <b>Instant</b><br>packs by game in each status.<br>INT= in transit,<br>REC = received and in confirm<br>status.                                                                                                    |
|                               | ACT= activated,<br>SET = settled.                                                                                                    |
| Instant Inventory Detail      | Provides information on the exact<br>status of all packs for a specific<br>game.<br><i>Note:</i> You must enter a game<br>number.                                                                                                    |
| Active Packs                  | Shows by date and game all packs<br>in your inventory currently in the<br>active status.                                                                                                    |

| Report Name                           | Report Description                                                                                                    |
|---------------------------------------|----------------------------------------------------------------------------------------------------|
| DSR Issued Packs                      | Provides a list of packs issued by a District Sales Representative for the date chosen.                                           |
| Returned Pack Listing                 | Displays a list of packs that were returned to the Lottery on a specified date.                                                   |
| Instant Manifest Listing              | Provides a listing of packs in a specific shipment when you type in the manifest number                                           |
| WTD (Week To Date)<br>Settled Packs   | Provides your previous week's total <b>Instant</b> settled packs for the date chosen.                                             |
| WTD (Week To Date) Partial<br>Returns | Provides your previous week's total<br>Instant partial returns for the date<br>chosen.                                            |
| Outstanding Packs                     | Shows status and ship date of all your <b>Instant</b> ticket packs. Use this report to verify your inventory.                     |
| Outstanding Partial Packs             | Displays the game number, pack<br>number, NTS range, and status of<br><b>Instant</b> tickets that are assigned to<br>the retailer |
| Instant Games Available for<br>Order  | Provides <b>Instant</b> games available for order                                                                                 |
| Retaile                               | er Information                                                                                                    |
| Retailer Info                         | Provides the retailer information                                                                                                 |
| Ins                                   | tant Status                                                                                                    |
| Remaining Top Prizes                  | Displays a list of top prizes that have not been claimed by game.                                                                 |

| Report Name                     | Report Description                                                                                                    |
|---------------------------------|----------------------------------------------------------------------------------------------------|
| Instant Games On Sale           | Displays all games that are currently available for sale and validation.                                                                                                    |
| Instant Game Info (Sgl<br>Game) | Displays detailed information about<br>a specific Instant game.<br><i>Note:</i> You must enter a game<br>number.                                                                     |
| Top Prizes Claimed              | Displays a list of top prizes that have been claimed by game.                                                                                                    |
| Winn                            | ing Numbers                                                                                                    |
| PICK 2                          | Provides winning information on <b>PICK 2</b> Day and Evening games for the date chosen.                                                                                             |
| PICK 3                          | Provides winning information on <b>PICK 3</b> Day and Evening games for the date chosen.                                                                                             |
| PICK 4                          | Provides winning information on <b>PICK 4</b> Day and Evening games for the date chosen.                                                                                             |
| PICK 5                          | Provides winning information on <b>PICK 5</b> Day and Evening games for the date chosen.                                                                                             |
| CASH 5 with Quick Cash          | Provides the numbers drawn and<br>the number of winners for the <b>CASH</b><br><b>5</b> game for the date chosen along<br>with the estimated value of the next<br>drawing's jackpot. |
| Millionaire Raffle              | Lists the top three tiers of winners for the most recent <b>Raffle</b> game.                                                                                                    |

| Report Name                         | Report Description                                                                                                    |
|-------------------------------------|----------------------------------------------------------------------------------------------------|
| Treasure Hunt                       | Provides the numbers drawn and<br>the number of winners for the<br><b>Treasure Hunt</b> game for the date<br>chosen along with the estimated<br>value of the next drawing's jackpot.                                             |
| Powerball/Power<br>Play/Double Play | Provides the numbers drawn and<br>the number of winners for the<br><b>POWERBALL</b> game for the date<br>chosen along with the estimated<br>value of the next drawing's jackpot.                                                 |
| Match 6                             | Provides the numbers drawn and<br>the number of winners for the<br><b>MATCH 6</b> game for the date chosen<br>along with the estimated value of the<br>next drawing's jackpot.                                                   |
| Cash4Life                           | Provides the numbers drawn and<br>the number of winners for the date<br>chosen                                                                                                    |
| Keno & Xpress Sports                | Enter draw number to display<br>winning numbers (plus previous 9<br>draws) if no draw number entered<br>displays the last 10 completed<br>draws.                                                                                 |
| Mega Millions                       | Provides the numbers drawn<br>(including the <b>MEGAPLIER</b> ) and the<br>number of winners for the <b>MEGA</b><br><b>MILLIONS</b> game for the date<br>chosen along with the estimated<br>value of the next drawing's jackpot. |
| Winning Numbers Summary             | Provides winning numbers for any game, for the most recent seven days.                                                                                                    |

| Report Name                       | Report Description                                                                                                    |
|-----------------------------------|----------------------------------------------------------------------------------------------------|
| Current Winning Numbers           | Provides the last current winning numbers for any <b>Online</b> game.                                                                                                    |
| Last 30                           | News Messages                                                                                                    |
| Last 30 News Messages             | Provides the last 30 news messages that the lottery has sent out to the terminal base statewide.                                                                                                    |
| Re                                | eport Last                                                                                                    |
| Report Last                       | Provides the image for the last transaction saved.                                                                                                    |
| F                                 | Fast Play                                                                                                    |
| Remaining Top Prizes              | Displays a list of top prizes that have<br>not been claimed by <b>Fast Play</b><br>game.                                                                                                    |
| Fast Play Games On Sale           | Displays all <b>Fast Play</b> games that are currently available for sale.                                                                                                    |
| Fast Play Game Info (Sgl<br>Game) | Detailed information about a specific <b>Fast Play</b> game.                                                                                                    |
| Fast Play Game Sales              | Provides sales information on all<br><b>Fast Play</b> games for the previous<br>week.<br><b>Note:</b> Select each individual <b>Fast</b><br><b>Play</b> game after selecting <b>[Game</b><br><b>Sales]</b> . |
| (Icon only displ                  | Terminals<br>ays if retailer also has a<br>rpe terminal installed.)                                                                                                    |

| Report Name                      | Report Description                                                                                                    |
|----------------------------------|----------------------------------------------------------------------------------------------------|
| Daily Activity                   | Provides individual WAVE and<br>PlayCentral reports detailing your<br><b>Online</b> , <b>Instant</b> and <b>WebCash</b><br>business for the date chosen (tickets<br>validated and packs received,<br>activated, and settled). Available for<br>up to one year. |
| Xpress Sports Daily Activity     | Provides details of your <b>Xpress</b><br><b>Sports</b> business for the date<br>chosen. Available for up to one year.<br>Available for up to one year.                                                                                                    |
| Weekly Activity                  | Similar to the Daily Activity Report,<br>this provides individual WAVE and<br>PlayCentral reports detailing your<br><b>Online</b> , <b>Instant</b> and <b>WebCash</b><br>business for the current accounting<br>week to date. Available for up to one<br>year. |
| Xpress Sports Weekly<br>Activity | Similar to the Daily Activity Report,<br>this provides details of your <b>Xpress</b><br><b>Sports</b> business for the current<br>accounting week to date. Available<br>for up to one year.                                                                    |
| Weekly Settlement                | Provides two separate WAVE and<br>PlayCentral Weekly Settlement<br>reports. Available for up to one year.                                                                                                    |
| (These icons will show the te    | <b>F / PHD / EX</b><br>rminal type and retailer number of the<br>(s) installed at your location.)                                                                                                    |
| Daily Activity                   | Provides details of your <b>Online</b> and <b>Instant</b> Card Transactions (includes Play Plus) and <b>WebCash</b> business for the date chosen. Available for up to one year.                                                                                |

| Report Name                      | Report Description                                                                                                    |
|----------------------------------|----------------------------------------------------------------------------------------------------|
| Xpress Sports Daily Activity     | Provides details of your <b>Xpress</b><br><b>Sports</b> business for the date<br>chosen. Available for up to one year.                                                                           |
| Weekly Activity                  | Similar to the Daily Activity Report,<br>this provides details of your <b>Online</b><br>and <b>Instant</b> business for the current<br>accounting week to date. Available<br>for up to one year. |
| Xpress Sports Weekly<br>Activity | Similar to the Daily Activity Report,<br>this provides details of your <b>Xpress</b><br><b>Sports</b> business for the current<br>accounting week to date. Available<br>for up to one year.      |
| Weekly Settlement                | Combines <b>Online</b> and <b>Instant</b> ticket weekly settlement activity. Available for up to one year.                                                                                       |
| PlayCentral Instant Sales        | Provides details on Instant sales for the date chosen.                                                                                                    |
| Daily Pays                       | Lists <b>Online</b> and <b>Instant</b> tickets cashed for a specified date.                                                                                                    |

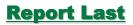

The **Report Last** function reviews the last transaction.

1. Touch [Report Last]. The Report Preview pop-up displays.

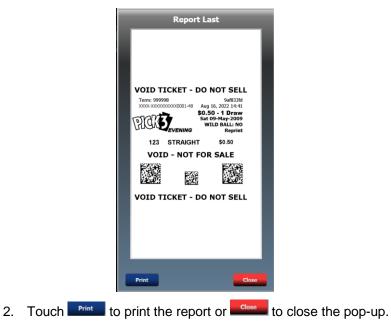

# Section 16 – Lottery Accounting

# **Procedures**

You are responsible for the accounting of all Lottery money and paid tickets. The Lottery requires that you establish a bank account for the deposit of Lottery funds. In addition, you should reconcile all paid tickets on a weekly basis. You must reconcile the bank account and deposit all monies due each week. This account must be an Automated Clearing House (ACH) account, which authorizes the automatic withdrawal of funds from this account, by the Pennsylvania Lottery. Your weekly accounting paperwork must be completed, and all funds deposited in this ACH account by 12 Noon every Tuesday. Your weekly settlement will be drafted on Tuesday or Wednesday according to your banks ACH procedures.

Your Lottery terminal provides a variety of reports that you may use to keep track of all sales and pays. While daily accounting procedures are not required by the Lottery, it is strongly recommended by both the Lottery and Scientific Games. Proper accounting procedures require that you do start of the day and end of the day accounting.

## **Suggested Daily Accounting Procedures**

### At Start of Day:

- 1. Take the "Daily Activity Report" and "Xpress Daily" to ensure that you are starting with a "0" balance.
- 2. Record the first ticket number on each active pack of tickets that you have ready for sale.
- 3. Take the "Daily Activity Report" for the previous day to ensure accurate accounting.

### At End of Day:

- 1. Record the first remaining ticket number on each active pack of tickets.
- 2. Subtract this number from the one recorded earlier in the day to determine how many Instant tickets you sold today.
- 3. Take the "Daily Activity Report", "Xpress Daily", "Weekly Activity Report" and "Xpress Weekly" each night just before the terminal

shuts down. Balance your money against these reports.

4. Deposit money in bank on a daily basis.

### Weekly Accounting Procedures

The following procedures are required, by the Lottery, to be completed every Tuesday morning. The management of your retailer location may also require additional reports and procedures.

- 1. Take the "Combined Weekly Settlement Report".
- 2. Place all paid tickets from the previous week in a secured area for your weekly reconciliation. Ensure that the total number of paid tickets agrees with the numbers on your "Weekly Settlement Report".
- The total amount of money due the Lottery for that accounting week must be deposited in your Lottery ACH account by 12 Noon on Tuesday.
- 4. Don't forget to withdraw your net income (sales commission earned) each week.

**NOTE:** If you need assistance or have any questions regarding Lottery accounting procedures and policies, please call the Lottery at 1-800-692-7481 (hours of operation are Monday through Friday, 8:00 AM to 4:00 PM).

# **SECTION 17 – Lottery Funds**

# Wired/Credit Requests

## Lottery Funds Wired to Your Account

## <u>(Advances)</u>

Funds may be sent daily to the financial institution referenced on your Three-Party Agreement via ACH (Automated Clearing House) when both the following criteria are met:

- You provide the Lottery with a completed Advance Authorization Agreement.
- When the ending business days consolidated Float Cash (FC) amount is below a preset established float level and the amount to be advanced is at least \$500. (With the exception of your weekend activity, Friday-Saturday-Sunday, that amount will be determined by the FC figures as of the close of business on Sunday.) The funds will normally be deposited in your bank account 2-3 days from the date the need for the advance is determined. **Payment to your winners should take this time frame into consideration.** The Lottery will not reimburse you for overdraft fees.

**NOTE:** Should your bank debit your account for an incoming transfer, you will be reimbursed for this charge by sending the Lottery a copy of your bank statement reflecting this fee. Mail it to:

Pennsylvania Lottery Budget Division 1200 Fulling Mill Road – Suite One Middletown, PA 17057 OR Fax Statement to 717-702-8178

## **Credit Requests for Illegible Online**

### **Game/Fast Play Tickets**

There are situations that may occur with your Online terminal that may provide cause for the Pennsylvania Lottery to consider a credit application for tickets or money lost, usually as a result of a telecommunication problem or a device malfunction.

If you are experiencing communication problems during the issuance of tickets, or if you encounter a device malfunction in which a ticket misprints, you may request credit by following the instructions below:

- The "Request for an Online Adjustment Form" must be completed and mailed to the Lottery within 24 hours of the occurrence.
- The "Request for Online Adjustment Form" must be completed in its entirety and all illegible tickets, Player History Report, Daily Activity Report, and a print message from your terminal must be attached to the form in the area indicated.
- If more than one ticket misprints, the Lottery will consider your request for credit only if the misprinted tickets are part of a multiple ticket transaction.

**NOTE:** Tickets returned with requests for adjustment must be mailed and date stamped by the post office prior to the drawing in order to be considered. The Lottery will not consider requests for credit as a result of operator error or tickets issued as a result of accepting telephone plays.

The Lottery will review the "Request for Adjustment Form" (displayed on the following page) and advise you of the disposition of your request. If your request for credit has been approved, a credit will be applied to your account, less commission earned, on the tickets involved. Mail your credit request to:

> The Pennsylvania Lottery 1200 Fulling Mill Road – Suite One Middletown, PA 17057

#### Attn: Online Games

**NOTE:** If you are experiencing problems with your terminal or "communication" device, call the Scientific Games Call Center number at 1-800-692-7353.

### **Online Ticket Adjustment Request Form**

|                                                          | NE RETAILE      |                  | NT REQUEST                                                                                                    |
|----------------------------------------------------------|-----------------|------------------|----------------------------------------------------------------------------------------------------|
| PENNSYLWANIA<br>LOTTERY<br>Bondita Older Pennsylvaniana. |                 |                  | MAIL TO:<br>PENNSYLVANIA LOTTERY<br>GAMES CONTROL DIVISION<br>1200 FULLING MILL ROAD SUITE<br>MIDDLETOWN PA 17057 |
| Every Day.                                               |                 | N:               | ATTACH THE FOLLOWING:                                                                                             |
| RETAILER NUMBER:                                         |                 |                  | (ONLY ORIGINALS ACCEPTED FOR CREDIT)                                                                              |
| RET NAME:                                                |                 |                  | (1) Daily Activity Report                                                                                         |
| ADDRESS:                                                 |                 |                  | (2) Illegible ticket(s)                                                                                           |
| CITY, ST, ZIP:                                           |                 |                  | (3) History Report                                                                                                |
| TELEPHONE:                                               | CONTACT:        |                  | POSTMARKED AND MAILED TO<br>LOTTERY TO ADDRESS ABOVE WITHIN<br>24 HOURS OF OCCURRENCE                             |
| ADJUST                                                   | MENT REQUEST    | ED:              | ONE ADJUSTMENT PER OCCURRENC                                                                                      |
| DOLLARS:                                                 | A DE T          |                  |                                                                                                    |
| ADJUSTMENT WILL BE                                       | CONSIDERED FO   | R MACHINE MALFUN | CTION OR LINE/POLE ERROR ONLY!                                                                                    |
|                                                          | TH-DAY-YEAR)    |                  | (HOUR-MINUTES)                                                                                                    |
| DATE OF ERROR:                                           |                 | IME OF ERROR     |                                                                                                    |
| RETAIL                                                   | ER'S STATEMEN   | 18               | TRANSACTION KEY                                                                                                   |
|                                                          |                 |                  | C = COMPLETED (Charged for Transaction                                                                            |
|                                                          |                 |                  | E = ERROR OR EXCEPTION                                                                                            |
|                                                          |                 | 0                | D = DELETED (Not Charged for Transactio<br>(No Adjustment Required)                                               |
|                                                          | FOR I           | OTTERY USE ONL   | Y                                                                                                    |
| DISPOSITION OF REQU                                      | EST:            |                  |                                                                                                    |
| This request for adju                                    | ustment for \$_ |                  | has been                                                                                                    |
|                                                          |                 |                  | (5% comm. excl.)                                                                                                  |
| DENIED                                                   | P.              | ARTIAL CREDIT    | FULL CREDIT                                                                                                    |
|                                                          | E               | XPLANATION:      |                                                                                                    |
|                                                          |                 |                  |                                                                                                    |
|                                                          |                 |                  |                                                                                                    |
|                                                          |                 |                  |                                                                                                    |
|                                                          |                 |                  |                                                                                                    |
| PROCESSED BY:                                            | DATE:           | APPROVED BY:     | DATE:                                                                                                    |

### **Credit Requests for Instant Tickets**

There are situations that may occur with Instant tickets that may provide cause for the Pennsylvania Lottery to consider a credit application for tickets in your inventory. This consideration is usually as a result of a ticket with manufacturing defects.

- The "Instant Ticket Adjustment Request Form" must be completed and mailed to the Lottery within 24 hours of the occurrence.
- The "Instant Ticket Adjustment Request Form" must be completed in its entirety and all illegible tickets must be attached to the form.

The Lottery will review the "Instant Ticket Adjustment Request Form" and

advise you of the disposition of your request. If your request for credit has been approved, a credit will be applied to your account, less commission earned, on the tickets involved. Mail your credit request to:

> The Pennsylvania Lottery 1200 Fulling Mill Road – Suite One Middletown, PA 17057

Attn: Instant Games

#### Instant Ticket Adjustment Request Form

|                                           |                |                                |               |                                     |         | -                    |          |
|-------------------------------------------|----------------|--------------------------------|---------------|-------------------------------------|---------|----------------------|----------|
| HSL 372(HEV, 3-97)                        |                | PENNSYLV<br>TICKET A           |               | TERY<br>NT REQUE                    | ST      | COTTER               | ç        |
| Please read the in:                       | dructions on   | the reverse sid                | e belore com  | aleting form.                       |         | Benefits Older Notes | rivanian |
| Fletaller<br>Number                       |                |                                |               |                                     |         |                      |          |
| Retaller<br>Name                          |                |                                |               |                                     |         |                      |          |
| Address                                   |                |                                |               |                                     |         |                      |          |
| City                                      |                |                                | _             |                                     |         |                      |          |
| State                                     |                |                                |               | Zp                                  |         |                      |          |
| Business Phone (                          | )              |                                |               |                                     |         |                      |          |
| My records indicate                       | that:          | Lowe t                         | he Lottery    | s                                   |         |                      |          |
| Date of Occurrence                        |                | The Lo                         | ttery owes me | s                                   |         |                      |          |
| Date of Occurrence                        |                | ſ                              |               |                                     |         |                      |          |
| must accompany thi                        | s torna j may  | be used for mu                 |               |                                     |         |                      |          |
|                                           |                |                                |               |                                     |         |                      |          |
|                                           |                |                                |               |                                     |         |                      |          |
|                                           |                |                                |               |                                     |         |                      |          |
|                                           |                |                                |               |                                     |         |                      |          |
|                                           |                |                                |               |                                     |         |                      |          |
|                                           |                |                                |               |                                     |         |                      |          |
|                                           |                |                                |               |                                     |         |                      |          |
| Print your name:                          |                |                                |               |                                     |         |                      |          |
|                                           |                |                                |               |                                     |         |                      |          |
| Sign your name:                           |                | LOTTER                         | Y USE ONLY    | Date                                |         |                      |          |
|                                           | justment requi | LOTTER                         | Y USE ONLY    | Date                                |         |                      |          |
| Sign your name:                           | ween tremtaug  | LOTTER                         | Y USE ONLY    | Date                                |         |                      |          |
| Sign your name:                           | justment requi | LOTTER                         | Y USE ONLY    | Date                                |         |                      |          |
| Sign your name:                           | ween tremtaug  | LOTTER                         | Y USE ONLY    | Date                                |         |                      |          |
| Sign your name:<br>This instant ticket ad | ween tremtaug  | LOTTER                         | Y USE ONLY    | Date                                |         | ission]              |          |
| Sign your name:<br>This instant ticket ad | ween tremtaug  | LOTTER                         | Y USE ONLY    | Date                                | 5% comm | ission]              |          |
| Sign your name:<br>This instant ticket ad | ween tremtaug  | LOTTER<br>not for \$<br>for \$ | Y USE ONLY    | Date<br>has been:<br>ixdualed for t | 5% comm | ission]              |          |
| Sign your name:<br>This instant ticket ad | ween tremtaug  | LOTTER<br>not for \$<br>for \$ | Y USE ONLY    | Dato                                | 5% comm | ission]              |          |
| Sign your name:                           | justment reque | LOTTER<br>at for \$<br>for \$  | IY USE ONLY   | Date                                | 5% comm | isson)               |          |
| Sign your name:<br>This instant ticket ad | justment reque | LOTTER<br>at for \$<br>for \$  | TY USE ONLY   | Date<br>has been:<br>               | 5% comm | isson)               |          |

# <u>Section 18 – The SPECIAL</u> FUNCTIONS Tab

The **Special Functions** menu allows the user to select and perform specific terminal functions at any time during the day. To access special functions, touch the **[SPECIAL FUNCTIONS]** tab.

| SIGN OFF        | V46.01.00.2648 DEMO<br>CHIPLINE |                    | \$0.00                                         | CUSTOMER<br>CLOSE OUT | CASH<br>DRAWER | Aug 12 2022<br>3:17:19 AM | HELP                |
|-----------------|---------------------------------|--------------------|------------------------------------------------|-----------------------|----------------|---------------------------|---------------------|
| ONLINE<br>GAMES | FAST PLAY<br>GAMES              | KENO<br>SPORTS IN: |                                                | Y SPEC                | IAL<br>IONS RE | PORTS                     | CUSTOMER<br>HISTORY |
| SPECI           | AL FUNCTIONS                    | Standon            |                                                |                       |                |                           |                     |
| TRAILS NODE TR  | Print Test Ticket               | COE TRANK GROOM    | Scanner Eject                                  |                       |                | st Warning<br>0.00        | Astron Real TRAN    |
| RATER R         | 1977 - 1977 - 1977              | - result           | - State - State - St                           |                       |                | STATE.                    |                     |
| GNODE           | Spanish                         |                    | English                                        |                       | Vi             | ideo                      |                     |
| PRATERIN 19     | all all all all                 | TRAININ (          | 105 <sup>50, 10750</sup> 10 <sup>550,</sup> 10 | TRAININ TRAININ       |                | ANTER .                   | Partition (Post     |
| MINGMODE        | Page Barcode<br>Reader          |                    | Sound                                          |                       | Check          | Gift Card                 |                     |
| TANK ROOF TO    | Coupon                          | ort runnerson      |                                                |                       |                |                           |                     |
| RATING RODE TO  |                                 |                    |                                                |                       |                |                           |                     |

# Print Test Ticket

The Print Test Ticket function prints a test ticket.

### **Scanner Eject**

The **Scanner Eject** function is used to eject Playslips or tickets that are stuck in the scanner.

# Play Cost Warning

The **Play Cost Warning** function is used to set a ticket-cost threshold. If that threshold is met or exceeded, a pop-up will display. The threshold may be set from \$5 to \$30.

1. Touch [PLAY COST WARNING]. The Play Cost Warning Max keypad displays.

|   | \$0.00 |   |
|---|--------|---|
| 1 | 2      | 3 |
| 4 | 5      | 6 |
| 7 | 8      | 9 |
| С | 0      |   |

Enter a number between 5 and 30 and touch <a href="https://www.selfantropy.com">www.selfantropy.com</a>.

## <u>Spanish</u>

The **Spanish** function switches the terminal language to Spanish.

**NOTE:** Not all words on all screens will change to Spanish. Reports and messages from the host will be available in English only. All tickets will be printed in English.

### <u>English</u>

The **English** function switches the terminal language to English.

## <u>Videos</u>

The **Video** function plays English-only videos. Touch the appropriate button to view a video.

| SIGN OFF         | V46.01.08.2648 DEMO         | SO.00                 | \$0.00                           | CUSTOMER<br>CLOSE OUT | CASH<br>DRAWER | Aug 16 2022<br>9:10:57 AM | HELP                |
|------------------|-----------------------------|-----------------------|----------------------------------|-----------------------|----------------|---------------------------|---------------------|
| ONLINE<br>GAMES  | FAST PLAY<br>GAMES          | KENO<br>SPORTS        | STANT MGMT CASH                  | I SPE                 |                | PORTS                     | CUSTOMER<br>HISTORY |
| Video M          | lenu <sub>set</sub> tor     |                       |                                  |                       |                |                           |                     |
|                  | Wave Paper<br>Change        | DOF TRASE             | PHDS Paper<br>Change             | Sewoot TRAILER        | PEX Pap        | er Change                 | ASTA AGNOR TRAN     |
|                  | Wave Shopping<br>Cart       | DOF TRANSPORT         | Using A Playslip                 | Service reserve       |                | e Claims<br>ocess         |                     |
|                  | Retailer Best<br>Practices  | of menterood          | Instant Ticket<br>Return Process | Street Party State    |                |                           |                     |
|                  |                             |                       |                                  |                       |                |                           |                     |
| TRANSME NODE TRA | AND E TRAINING NORE - TRAIN | NG MODE TRANSMER MODE | TRAFFIC POOR TRAFFIC POOR        | ATTING MODE TRAINING  | Re             | eturn                     | CATHING MODE TRAD   |

## Page Barcode Reader

Pages the barcode reader to locate the device. When this button is touched, the barcode reader emits a beep.

### <u>Sound</u>

Use this button to adjust the terminal's sound volume.

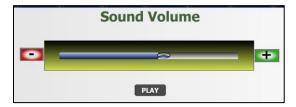

- 1. Choose to decrease or increase the sound volume by touching the ⊡ and 💷 buttons on either side.
- 2. Touch PLAY to hear the terminal's sound volume,

## **Check Gift Card**

Retailers may check the current balance of a Gift Card.

- 1. To check the balance of a Gift Card, select **[Special Functions]** on the terminal screen.
- 2. Select **[Gift Card]** and scan the barcode on the barcode reader or manually type in the barcode number located below the barcode.

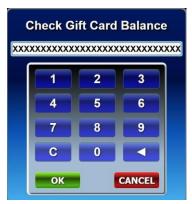

## <u>Coupons</u>

The Pennsylvania Lottery distributes coupons three ways.

- Over the Internet through the VIP Players Club (<u>www.palottery.com</u>)
- On mobile phones through the PA Lottery Mobile App and via text message (SMS)
- Sport Coupons distributed at events

To redeem a coupon, follow these steps:

- 1. Select [Special Functions] on the terminal screen.
- 2. Select **[Coupon]** and scan the coupon barcode on the barcode reader or manually type in the barcode number located below the barcode.

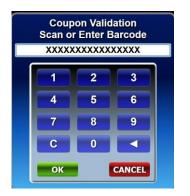

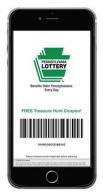

## Test HiVis (High Visibility) Sign

This option is utilized to refresh the signal to the Pennsylvania Lottery's wireless dual jackpot sign after a terminal reboot, installation, or service call.

To refresh the signal, select **[Test HiVis Sign]**, and the wireless jackpot sign will count backwards from 9 to 0 and populate the current jackpot information.

# **SECTION 19 - CUSTOMER HISTORY**

# <u>TAB</u>

Touch the **Customer History** tab to access the **Customer History** screen for the current customer.

| SIGN OFF                          | v46.01.08.2648 DEMO<br>OFTLINE |                                              | \$2.00 CUSTOMER<br>CLOSE OUT | CASH<br>DRAWER | Aug 14 2022<br>2:53:49 AM HELP |  |  |
|-----------------------------------|--------------------------------|----------------------------------------------|------------------------------|----------------|--------------------------------|--|--|
| ONLINE<br>GAMES                   | FAST PLAY<br>GAMES             | KENO<br>SPORTS INSTANT MGMT                  | CASH SPEC<br>REPLAY FUNCT    |                | EPORTS CUSTOMER                |  |  |
|                                   | Online Sales:                  | 2                                            | \$2.00                       |                | Open Cash                      |  |  |
| Instant Card Sales:               |                                | 0                                            | \$0.00                       |                | Drawer                         |  |  |
| Credits:                          |                                | 0                                            | \$0.00                       |                | d' d' d'                       |  |  |
| Online Cashes:<br>Instant Cashes: |                                | 0 \$0.00                                     |                              |                | Check Out                      |  |  |
|                                   |                                | 0                                            | 0 \$0.00                     |                |                                |  |  |
| (                                 | Online Cancels:                | 0                                            | \$0.00                       | <u>_</u>       | Customer                       |  |  |
| c                                 | Customer Owes                  |                                              | \$2.00                       |                | Close Out                      |  |  |
| 65                                | 6 6                            | 6 <sup>5</sup> 6 <sup>5</sup> 6 <sup>5</sup> |                              |                | e jate jate                    |  |  |
| 08/14/22                          | 02:53 C Sell                   | Quick Cash Game: 9951                        | \$0.00                       |                |                                |  |  |
| 08/14/22                          |                                |                                              | \$2.00                       |                | Duint Ilinton                  |  |  |
| 08/14/22                          |                                |                                              |                              |                |                                |  |  |
| 08/14/22                          | 02:53 C Sell                   | P2 EVE QP 1 8 STR                            | \$1.00                       | i i            | Print History                  |  |  |
| 08/14/22                          | 02:53 C Sell                   | P4 EVE QP 1 6 0 3 STR                        | \$0.50                       |                |                                |  |  |
| 08/14/22                          | 02:53 C Sell                   | P2 EVE QP 0 8 STR                            | \$1.00                       |                |                                |  |  |
|                                   |                                |                                              |                              |                | a a constant                   |  |  |

The **Customer History** screen is divided into two main sections:

- A top window that displays the current customer balance.
- A bottom window that displays a list of the last 50 transactions and their total cash amount, by transaction type, for the current customer.

Information is displayed on a line-by-line basis and can consist of:

- Transaction Date
- Transaction Time
- Status Code
  - C: Transaction complete, ticket printed
  - S: Request sent to Central System
  - **R:** Response received and being processed
  - P: Transaction recorded on Central system and printing
  - **D:** Transaction deleted from queue (**STOP** button)
  - E: Error (specific error listed)
- Transaction Type
- Game Name
- Ticket Amount

# **NOTE:** The information displayed in the **Customer History** window will clear at Sign Off.

Additional functions include:

- Touch [Open Cash Drawer] to open the cash drawer **NOTE:** The cash drawer can also be opened by using the CASH DRAWER button located on the Top Bar.
- Touch [Check Out] to display the CHECK OUT cart.
- Touch [Customer Closeout] to clear the customer balance.
- Touch [**Print History**] to print transaction information displayed in this window.

# **SECTION 20 – Terminal Maintenance**

### **Equipment Responsibility**

Please remember that it is your responsibility to safeguard your Lottery equipment from loss and damage.

### **Cleaning the Terminal**

**NOTE:** Before performing any cleaning procedures, verify that:

- The terminal is turned off.
- The power source to the terminal is disconnected.

#### **Document Scanner Reader Head**

Clean the document scanner reader head at least once a week.

- 1. Pull down the scanner cover.
- 2. Remove any debris from inside the terminal.
- 3. With a soft, lint-free cloth, clean the scanner lid and chassis area. This includes the read head, the areas around the drive and the idler rollers.
- 4. Close the scanner cover.

CAUTION: Never use liquids or sprays on the terminal.

**CAUTION:** Never use anything sharp or abrasive, such as a screwdriver, fingernail or brillo pad to clean the scanner.

#### **Touch Screen and Flat Panel Display**

The acceptable ways to "touch the screen" include your fingertip and pencil eraser.

**CAUTION:** Never use sharp objects or abrasives to clean the terminal touch screen or flat panel monitor.

## **Changing and Loading Paper**

- Activate Online ticket stock prior to loading a new roll. See <u>Section 20: Online Ticket Stock Tracking</u> page 184 for more information.
- 2. Open the printer cover located on the top of the printer.

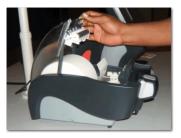

- 3. A message displays on the screen that the paper is out. Touch
- 4. Remove the remaining paper by lifting the roll out of the printer compartment.

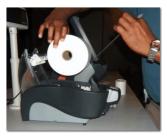

- 5. Place the new roll of ticket stock in the printer compartment and roll out a couple of inches of paper from the bottom of the roll.
- 6. Extend the paper past the printer compartment.
- 7. Close the printer cover and push back the black lever.

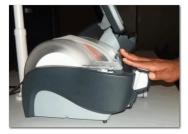

# **Online Ticket Stock Tracking**

Tracking of **Online** ticket stock aids, the Lottery to determine which retailers are eligible for bonuses and verifying the security of jackpot tickets.

- Cartons of thermal paper must be Received and Confirmed into your inventory using the Delivery Receipt Barcode located on the manifest.
- When the carton is opened and you are ready to utilize an individual roll, you <u>must</u> scan the barcode on the individual roll using the barcode reader.
- The rolls of thermal paper can be used in either the PlayCentral Terminal or the WAVE terminal.

<u>NOTE</u>: Paper cannot be manually activated. The barcode on the paper roll must be fully intact to be able to scan. This can be done on any screen except the **CASH REPLAY** or **INSTANT MGMT** screens.

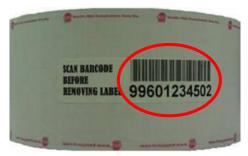

## <u>Tech Tips</u>

- Age Verification You have to scan a driver's license using the handheld barcode reader only, not the magstripe reader.
- Please do not shut down your WAVE terminals overnight. This
  process is essential to be able to receive future downloads in
  order to sell and redeem tickets.
- If the barcode reader does not scan, press the button on the top.
- Do not unplug the Wave printer while the Wave terminal is running, or you risk damaging components.
- When the handheld barcode reader is not holstered, you must press the top button to activate.

- You can clean your touch screen with water on a damp, soft cloth or with LCD cleaner. No other solvents should be used. Always power your terminal down before cleaning.
- Please position the equipment and WAVE peripherals in a highly visible area to maximize sales and utilize player traffic flow.

### Who to Call

| Your Lottery DSR or Lottery Area<br>Office                            |
|-----------------------------------------------------------------------|
| Scientific Games Tel-Sell Team<br>Member at 1-888-393-4744            |
| Scientific Games Tel-Sell Team<br>Member at 1-888-393-4744            |
| Scientific Games Tel-Sell Team<br>Member at 1-888-393-4744            |
| Lottery Retailer Services at 1-800-692-7481                           |
| Your Lottery DSR or Lottery<br>Retailer Services at<br>1-800-692-7481 |
| Scientific Games Call Center at 1-800-692-7353                        |
| Scientific Games Call Center at 1-800-692-7353                        |
| Lottery DSR or Lottery Area<br>Office                                 |
|                                                                       |

**NOTE:** The Pennsylvania Lottery's hours of operation are Monday through Friday, 8:00 AM to 4:00 PM.

**Pennsylvania Area Lottery Offices** 

**AREA ONE: Philadelphia** 

215-952-1123

#### **AREA TWO: Wilkes-Barre**

570-826-2091

**AREA THREE: Harrisburg** 

717-702-8230

**AREA FOUR: Clearfield** 

814-765-0536

**AREA FIVE: Pittsburgh** 

412-770-2760

**AREA SIX: Erie** 

814-835-2423

**AREA SEVEN: Lehigh Valley** 

610-807-3319

**Lottery Headquarters** 

1-800-692-7481

**NOTE:** The Pennsylvania Lottery Area Office hours of operation are Monday through Friday, 8:30 AM to 4:30 PM.

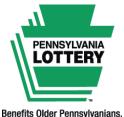

nefits Older Pennsylvaniar Every Day.

### Winning Numbers, Jackpots, Game Odds,

### **Game Closing Dates, Prizes Remaining**

### and General Information visit

www.palottery.com

**General Retailer Assistance** 

## 1-800-692-7481

### **Debit Dispute Hotline**

### 1-770-825-4484

### **Day Draw Winning Numbers**

## 1-877-282-4639

### **Problem Gambling Helpline**

## 1-800-GAMBLER

(1-800-426-2537)

**Scientific Games Terminal Service** 

### 1-800-692-7353

Scientific Games – Tel-Sell Team

(Instant Ticket, Online Ticket Stock and Playslip Ordering)

1-888-393-4744

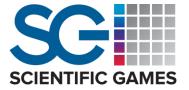

# 1500 Bluegrass Lakes Parkway Alpharetta, Georgia 30004 U.S.A.